# **ThinkCentre**

**دليل مستخدمي**

الأنواع ،٨٧٠٠ ،٨٧٠١ ،٨٧٠٥ الأنواع ،٨٩٧٣ ،٨٩٧٥ ،٨٩٧٩ الأنواع ،٨٩٨٥ ،٨٩٩١ ،٨٩٩٥ الأنواع ،٩٢٦٩ ،٩٢٧٧ ،٩٢٧٩ الأنواع ،٩٢٨٧ ،٩٣٧٩ ،٩٣٨٣ الأنواع ،٩٣٨٩ ،٩٦٣١ ،٩٦٣٥ الأنواع ،٩٦٤٦

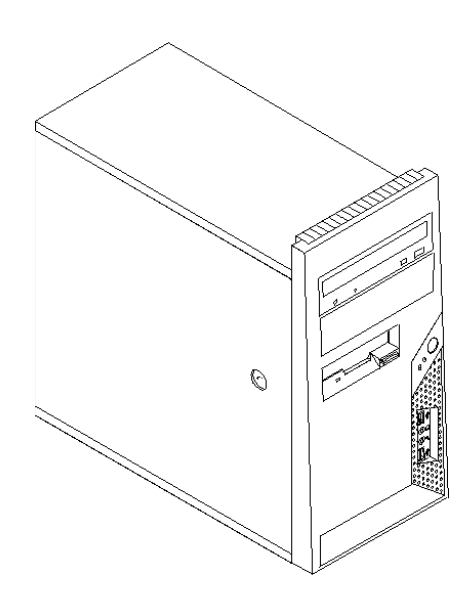

# **ThinkCentre**

**دليل المستخدم**

**ملحوظة**

قبل استخدام هذه المعلومات والمنتج الذي تدعمه، يجب قراءة "معلومات أمنية هامة" والملحق ب. "ملاحظات".

**الطبعة الثانية (نوفمبر ٢٠٠٦) © حقوق النشر لشرآة Lenovo، ،٢٠٠٥ .٢٠٠٦ © حقوق النشر لشرآة Corporation Machines Business International، .٢٠٠٥ جميع الحقوق محفوظة.** حقوق مقصورة على مستخدمي – حكومة الولايات المتحدة الأمريكية: يتم تقديم المنتجات و/أو الخدمات الخاصة بنا وفقا للحقوق المقصورة. الاستخدام أو النسخ أو النشر بواسطة الحكومة يكون خاضعا لعقد Schedule ADP GSA مع Lenovo Limited Group، ان وجد، أو الشروط المتعارف عليها من هذه الاتفاقية التجارية، أو اذا لم يقبل الوآيل هذا البرنامج بناء على هذه الشروط، سيتم تقديم هذا البرنامج وفقا للشروط المحددة في Restricted–Software Computer Commercial Rights في 52.227-19 FAR، ان أمكن، أو تحت الفقرة Rights في 52.227.14 FAR ,General-Data .(Alternate III)

# المحتويات

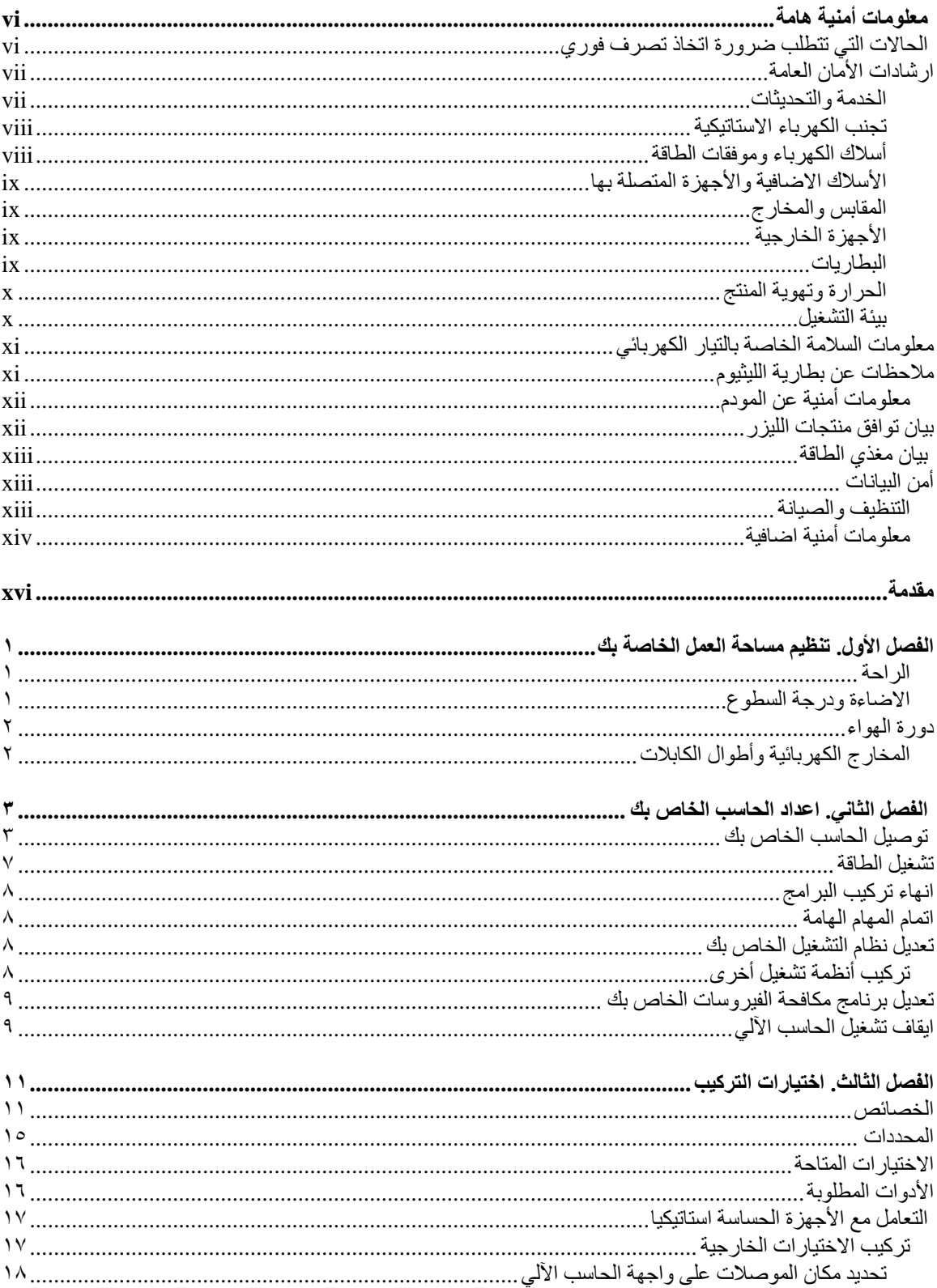

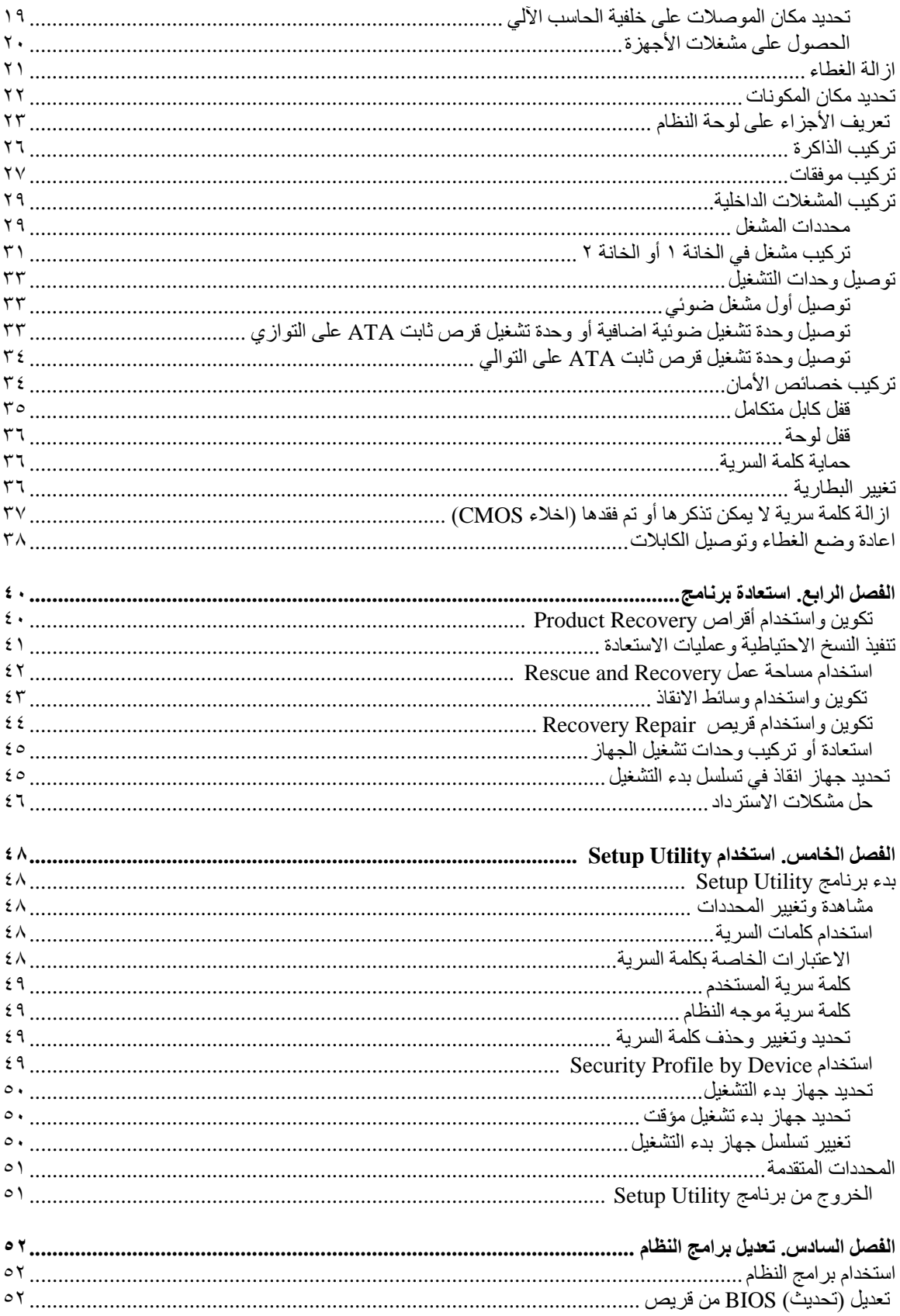

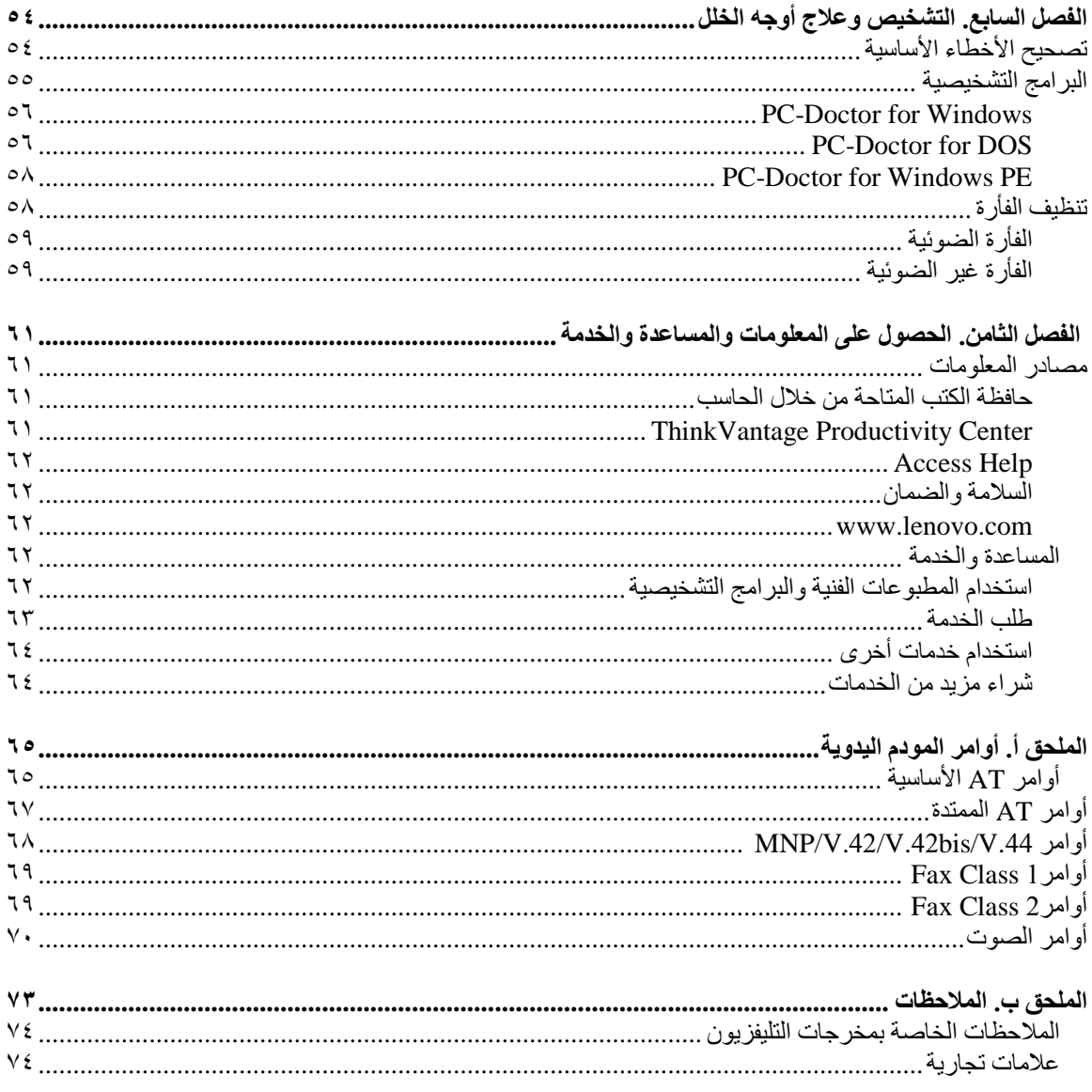

## **معلومات أمنية هامة**

#### **ملحوظة**

برجاء قراءة ارشادات الأمان أولا.

قد تساعدك هذه المعلومات في امكانية استخدام Desktop أو حاسب Notebook الشخصي بأمان. اتبع واحتفظ بكل المعلومات التي تتعلق بالحاسب الآلي الخاص بك. لا تحل المعلومات الموجودة في هذه الوثيقة محل الشروط الموضحة في اتفاقية الشراء أو بيان ™Lenovo للضمانات المحدودة. لمزيد من المعلومات، ارجع الى "معلومات السلامة والضمان" المتضمنة مع الحاسب الآلي الخاص بك.

يعد أمان العميل في غاية الأهمية. ولقد تم تطوير منتجاتنا بحيث تكون آمنة وفعالة. لكن، الحاسبات الشخصية هي أجهزة الكترونية. وقد ينشأ عن كابلات الكهرباء وموفقات الطاقة والخصائص الأخرى أخطار محتملة يمكن أن ينتج عنها اصابات شخصية أو أضرار مادية خاصة اذا تم استخدامها بطريقة غير صحيحة. لتقليل حجم المخاطر التي يمكن التعرض لها، اتبع التعليمات التي يتم ارسالها مع المنتج، كما يجب أن تضع في الاعتبار كل التحذيرات الخاصة بالمنتج والمشار اليها في تعليمات التشغيل، ثم ارجع الى المعلومات المتضمنة في هذه الوثيقة واقرأها بعناية. يمكنك، من خلال اتباع المعلومات المذآورة في هذه الوثيقة والمرسلة مع المنتج الخاص بك، حماية نفسك من التعرض لأي أخطار بالاضافة الى اتاحة بيئة عمل آمنة للحاسب الآلي.

**ملاحظة:** تشير هذه المعلومات الى موفقات الطاقة والبطاريات. بالاضافة الى حاسبات Notebook الآلية، يتم ارسال بعض الأجهزة (مثال السماعات والشاشات) مع موفقات الطاقة الخارجية. اذا آنت تمتلك مثل هذا المنتج، ستنطبق اذن تلك المعلومات على المنتج الخاص بك. بالاضافة الى ذلك، تتضمن منتجات الحاسب الآلي بطارية داخلية بحجم العملة المعدنية حيث يوفر هذا النوع من البطاريات الطاقة لساعة النظام حتى اذا آان الحاسب غير موصل، لذلك، تنطبق المعلومات الأمنية الخاصة بالبطارية على كل منتجات الحاسب.

## **الحالات التي تتطلب ضرورة اتخاذ تصرف فوري**

قد يحدث تلف فى المنتجات نتيجة سوء الاستخدام أو الاهمال. تكون بعض التلفيات التي تتعرض لها المنتجات خطيرة، وفي هذه الحالة لا يجب استخدام المنتج مرة أخرى حتى يتم فحصه، واذا تطلب الأمر ، اصلاحه بواسطة جهة تقديم الخدمة **المعتمدة.**

كما هو الحال بالنسبة لأي جهاز كهربائي، يجب متابعة ومراقبة المنتج عند تشغيله. في بعض الحالات النادرة، قد تشم رائحة دخان صادر من الآلة أو انبعاث شرار من ثقب موجود في الجهاز الخاص بك. أو تسمع أصوات صادرة من الآلة مثل صوت طقطقة. تشير احدى هذه الحالات الى حدوث تلف، ما زال جار ي التحكم فيه، في مكون داخلي من مكونات الآلة. أو قد تشير الى حدوث أمر متعلق بالآمان. مع ذلك، لا تحاول المغامرة بتشخيص الحالة بنفسك. اتصل بمركز دعم العملاء للحصول على مزيد من المعلومات. لمزيد من أرقام تليفونات الدعم والخدمة، ارجع الى "معلومات السلامة والضمان" المتضمنة مع **الحاسب الآلي الخاص بك.**

قم، بصفة دورية، بفحص الحاسب الآلي الخاص بك ومكوناته لمعرفة ما اذا كانت هناك أي حالة من حالات التلف أو علامات الخطر. اذا كان لديك تساوَل عن حالة احدى المكونات، توقف عندئذ في الحال عن استخدام المنتج. قم بالاتصال بمركز دعم **العملاء أو جهة تصنيع المنتج للحصول على التعليمات الخاصة بفحص المنتج وامكانية اصلاحه، اذا تطلب الأمر.**

في حالة ظهور أي حالة من الحالات المذكورة أسفل، أو اذا كان لديك أي تعليقات أمنية عن المنتج، توقف عندئذ عن استخدام المنتج وقم بفصله عن مصدر الكهرباء وخطوط الاتصالات عن بعد الى أن تتصل بمركز دعم العملاء للحصول على مزيد من **المعلومات. ارجع الى "الحصول على المعلومات والمساعدة والخدمة" لمزيد من المعلومات.**

- أسلاك الكهرباء أو المقابس أو موفقات الطاقة أو الأسلاك الاضافية أو أجهزة الحماية من اشتداد التيار فجأة أو مزود الطاقة التي حدث بها قطع أو تلف.
	- أي علامات تشير الى ارتفاع درجة السخونة أو وجود دخان أو أثار حريق.
- تلف في البطارية (مثل حدوث كسر أو اعوجاج)، وايقاف الشحن من البطارية أو ظهور أي مواد غريبة على البطارية.
	- صدور أصوات طقطقة أو أصوات خافتة أو انبعاث دخان من المنتج.
	- علامات تشير الى انسكاب سائل أو وقوع أي شيء في المنتج أو سلك الكهرباء أو موفق الطاقة.
		- اذا تعرض الحاسب الآلي أو سلك الكهرباء أو موفق الطاقة للماء.
			- سقوط أو حدوث تلف في المنتج بأي حال من الأحوال.
		- عدم قيام المنتج بالعمل بطريقة طبيعية عند اتباع تعليمات التشغيل.

**ملاحظة:** اذا لاحظت وجود هذه الحالات مع أحد المنتجات (مثل آابل الوصلات) التي لم يتم تصنيعها من قبل Lenovo، توقف عندئذ عن استخدام هذا المنتج حتى تقوم بالاتصال بجهة تصنيع المنتج للحصول على مزيد من التعليمات أو حتى يمكنك الحصول على الوحدة البديلة المناسبة.

# **ارشادات الأمان العامة**

يجب مراعاة الاجراءات الوقائية التالية لتقليل مخاطر الاصابة أو تلف الممتلكات.

## **الخدمة والتحديثات**

لا تحاول اصلاح الجهاز بنفسك الا اذا طلب منك عمل ذلك من قبل مركز دعم العملاء، أو اذا ذكر ذلك في الوثيقة. ارجع الى المسئول عن الخدمة والمصرح له باصلاح المنتج الخاص بك.

**ملاحظة:** يستطيع العميل تحديث بعض أجزاء الحاسب أو استبدالها. عادة ما يشار الى التحديثات على أنها اختيارات. يتم الاشارة الى أجزاء الاستبدال المعترف بها والتي يستطيع العميل تركيبها بنفسه على أنها "الوحدات التي يستطيع العميل استبدالها" أو "CRU". تتيح شركة Lenovo وثيقة بالتعليمات تشير الى الوقت المناسب الذي يستطيع فيه العملاء تركيب اختيارات أو استبدال CRUs. يعد ضروريا أن تلتزم بتنفيذ كل التعليمات عند تركيب أو استبدال أجزاء. الحالة Off للطاقة لا تعني بالضرورة أن مستوى الفولت داخل المنتج هي صفر. قبل ازالة الأغطية من منتج مجهز بكابل طاقة كهربائية، تأكد دائما من اطفاء الكهرباء ومن فصل المنتج عن أي مصدر كهرباء. اذا كنت تريد طرح أي أسئلة تتعلق بالمنتج، اتصل بمرآز دعم العملاء.

على الرغم من عدم وجود أي أجزاء متحرآة بالحاسب الخاص بك بعد فصل سلك الكهرباء، الا أن التحذيرات التالية تكون مطلوبة من أجل الحفاظ على سلامتك.

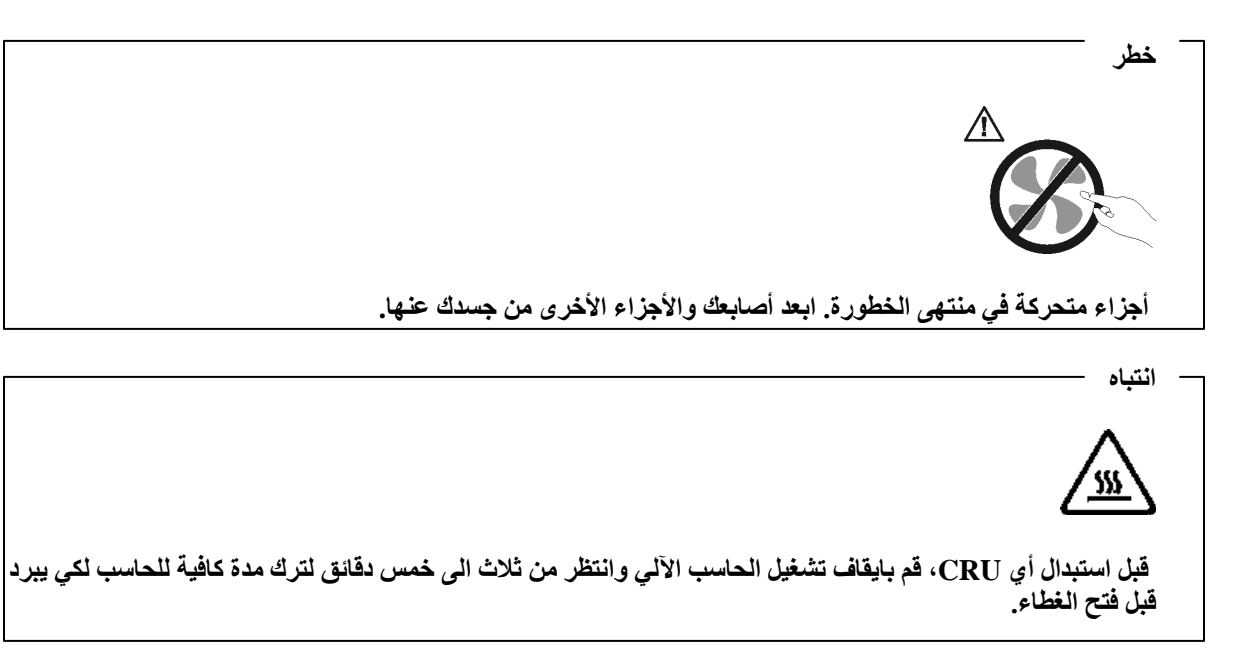

#### **تجنب الكهرباء الاستاتيكية**

بالرغم من أن الكهرباء الاستاتيكية لا تمثل أي ضرر بالنسبة لك، الا انها تمثل ضررا بالغا على أجزاء ومكونات الحاسب الآلي. ان التعامل غير السليم مع الأجزاء الحساسة استاتيكيا يمكن أي يؤدي الى تلف الأجزاء. عند فتح اختيار أو CRU من عبوته، لا تقم عندئذ بفتح الحاوية التي تتضمن الجزء الا بعد أن يطلب منك عمل ذلك.

عند التعامل مع اختيارات أو CRUs أو تنفيذ أي عمل داخل الحاسب، يجب اتباع التحذيرات التالية لتفادي التلف الناتج عن الكهرباء الاستاتيكية:

- ً قم بتقليل حر كتك. حيث أنه يمكن أن تؤدي زيادة الحركة الى تكوين مجال كهربائي حولك.
- يجب دائما التعامل مع المكونات والأجزاء الأخرى من الحاسب الآلي بحرص شديد. قم بالتعامل مع الموفقات ووحدات الذاكرة ولوحات الدوائر الأخرى من خلال الحواف. لا تقم، مطلقا، بلمس أي دائرة كهربائية مكشوفة.
	- يجب منع الآخرين من لمس المكونات.
- أثناء ترآيب جزء حساس استاتيكا أو CRU، يجب أن تلامس الحاوية التي تتضمن الجزء أي سطح معدني بالحاسب أو أي سطع معدني غير مطلي لمدة ثانيتين على الأقل. حيث يؤدي ذلك الى تقليل الكهرباء الاستاتيكية في الحاوية وجسمك.
- قم، ان امكن، بازالة الجزء الحساس استاتيكا من الحاوية ثم قم بتركيبه دون اعداده. عند عدم امكانية تنفيذ ذلك، ضع الحاوية على سطح أملس مرتفع ثم ضع الجزء عليها.
	- لا تضع الجزء على غطاء الحاسب الآلي أو على أي سطح معدني أخر.

#### **أسلاك الكهرباء وموفقات الطاقة**

استخدم أسلاك الكهرباء وموفقات الطاقة التي تم اتاحتها بواسطة جهة تصنيع المنتج.

يجب أن يكون معترفا بأسلاك الكهرباء المستخدمة. بالنسبة لألمانيا، يجب أن تكون طاقة تلك الأسلاك هي F-VV05H أو G3 أو 0.75 ملليمتر مربع أو أفضل. أما بالنسبة للدول الأخرى، يجب استخدام الأنواع المناسبة والتي تتوافق معها.

لا تقم، مطلقا، بلف سلك الكهرباء حول موفق الطاقة أو أي عنصر آخر. حيث ينتج عن لف السلك بهذه الطريقة حدوث قطع فيه أو أن يصبح باليا. يمكن أن يؤدي هذا الى حدوث أخطار.

ضع دائما أسلاك الكهرباء في مكان بحيث لا يكونوا موضعا لسير الأقدام أو لا يمكن التعثر فيهم.

قم بحماية السلك وموفقات الطاقة من السوائل. على سبيل المثال، لا تترك سلك الكهرباء الخاص بك أو موفق الطاقة بالقرب من الحوض أو المرحاض ولا تترآه أيضا على الأرض بعد تنظيفها بمنظفات سائلة. حيث أنه يمكن أن تتسبب تلك السوائل في حدوث قصور بالدائرة الكهربائية، وخاصة اذا كان سلك الكهرباء أو موفق الطاقة قد تعرض للاجهاد نتيجة سوء الاستخدام. كما أنه قد تؤدي السوائل الى حدوث تأآل تدريجي في نهايات سلك الكهرباء و/أو نهايات الموصل الخاص بموفق الطاقة مما قد ينتج عنه ارتفاع في درجة السخونة.

يجب توصيل أسلاك الكهرباء وكابلات الاشارة بالترتيب الصحيح دائما والتأكد من توصيل جميع موصلات كابل الكهرباء بطريقة آمنة وكاملة بالمقابس.

لا تستخدم موفق الطاقة الذي به تأآل عند سن مدخل الكهرباء أو الذي ارتفعت درجة سخونته (على سبيل المثال، عند تغير شكل البلاستيك) عند مدخل الكهرباء أو في أي مكان على موفق الطاقة.

لا تستخدم أية أسلاك كهرباء تظهر نقاط الاتصال الكهربائية لها عند كلا النهايتين اشارات لوجود تأكل أو زيادة في درجة الحرارة أو تظهر حدوث تلف بكابل الكهرباء بأي حال.

### **الأسلاك الاضافية والأجهزة المتصلة بها**

تأآد من أنه قد تم اعداد الأسلاك الاضافية ووحدات الحماية من اندفاع التيار ووحدات تزويد الطاقة المستمرة والشرائح الكهربائية التي تقوم باستخدامها بحيث يمكنها التعامل مع المتطلبات الكهربائية للمنتج. لا تقم مطلقا بزيادة تحميل هذه الأجهزة. اذا تم استخدام الشرائح الكهربائية، لا يجب أن يتعدى الحمل معدل تزويد الشريحة الكهربائية بالطاقة. يمكنك الرجوع الى كهربائي اذا كان لديك أي أسئلة حول أحمال الطاقة أو متطلبات الطاقة أو معدلات الادخال.

#### **المقابس والمخارج**

اذا حدث تلف أو صدأ بالمقبس (مخرج الكهرباء) المطلوب استخدامه مع معدات الحاسب الخاص بك، لا تقم باستخدام هذا المخرج حتى يتم استبداله بواسطة الفني المؤهل لذلك.

لا تقم بثني أو تغيير المقبس. اذا حدث تلف بالمقبس، اتصل بجهة التصنيع للحصول على البديل.

لا تتشارك في استخدام مخارج الكهرباء مع أجهزة منزلية أو تجارية أخرى تستهلك كميات كبيرة من الطاقة الكهربائية؛ خلاف ذلك، فقد يؤدي التيار غير الثابت الى تلف الحاسب الخاص بك أو البيانات أو الأجهزة المتصلة به.

يتم تجهيز بعض المنتجات بقابس ذو ثلاث تشعبات. يلائم هذا القابس المخرج الكهربائي الأرضي فقط. تعد هذه الخاصية هي احدى خصائص الأمان. لا تتعدى على خاصية الأمان هذه من خلال محاولة ادخاله في مخرج غير أرضي. اذا لم يمكنك ادخال القابس في المخرج، اتصل بالفني للحصول على وصلة المخرج التي تم الموافقة عليها أو لاستبدال المخرج بواحد يسمح بوجود خاصية الأمان هذه. لا تقم بزيادة تحميل المخرج الكهربائي مطلقا. حيث أنه لا يمكن أن يتعدى اجمالي حمل النظام %٨٠ من معدل الدائرة الفر عية. للحصول على مزيد من المعلومات، ارجع الى الكهربائي، كما يمكنك الرجوع اليه اذا كان لديك أسئلة تتعلق بأحمال الكهرباء ومعدل الدائرة الفرعية.

يجب أن يكون منفذ الطاقة الذي تستخدمه تم توصيل دائرته الكهربائية بصورة صحيحة، ويسهل الوصول اليه، ويقع بالقرب من الأجهزة. لا تقم بمد أسلاك الكهرباء بالكامل بطريقة تؤدي الى الضغط على الكابلات.

تأكد من أن مخر ج الكهرباء يتيح الفولت والتيار الكهربائي الصحيح للمنتج الذي تقوم بتركيبه.

قم بتوصيل وفصل الأجهزة عن المخرج الكهربائي.

#### **الأجهزة الخارجية**

لا تقم بتوصيل أو نز ع كابلات الأجهزة الخارجية خلاف كابلات USB و 1394عندما يكون الحاسب متصل بالطاقة؛ خلاف ذلك، قد يحدث تلف بالحاسب الخاص بك. لتفادي احتمالية حدوث أي تلف في الأجهزة المرفقة، انتظر خمسة ثواني على الأقل بعد اغلاق الحاسب حتى تقوم بفصل الأجهزة الخارجية.

#### **البطاريات**

تحتوي آل الحاسبات الشخصية التي تم تصنيعها بواسطة Lenovo على بطاريات ذات خلية غير قابلة للشحن لتوفر الطاقة لساعة النظام. بالاضافة الى ذلك، تقوم العديد من المنتجات النقالة، على سبيل المثال، حاسبات Notebook الآلية، باستخدام مجموعة البطاريات التي يمكن اعادة شحنها وذلك لتوفير الكهرباء والطاقة في الجهاز عندما يكون له النمط محمول. تم اختبار البطاريات التي تم اضافتها من قبل Lenovo بحيث يتم استخدامها مع الجهاز الذي تم اختباره للتأآد من توافقة ويتم استبداله بقطع الغيار المعترف بها فقط.

لا تحاول مطلقا فتح أو صيانة أية بطارية. لا تقم بسحق أو ثقب أو حرق البطاريات أو قصر دائرة نقاط التلامس المعدنية. لا تعرض البطارية للماء أو السوائل الأخرى. قم باعادة شحن البطارية باتباع التعليمات المتضمنة في المطبوعات الفنية للمنتج. يمكن أن يؤدي سوء استعمال البطارية الى زيادة درجة حرارتها، مما قد يؤدي الى خروج رائحة أو وجود لهب "بالمخرج" من خلية البطارية. في حالة حدوث تلف في البطارية أو اذا لاحظت عدم شحن البطارية أو تكـوّن مواد غريبة على البطارية، توقف عندئذ عن استخدام البطارية واطلب الحصول على بطارية بديلة من جهة التصنيع.

يمكن أن تتدهور حالة البطاريات اذا تم استخدامها لفترات زمنية طويلة. بالنسبة لبعض البطاريات القابلة للشحن (خاصة بطاريات الليثيوم الأيونية)، سيؤدي ترك البطارية بدون استخدام في حالة التفريغ الى زيادة خطر دائرة قصر البطارية، والذي يمكن أن يؤدي الى قصر عمر البطارية وأن يشكل خطر على السلامة. لا تترك بطاريات الليثيوم الأيونية القابلة للشحن مفرغة بالكامل أو تخزينها في حالة تفريغ.

## **الحرارة وتهوية المنتج**

تولد الحاسبات حرارة عند تشغيلها وأثناء شحن البطاريات. قد تتسبب حاسبات Notebook في صدور آمية آبيرة من السخونة نتيجة حجمهم المدمج. اتبع دائما هذه الاجراءات الوقائية الأساسية:

- لا تضع قاعدة الحاسب الآلي في حضنك أو على أي جزء من جسدك لفترة طويلة وذلك عندما يكون الحاسب الآلي فعالا أو أثناء شحن البطارية. حيث أنه ينتج عن الحاسب الخاص بك بعض الحرارة أثناء التشغيل العادي له. ويؤدي طول فترة ملامسته لجسدك الى المضايقة أو حدوث حروق في الجلد.
	- لا تقم بتشغيل الحاسب الخاص بك أو شحن البطارية قرب مواد قابلة للاشتعال أو في البيئات المتفجّرة.
- فتحات التهوية والمراوح و/أو بؤرات الحرارة يتم اتاحتها مع المنتج للأمان والراحة والتشغيل الموثوق به. قد يتم اعاقة هذه الخصائص بشكل غير مقصود من خلال وضع المنتج على سرير أو أريكة أو سجادة أو سطح مرن آخر. لا تقم مطلقا بسد أو تغطية أو عدم اتاحة هذه الخواص.

يجب أن تقوم بفحص الحاسب الخاص بك بالنسبة لاز الة أي تراكم للأتربة وذلك مرة كل ثلاثة أشهر على الأقل. قبل فحص الحاسب الآلي الخاص بك، قم بفصل الكهرباء ونزع سلك الكهرباء الخاص بالحاسب الآلي من المخرج الكهربائي، ثم قم بتنظيف أي غبار موجود في مراكز التهوية. اذا لاحظت تراكم أتربة بالخارج، يجب أن تقوم أيضا بازالة الأتربة من داخل الحاسب بما في ذلك المراوح وفتحات تزويد الطاقة والأماآن الغائرة. قم دائما بايقاف تشغيل الحاسب الآلي ونزع سلك الكهرباء قبل فتح الغطاء. حاول، ان أمكن، تفادي تشغيل الحاسب الخاص بك على بعد ٢ قدم من المناطق كثيرة المرور بها. اذا كان ضروريا تشغيل الحاسب الآلي في أو بالقرب من الأماآن التي يكثير المرور بها، يجب أن تقوم عندئذ بفحص وتنظيف الجهاز على فترات متقاربة.

لسلامتك وللحفاظ على أفضل مستويات الأداء، يجب اتباع الاجراءات الوقائية الأساسية التالية بالحاسب الخاص بك:

- يجب أن يكون الغطاء مغلقا عندما يكون الحاسب متصل بمخرج كهرباء.
- يجب تنظيف الحاسب من الخارج، بصفة دورية، حتى لا تتراآم الأتربة.
- يجب ازالة الأتربة من الفتحات والثقوب التي توجد بالواجهة الأمامية للجهاز. قد تكون عمليات التنظيف المتتالية مطلوبة للحاسبات التي توجد في مناطق تتكاثر بها الأتربة أو في المناطق المزدحمة.
	- لا تقم بسد فتحات التهوية.
- لا تقم بتخزين أو تشغيل الحاسب الخاص بك داخل المفروشات، حيث يمكن أن يؤدي ذلك لمواجهة خطر زيادة الحرارة.
	- يجب ألا تتعدى درجات حرارة الهواء داخل الحاسب ٣٥ درجة مئوية (٩٥ فهرنهايت).
		- لا تستخدم أجهزة تنقيح الهواء desktop-Non.

#### **بيئة التشغيل**

تتراوح درجة حرارة بيئة التشغيل المثالية التي يمكن استخدام الحاسب الخاص بك فيها ما بين ١٠ – ٣٥ درجة مئوية (٥٠ – ٩٥ فهرنهايت) مع نسبة رطوبة تتراوح ما بين 70%، و٨٠%. اذا تم تخزين الخاسب الخاص بك أو نقله في درجة حرارة أقل من ١٠ درجة مئوية (٥٠ فهرنهايت)، أترك الحاسب البارد حتى ترتفع درجة حرارته الى درجة الحرارة المثالية للتشغيل وهي ١٠ – ٣٥ درجة مئوية (٥٠ – ٩٥ فهرنهايت) قبل استخدامه. قد تستغرق هذه العملية ساعتين في أقصى الظروف. اذا فشلت بالسماح للحاسب الخاص بك للوصول الى درجة حرارة التشغيل المثالية قبل الاستخدام فقد ينتج عن ذلك تلف لا يمكن تصحيحه للحاسب الخاص بك. قم، ان أمكن، بوضع الحاسب الخاص بك، في منطقة جيدة التهوية وجافة بدون التعرض بشكل مباشر لأشعة الشمس.

الحاسب الخاص بك يجب أن يكون بعيد عن الأجهزة الكهربائية الأخرى مثل المروحة الكهربائية و الراديو ومكبرات الصوت ومكيفات الهواء والميكرويف لأن المجالات المغناطيسية الناتجة عن تلك الأجهزة يمكن أن تتلف الشاشة والبيانات على وحدة التشغيل الثابتة.

لا تضع أي مشروبات على الحاسب أو بجانبه أو على أي جهاز من الأجهزة المتصلة به. اذا تم سكب سائل على أو في الحاسب أو الأجهزة المتصلة به. فقد يحدث عندئذ قصور في الدائرة الكهربائية أو قد يحدث أي شكل أخر من أشكال التلف.

لا تقم بالأآل أو التدخين على الحاسب الخاص بك. حيث أنه قد ينتج عن الفضلات التي تسقط داخل لوحة المفاتيح الخاصة بك تلف.

## **معلومات السلامة الخاصة بالتيار الكهربائي**

**خطر**

**يمثل التيار الكهربائي الصادر من أسلاك الطاقة والتليفونات والاتصالات خطورة بالغة.**

**لتفادي مخاطر التعرض لصدمات آهربائية:**

- **لا تستخدم الحاسب خلال حدوث عاصفة برقية.**
- لا تقم بتوصيل أو فصل أي كابلات أو اجراء أي عمليات تركيب أو صيانـة أو اعادة توصيف لـهذا المنتج أثنـاء حدوث **عاصفة آهربائية.**
	- **قم بتوصيل آل أسلاك الطاقة بمخارج آهرباء ذات توصيلات صحيحة ولها توصيلات أرضية صحيحة.**
		- **قم بتوصيل أي أجهزة سيتم الحاقها بهذا المنتج بمخارج آهرباء جيدة التوصيل.**
		- **وان أمكن، يجب أن تستخدم يد واحدة فقط لتوصيل أو فصل أسلاك الاشارة.**
		- **لا تحاول مطلقا تشغيل أي جهاز في حالة وجود مخاطر حريق أو ماء أو تلف بالمكونات.**
	- **يجب نزع أسلاك الكهرباء المتصلة وأنظمة الاتصالات وشبكات الاتصالات والمودم قبل فتح أغطية الجهاز، ما لم ينصح بخلاف ذلك في اجراءات الترآيب والتوصيف.**
- قم بتوصيل وفصل أسلاك الكهرباء كما هو موضح في الجدول التالي عند تركيب أو نقل أو فتح الأغطية لهذا المنتج **أو الأجهزة المتصلة به.**

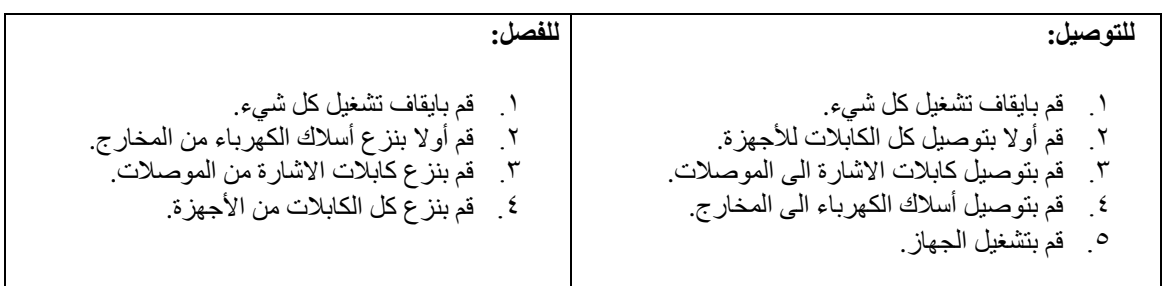

# **ملاحظات عن بطارية الليثيوم**

**تحذير**

**يمكن مواجهة خطر الانفجار اذا تم استبدال البطارية بطريقة غير صحيحة.**

عند تغيير بطارية الليثيوم، استخدم البطارية التي لها نفس النوع أو بطارية لها نوع متوافق يوصي به المصنع. تحتوي البطارية على مادة الليثيوم وقد تنفجر اذا تم استخدامها أو التعامل معها أو التخلص منها بطريقة غير سليمة.

**لا تقم بما يلي***:*

- القائها أو غمرها في الماء
- تسخينها لأآثر من ١٠٠ درجة مئوية (٢١٢ فهرنهايت)
	- اصلاحها أو محاولة فكها

يجب التخلص من البطارية وفقا للقوانين واللوائح المحلية.

العبارة التالية تنطبق على المستخدمين في ولاية كايفورنيا، الولايات المتحدة.

مواد Perchlorate: قد تنطبق بعض الشروط الخاصة للتعامل. ارجع الى .www.dtsc.ca.gov/hazardouswaste/perchlorate

**معلومات أمنية عن المودم**

**تحذير**

**لتقليل مخاطر حدوث حريق، استخدم AWG 26 .No فقط أو آابل خط اتصالات أآبر.**

لتقليل مخاطر حدوث حريق أو التعرض لصدمات كهربائية أو الاصابة عند استخدام جهاز تليفون، يجب اتباع الاحتياطات الأساسية الخاصة بالأمان، مثل:

- لا تقم بتركيب سلك تليفون أثناء حدوث عاصفة برقية.
- لا تقم بتر كيب مقابس التليفونات في أماكن مبتلة الا اذا كان المقبس مصمم خصيصا للعمل في الأماكن المبتلة.
- لا تقم بلمس أسلاك تليفون أو وحدات طرفية غير معزولة الا اذا كان تم فصل خط التليفون من واجهة تعامل شبكة الاتصال.
	- يجب توخي الحذر عند ترآيب أو تعديل خطوط التليفون.
	- يجب تفادي استخدام أي تليفون (خلاف التليفونات اللاسلكية) أثناء العاصفة الكهربائية. هناك احتمالية التعرض لصدمة كهربائية عند الانارة.
		- لا تقم باستخدام التليفون للابلاغ عن تسرب الغاز في منطقة مجاورة للتسرب.

## **بيان توافق منتجات الليزر**

تكون بعض موديلات الحاسبات الشخصية معدة من المصنع بوحدة تشغيل CD أو DVD. يتم أيضا بيع وحدات تشغيل CD وDVD آل على حدى باعتبارهم اختيارات. تعد وحدات تشغيل CD وDVD عبارة عن منتجات ليزر. تم اعتماد وحدات التشغيل هذه في الولايات المتحدة لتتوافق مع متطلبات Department of Health and Human Services 21 Code of Federal Regulations (DHHS 21 CFR) Subchapter J لمنتجات الليزر الفئة ١. من ناحية أخرى، يتم توثيق أقراص التشغيل هذه بحيث تتوافق مع المتطلبات الخاصة بمنتجات (International Electrotechnical Commission (IEC .60825-1 and CENELEC EN 60 825-1 for Class 1 Laser

عند ترآيب وحدة تشغيل CD أو DVD، لاحظ تعليمات التعامل التالية.

**تحذير**

قد تؤدي عملية استخدام مفاتيح أو تنفيذ خطوات ضبط الأداء التي تختلف عن ما تم ذكره هنا الى التعرض لأشعة في منتهى **الخطورة.**

**لا تقم بنزع غطاء قرص التشغيل.** قد ينتج عن نزع غطاء قرص تشغيل CD أو DVD التعرض لأشعة ليزر في منتهى الخطورة. لا توجد أجزاء يمكن صيانتها داخل وحدة تشغيل CD أو وحدة تشغيل DVD.

تحتوي بعض أقراص تشغيل CD وDVD على A3 Class Embedded أو Diode Laser B3 Class. يجب ملاحظة العبارة التالية.

**خطر**

شعاع الليزر عند الفتح. لا تحدق في الشعاع ولا تنظر بطريقة مباشرة باستخدام أدوات ضوئية وتجنب التعرض المباشر **للشعاع.**

## **بيان مغذي الطاقة**

لا تقم مطلقا بازالة الغطاء الخاص بمغذي الطاقة أو أي جزء يوجد به العلامة المميزة التالية.

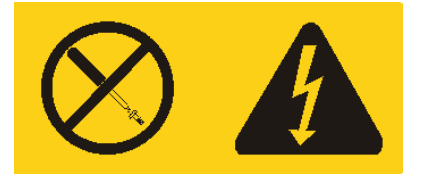

يوجد تيار كهربائي في منتهى الخطورة بداخل المكونات التي تم وضع هذه العلامة عليها. لا توجد أجزاء يمكن صيانتها داخل هذه المكونات. اذا كنت تشتبه في وجود مشكلة بأحد هذه الأجزاء، قم بالاتصال بفني خدمة.

## **أمن البيانات**

لا تقم بحذف ملفات غير معروفة أو تغيير أسماء ملفات أو أدلة لم يتم تكوينها بواسطتك؛ والا، فان برنامج الحاسب الخاص بك قد يحدث به فشل.

يجب أن تكون على علم بأن الاتصال بمصادر شبكة الاتصالات يمكن أن يترك الحاسب الخاص بك عرضه لفيروسات الحاسب، أو مخربي الحواسب أو مراقب الحواسب أو أيا من الأنشطة المريبة الأخرى والتي قد تتلف الحاسب الخاص بك أو البرامج أو البيانات. وتكون مسئول عن وجود الحماية المناسبة باستخدام Firewalls، والبرامج المضادة للفيروسات، وبرامج -Anti Spyware مع القيام دائما بتحديث تلك البرامج.

## **التنظيف والصيانة**

احتفظ دائما بالحاسب الخاص بك ومكان العمل نظيف. قم باغلاق الحاسب ثم نزع سلك الكهرباء قبل تنظيف الحاسب. لا تقم برش أي سائل مباشرة على الحاسب أو استخدام أي منظف يحتوي على مواد قابلة للاشتعال لتنظيف الحاسب. قم برش منظف على قطعة قماش ناعمة ثم امسح مسطحات الحاسب.

# **معلومات أمنية اضافية**

تعد الحقائب البلاستيكية في منتهى الخطورة. احتفظ بالحقائب البلاستيكية بعيدا عن الرضع والأطفال لتفادي مخاطر الاختناق.

## **مقدمة**

يحتوي دليل المستخدم على الفصول التالية:

- يقدم الفصل الأول. "تنظيم مساحة العمل الخاصة بك" معلومات عن طرق اعداد الحاسب الخاص بك بصورة توفر لك الراحة وتراعي تأثير مصادر الضوء ودوران الهواء والمنافذ الكهربائية.
- يقدم الفصل الثاني. "اعداد الحاسب الخاص بك" معلومات عن اعداد الحاسب الخاص بك وترآيب البرامج ونظام التشغيل.
	- يقدم الفصل الثالث. "اختيارات الترآيب" معلومات عن الخصائص والاختيارات المتاحة للحاسب الخاص بك.
- and Rescue ® يقدم الفصل الرابع. "برنامج الاستعادة" تعليمات عن آيفية استخدام برنامج ThinkVantage لتكوين أقراص استرداد المنتج وعمل نسخ احتياطية من البيانات واسترداد البرامج واسترجاع آافة TMRecovery محتويات القرص الثابت لحالة تم حفظها سابقا.
- يقدم الفصل الخامس. "استخدام Utility Setup "توجيهات لكيفية مشاهدة وتغيير محددات توصيف الحاسب الخاص بك.
- يقدم الفصل السادس. "تعديل برامج النظام" معلومات عن تحديث BIOS/POST وآيفية الاسترجاع عند عدم نجاح .POST/BIOS تعديل
- يقدم الفصل السابع. "تشخيص وتصحيح الأخطاء" معلومات عن الأدوات الأساسية لتشخيص وعلاج أخطاء الحاسب الخاص بك.
	- يقدم الفصل الثامن. "الحصول على المعلومات والمساعدة والخدمة" معلومات عن النطاق الواسع من مصادر المعلومات المفيدة التي تقدمها شرآة Lenovo.
		- يقدم الملحق أ. "أوامر المودم اليدوية" الأوامر الخاصة ببرمجة المودم الخاص بك يدويا.
			- يقدم الملحق ب. "ملاحظات" الملاحظات والمعلومات الخاصة بالعلامات التجارية.

# **الفصل الأول. تنظيم مساحة العمل الخاصة بك**

للحصول على أقصى استفادة من الحاسب الخاص بك، قم بتنظيم الجهاز الذي تستخدمه ومساحة العمل الخاصة بك بحيث تناسب احتياجاتك ونوعية العمل الذي تقوم به. تعد راحة المستخدم من أهم الأولويات، لكن، قد تؤثر مصادر الضوء والتهوية ومكان مخارج الكهرباء على الطريقة التي تقوم بتنظيم مساحة العمل بها.

## **الراحة**

بالرغم من عدم وجود أي موضع عمل مثالي لكل فرد، فيما يلي بعض الارشادات لمساعدتك في ايجاد موضع يناسب متطلباتك.

الجلوس في نفس الوضع لفترات طويلة يمكن أن يتسبب في الشعور بالاجهاد. يمكن أن يحدث الكرسي المصمم جيدا فرق آبير. يجب أن يتم ضبط المقعد والمسند الخلفي بطريقة مستقلة بحيث يتم الحصول على أفضل دعم. يجب أن تكون مقدمة المقعد منحنية لتخفيف الضغط على الفخذ. قم بضبط المقعد بحيث يكون الفخذ موازيا للأرض ويكون القدم مستو على الأرض أو على مسند القدمين.

عند استخدام لوحة المفاتيح، يجب أن يكون ساعدك موازيا للأرض ويكون الرسغ في وضع مريح. حاول الحفاظ على لمس خفيف للوحة المفاتيح مع استرخاء اليدين والأصابع. يمكنك تغيير زاوية لوحة المفاتيح للحصول على أقصى راحة من خلال ضبط موضع أقدام لوحة المفاتيح.

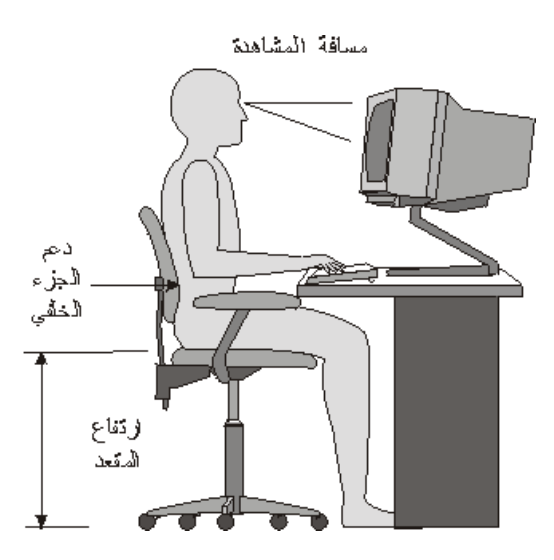

قم بضبط الشاشة بحيث يكون أعلى الشاشة في نفس مستوى عينك أو أقل بدرجة ضئيلة. ضع الشاشة عند مسافة مشاهدة مريحة، عادة ما تتراوح هذه المسافة ما بين ٥١ و٦١ سم ( من ٢٠ الى ٢٤ بوصة)، ويجب مراعاة وضعها بحيث يمكنك مشاهدتها بدون التفاف جسمك. قم أيضا بوضع الأجهزة الأخرى التي تستخدمها بصفة دائمة، مثل التليفون أو الفأرة، بحيث يمكن الوصول اليها بسهولة.

## **الاضاءة ودرجة السطوع**

ضع الشاشة بحيث يتم تقليل درجة السطوع والانعكاسات المنبعثة من الأضواء والنوافذ ومصادر الضوء الأخرى. آما يمكن أن يؤدي الضوء المنعكس من الأسطح اللامعة انعاآاسات مزعجة على الشاشة الخاصة بك. ضع الشاشة بزوايا صحيحة بالنسبة للنوافذ ومصادر الضوء الأخرى اذا أمكن. قم بتقليل الاضاءة العلوية، اذا لزم الأمر، من خلال ايقاف استخدام الأضواء أو استخدام مصابيح ذات قوة أقل. اذا قمت بوضع الشاشة بجانب نافذة، استخدم ستائر لحجب ضوء الشمس. قد تحتاج الى ضبط مفاتيح التحكم في درجة الاضاءة والتباين في الشاشة وذلك وفقا لاختلاف درجات اضاءة الحجرة خلال اليوم.

في حالة عدم القدرة على تفادي الانعكاسات أو ضبط الاضاءة، يمكنك استخدام مرشح ضد السطوع ويتم وضعه على الشاشة. لكن، يمكن أن تؤثر هذه المرشحات على درجة وضوح الصورة التي يتم عرضها من خلال الشاشة؛ ولذلك يجب استخدامهم بعد محاولة تقليل درجة السطوع بالطرق الأخرى.

كما يتم مواجهة مشاكل تنتج عن تكون أتربة مصاحبة لمشاكل السطوع. يجب تذكر ضرورة تنظيف الشاشة بصفة دورية باستخدام قطعة قماش مببلة بمنظف سائل للزجاج.

## **دورة الهواء**

ينتج عن تشغيل آل من الحاسب والشاشة حرارة. توجد بالحاسب مروحة تقوم بسحب الهواء النقي وتدفع بالهواء الساخن. تسمح الشاشة للهواء الساخن بالخروج من خلال فتحات التهوية. قد يؤدي سد فتحات التهوية الى زيادة درجة الحرارة التي يمكن أن ينتج عنها قصور في مستوى الأداء أو حدوث تلف. ضع الحاسب والشاشة بحيث لا يتم انسداد فتحات التهوية، عادة ما تكون مسافة ٥١ مم (٢ بوصة) كافية. كما يجب التأكد أيضا من أن الهواء الخارج من فتحات التهوية غير موجه في اتجاه شخص آخر.

## **المخارج الكهربائية وأطوال الكابلات**

يمكن أن تسهم أماكن المخارج الكهربائية وأطوال أسلاك الكهرباء والكابلات التي تقوم بتوصيل الشاشة ووحدة الطباعة والأجهزة الأخرى في تحديد المكان النهائي للحاسب الخاص بك.

عند تنظيم مساحة العمل الخاصة بك:

- يجب تفادي استخدام أسلاك الاطالة. قم، اذا أمكن بتوصيل سلك الكهرباء الخاص بالحاسب مباشرة في مخرج كهربائي.
- يجب وضع أسلاك الطاقة والكابلات بطريقة نظيفة بعيدا عن مسارات العبور والمناطق الأخرى بحيث لا يتم التعثر فيهم عن غير قصد.

لمزيد من المعلومات عن أسلاك الكهرباء، ارجع الى "أسلاك الكهرباء وموفقات الطاقة" ومعلومات الضمان والسلامة الذي يتم اتاحته مع الحاسب الخاص بك.

## **الفصل الثاني. اعداد الحاسب الخاص بك**

قبل البدء، يجب اعداد الحاسب الخاص بك في أفضل مساحة عمل ممكنة بحيث تلائم احتياجاتك ونوع العمل الذي تقوم به. لمزيد من المعلومات، ارجع الى "تنظيم مساحة العمل الخاصة بك".

**ملاحظة:** يجب قراءة "معلومات أمنية هامة" قبل اعداد الحاسب الخاص بك. ستساعدك هذه التحذيرات والخطوات الارشادية على العمل بأمان.

## **توصيل الحاسب الخاص بك**

استخدم المعلومات التالية عند توصيل الحاسب الخاص بك. ابحث عن شارات الموصلات الصغيرة التي توجد في خلفية الحاسب الآلي.

اذا كانت لوحة الموصلات والكابلات التي توجد بالحاسب الخاص بك تحتوي على موصلات مميزة بالألوان، قم بمطابقة لون الكابل مع لون الموصل. على سبيل المثال، قم بمطابقة نهاية الكابل الأزرق بموصل أزرق، أو نهاية الكابل الأحمر بموصل أحمر.

**ملاحظة:** وفقا لنوع الطراز الخاص بك، قد لا يحتوي الحاسب الخاص بك على آل الموصلات الوارد وصفها في هذا الفصل.

- .١ تأآد من موضع مفتاح اختيار الجهد الكهربائي في خلفية الحاسب الآلي. استخدم القلم ذو الكرة الدوارة لتحريك المفتاح، اذا تطلب الأمر.
- o اذا آان مدى مغذي التيار الكهربائي يتراوح ما بين ١٢٧-١٠٠ فولت للتيار المتردد، قم بضبط مكان المحول بحيث يصبح عند ١١٥ فولت.
- o اذا آان مدى مغذي التيار الكهربائي يتراوح ما بين ٢٤٠-٢٠٠ فولت للتيار المتردد، قم بضبط مكان المحول بحيث يصبح عند ٢٣٠ فولت.

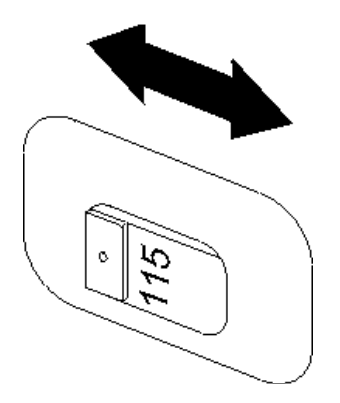

.٢ يمكن أن يكون لكابل لوحة المفاتيح الخاصة بك موصل لوحة مفاتيح قياسي **1** أو موصل Serial Universal **2** (USB (Bus. قم بتوصيل آابل لوحة المفاتيح بموصل لوحة المفاتيح المناسب.

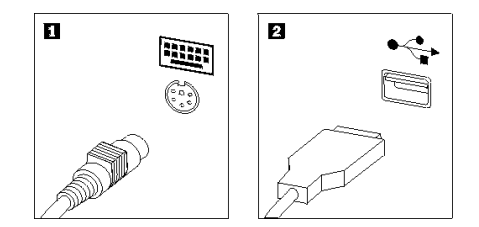

- **ملاحظة:** سيكون لبعض الموديلات لوحات مفاتيح لها وحدات قراءة بصمات الأصابع. بعد اعداد وتشغيل الحاسب .<br>الخاص بك، ارجع الى نظام مساعدةHelp Access Help المتاح من خلال الحاسب الحصول على مزيد من المعلومات عن وحدات قراءة بصمات الأصابع. ارجع الى Help Access للحصول على معلومات عن آيفية فتح نظام المساعدة المتاح من خلال الشاشة.
- .٣ قد يكون لكابل الفأرة موصل فأرة قياسي **1** أو موصل **2** USB. قم بتوصيل آابل الفأرة بموصل الفأرة المناسب.

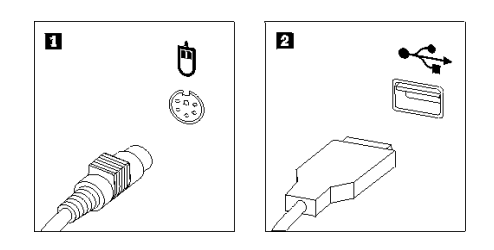

٤ . قم بتوصيل كابل الشاشة بموصل الشاشة الموجود في الحاسب الألي. o اذا آان لديك شاشة (VGA (Array Graphics Video قياسية، قم بتوصيل الكابل بالموصل آما هو موضح.

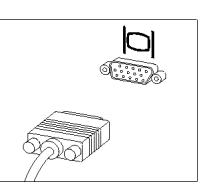

- **ملاحظة:** اذا آان للموديل الخاص بك موصلين من موصلات الشاشة، تاآد من استخدام الموصل على .Accelerated Graphics Port (AGP) موفق
- o اذا آنت تمتلك شاشة (DVI (Interface Video Digital، قم بتوصيل الكابل بالموصل آما هو موضح.

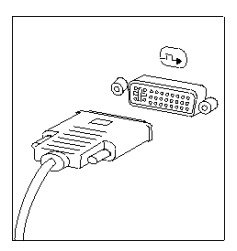

**ملاحظة:** يجب أن يتم ترآيب موفق بالحاسب الخاص بك يدعم شاشات DVI.

.٥ اذا آان لديك مودم، قم بتوصيل المودم باتباع التعليمات التالية.

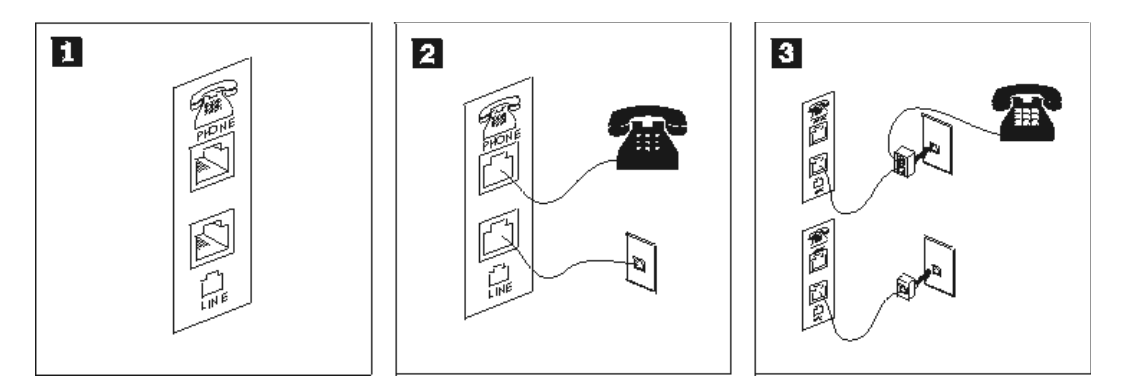

- **1** يعرض هذا الشكل التوضيحي الموصلين الموجودين في الجزء الخلفي من الحاسب والمطلوب استخدامهم في اعداد المودم الخاص بك.
- **2** في الولايات المتحدة وغيرها من الدول أو المناطق التي تستخدم مخارج هاتفية من النوع -11RJ، قم بتوصيل أحد طرفي آابل الهاتف بالهاتف والطرف الأخر بموصل الهاتف الموجود في الجزء الخلفي من الحاسب. قم بتوصيل أحد نهايات كابل المودم بموصل المودم الموجود في خلفية الحاسب والنهاية الأخرى بمخرج التليفون.
- **3** في البلاد أو المناطق التي لا تستخدم مخارج هاتفية من النوع -11RJ، يكون ضروريا استخدام محول أو موزع لتوصيل الكابلات بمخرج الهاتف، بالصورة الموضحة في الجزء العلوي من الشكل التوضيحي. يمكنك أيضا استخدام موزع أو محول بدون تليفون، آما هو موضح في الشكل المعروض أسفل.
- ٦ . اذا كان لديك أجهزة صوتية، قم بتوصيلهم باتباع التعليمات التالية. للحصول على مزيد من المعلومات عن السماعات، ارجع الى خطوات ٧ و.٨

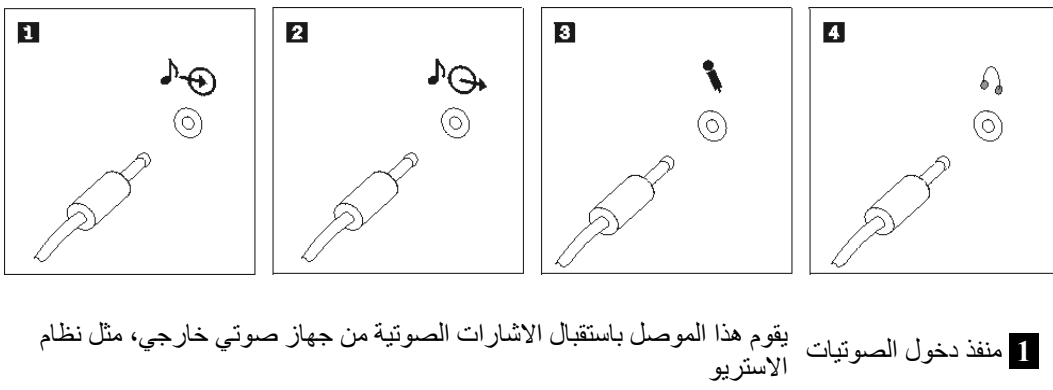

- **2** منفذ خروج الصوتيات يقوم هذا الموصل بارسال اشارات من الحاسب الى أجهزة خارجية، مثل سماعات الاستريو.
- **3** ميكروفون استخدم هذا الموصل لالحاق ميكروفون للحاسب الخاص بك عندما تريد تسجيل صوت أو اذا كنت تستخدم برنامج التعرف على الكلام.
- **4** سماعات الرأس استخدم هذا الموصل لالحاق سماعات رأس للحاسب الخاص بك عندما تريد الاستماع لموسيقى أو أي صوتيات أخرى بدون ازعاج أحد. قد يوجد هذا الموصل في مقدمة الحاسب.

٧ اذا كان لديك سماعات *تعمل بالكهرباء* لها موفق تيار متردد، اتبع التعليمات التالية<sub>.</sub>

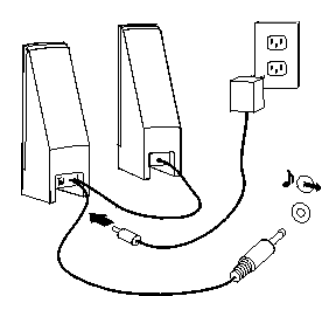

- أ. قم بتوصيل الكابل بين السماعتين، اذا تطلب الأمر. يتم، في بعض السماعات، توصيل هذا الكابل بصفة دائمة.
	- ب. قم بتوصيل آابل موفق التيار المتردد بالسماعة.
		- ت. قم بتوصيل السماعات بالحاسب الآلي.
	- ث. قم بتوصيل موفق التيار المتردد بمصدر آهرباء تيار متردد.
	- ٨ اذا كان لديك سماعات *لا تعمل بالكهرباء* وليس لها موفق تيار متردد، اتبع التعليمات التالية<sub>.</sub>

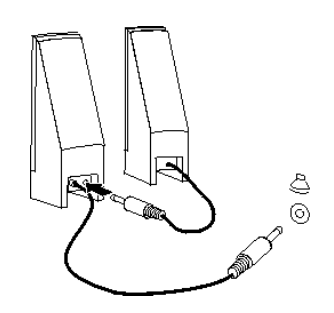

- أ. قم بتوصيل الكابل بين السماعتين، اذا تطلب الأمر. يتم، في بعض السماعات، توصيل هذا الكابل بصفة دائمة.
	- ب. قم بتوصيل السماعات للحاسب الآلي.
	- ٩ \_ قم بتوصيل أي أجهزة اضافية توجد عندكَ. قد لا يحتوي الحاسب الخاص بك على كل الموصلات المعروضة.

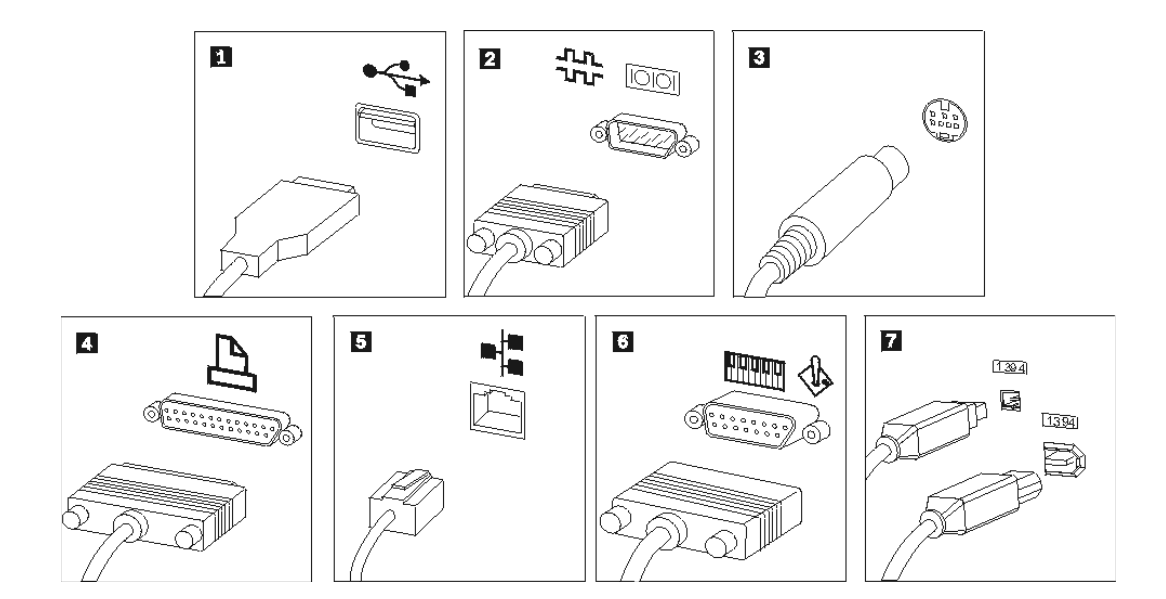

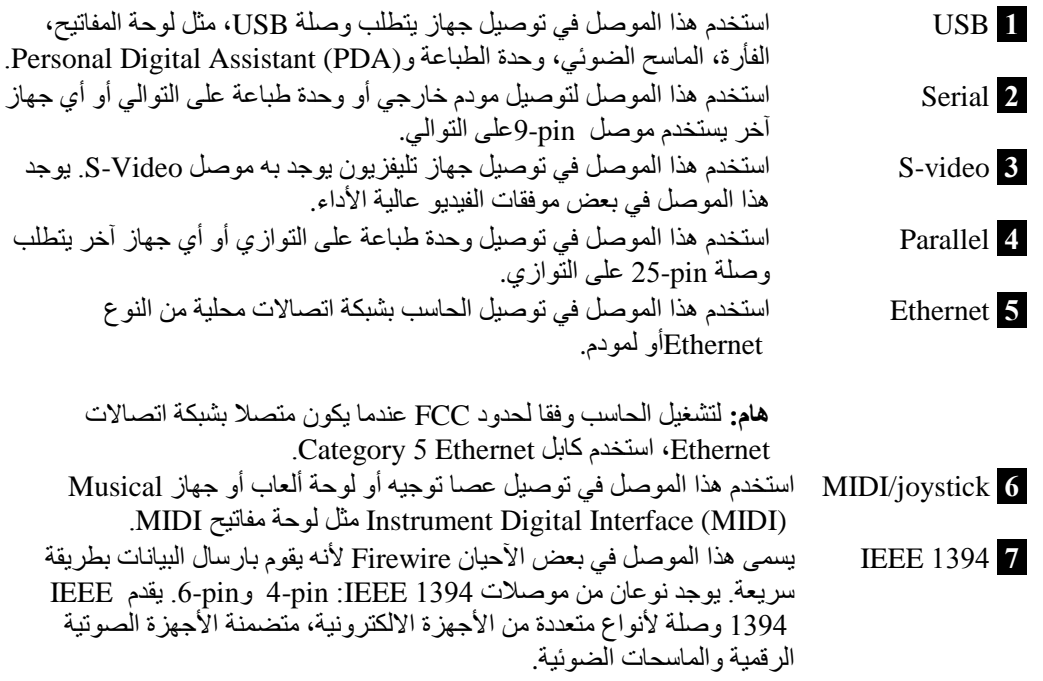

١٠. قم بتوصيل كابلات الكهرباء بالمنافذ الموصلة أرضيا بطريقة صحيحة.

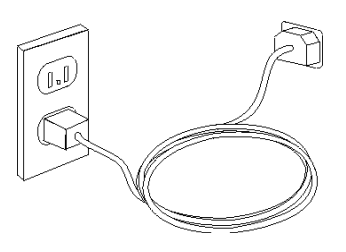

**ملاحظة:** ارجع الى نظام مساعدة Help Access المتاح من خلال الحاسب لمزيد من المعلومات عن الموصلات. ارجع الى "Access Help" للحصول على التعليمات الّخاصة بكيفية فتح نظام المساعدة المتاح من خلال الشاشة.

## **تشغيل الطاقة**

قم بتشغيل الشاشة والأجهزة الخارجية الأخرى، ثم قم بتشغيل الحاسب. عند انتهاء اختبار (Power-On Self-Test (POST، سيتم اغلاق نافذة الشعار . اذا كان قد تم تركيب البرنامج مسبقا بالحاسب الخاص بك، سيتم بدء برنامج التركيب.

اذا واجهتك أية مشاكل أثناء بدء التشغيل، ارجع الى "تشخيص وتصحيح الأخطاء" .لمزيد من المعلومات، ارجع الى "الحصول على المعلومات والمساعدة والخدمة". يمكنك الحصول على مساعدة ومعلومات عن طريق الهاتف من خلال مرآز دعم العملاء. ارجع الى معلومات الضمان والسلامة المتاحة مع الحاسب الآلي الخاص بك للاطلاع على آشف بأرقام هواتف الخدمة والدعم في مختلف أرجاء العالم.

# **انهاء ترآيب البرامج**

**هام**

قم بقراءة اتفاقيات الترخيص بدقة قبل استخدام البرامج التي توجد على الحاسب الآلي هذا. توضح هذه الاتفاقيات الحقوق والالتزامات والضمانات الخاصة بك للبرامج الموجودة على هذا الحاسب بالتفصيل. باستخدام هذه البرامج، تقوم بالموافقة على شروط الاتفاقيات. أما في حالة عدم الموافقة، لا تستخدم البرامج. بدلا من ذلك، قم باعادة الحاسب بالكامل واستعادة ما تم دفعه بالكامل.

بعد بدء تشغيل الحاسب الآلي للمرة الأولى، اتبع التعليمات التي توجد بالشاشة لاتمام تركيب البرنامج. في حالة عدم اتمام تركيب البرنامج في أول مرة يتم بها تشغيل الحاسب، فقد تحدث عندئذ نتائج غير متوقعة. عند انتهاء التركيب، ارجع الى نظام مساعدة Help Access المتاح من خلال الشاشة للتعرف على مزيد من المعلومات عن الحاسب الخاص بك. ارجع الى " Access Help "للحصول على التعليمات التي توضح آيفية فتح نظام المساعدة المتاح من خلال الشاشة.

**ملاحظة:** قد تحتوي بعض الطرازات على نسخة متعددة اللغات من نظم تشغيل Windows Microsoft تم ترآيبها مسبقا. اذا آان الحاسب الخاص بك يوجد به نسخة متعددة اللغات، سيطلب منك عندئذ اختيار لغة أثناء عملية البدء المبدئية. بعد اتمام التركيب، يمكنك تغيير اللغة من خلال Windows Control Panel.

## **اتمام المهام الهامة**

بعد اعداد الحاسب الخاص بك، قم باجراء المهام التالية، التي ستوفر عليك الوقت والمشاآل فيما بعد:

- قم بتكوين نسخة CD تشخيصية أو قريص تشخيصي أو وسط انقاذ. يتم استخدام البرامج التشخيصية في اختبار الأجهزة المكونة للحاسب الآلي الخاص بك والابلاغ عن المحددات التي يتم التحكم فيها بواسطة نظام التشغيل والتي يمكن أن تسبب عطلا بالأجهزة. ان اعداد نسخة قرص مدمج تشخيصية أو قريصات تشخيصية أو وسط انقاذ في وقت سابق يضمن لك أنك ستتمكن من تشغيل البرامج التشخيصية حتى لو لم تستطع الوصول الى مساحة عمل Rescue and Recovery. لعزيد من المعلومات، ارجع الى "PC-Doctor for DOS" أو " PC-Doctor for ."Windows PE
	- قم بتسجيل نوع وطراز والرقم المسلسل للحاسب الخاص بك. اذا آنت بحاجة للحصول على الخدمة أو الدعم الفني، سيطلب منك ادخال هذه المعلومات. لمزيد من المعلومات، ارجع الى معلومات السلامة والضمان المضمنة مع الحاسب الآلي الخاص بك.

## **تعديل نظام التشغيل الخاص بك**

تقوم شركة Microsoft بتوفير التعديلات للعديد من أنظمة التشغيل وذلك من خلال موقع Microsoft Windows Update. يقوم هذا الموقع آليا بتحديد تعديلات نظام Windows المتاحة للحاسب الخاص بك ويعرض هذه التعديلات فقط. قد تتضمن التعديلات تصحيحات خاصة بالسرية أو نسخ جديدة من مكونات Windows) مثل مشغل الوسائط) وتصحيحات خاصة بأجزاء أخرى من نظام تشغيل Windows أو التحسينات.

ارجع الى نظام مساعدة Help Access المتاح من خلال الحاسب للحصول على مزيد من المعلومات عن تعديل نظام التشغيل. ارجع الى "Help Access "للحصول على التعليمات الخاصة بكيفية فتح نظام المساعدة المتاح من خلال الشاشة.

## **ترآيب أنظمة تشغيل أخرى**

اذا قمت بترآيب نظام تشغيل خاص بك، يجب اتباع التعليمات المحددة في الأقراص المدمجة أو القريصات الخاصة بنظام التشغيل. يجب أن تتذكر ضرورة تركيب كل مشغلات الجهاز بعد تركيب نظام التشغيل. يتم، عادة، اتاحة تعليمات التركيب مع مشغلات الجهاز.

## **تعديل برنامج مكافحة الفيروسات الخاص بك**

يتم اتاحة برنامج مكافحة الفيروسات مع الجهاز الخاص بك، يمكنك استخدام هذا البرنامج لاآتشاف وتقليل الفيروسات. تقوم Lenovo بتوفير نسخة آاملة من برنامج مكافحة الفيروسات على القرص الثابت الخاص بك مع اشتراك مجاني لمدة ٩٠ يوم. بعد الـ٩٠ يوم، يجب الحصول على تعريف فيروس جديد.

ارجع الى نظام مساعدة Help Access المتاح من خلال الحاسب للحصول على مزيد من المعلومات عن تعديل برنامج مكافحة الفيروسات. ارجع الى "Help Access "للحصول على التعليمات الخاصة بكيفية فتح نظام المساعدة المتاح من خلال الشاشة.

# **ايقاف تشغيل الحاسب الآلي**

عندما تكون مستعدا لايقاف تشغيل الحاسب الخاص بك، اتبع دائما اجراءات ايقاف التشغيل الخاصة بنظام التشغيل. حيث يؤدي ذلك الى منع فقد البيانات التي لم يتم حفظها أو حدوث أي تلف في البرامج الخاصة بك. لايقاف تشغيل نظام تشغيل Microsoft Windows، قم بفتح قائمة Start من نظام تشغيل Windows، واضغط **Down Shut**. قم بتحديد **Down Shut** من القائمة المسقطة ثم اضغط **OK**.

**الفصل الثالث. اختيارات الترآيب**

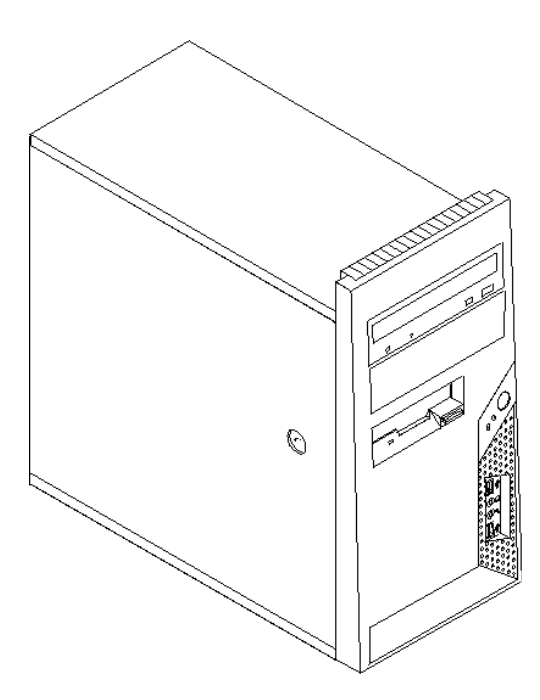

يعرض هذا الفصل مقدمة عن الخصائص والاختيارات المتاحة للحاسب الخاص بك. يمكنك زيادة امكانيات الحاسب الخاص بك من خلال اضافة ذاكرة أو موفقات أو وحدات تشغيل. عند تركيب أحد الاختيارات، اتبع هذه التعليمات بالاضافة للتعليمات المتاحة مع الاختيار.

**ملاحظة: استخدم الأجزاء التي يتم اتاحتها بواسطة Lenovo فقط.**

# **هام**

قبل تركيب أو ازالة أي جهاز ، يجب قراءة "معلومات أمنية هامة"، حيث ستساعدك هذه التحذيرات والخطوات الارشادية على العمل بأمان.

**الخصائص**

يعرض هذا الجزء مقدمة عن خصائص الحاسب والبرامج التي تم ترآيبها مسبقا.

**معلومات النظام**

تشمل المعلومات التالية مجموعة متعددة من الطرازات. للحصول على معلومات عن الطراز الخاص بك، ارجع لبرنامج ."Setup Utility استخدام "الى ارجع .Setup Utility

**المشغل الدقيق** (يختلف باختلاف الطراز)

- Intel مشغل R Pentium® D
- مشغل 4 Pentium Intel الذي له تقنية HyperThreading
	- Intel Pentium 4 مشغل•
	- Intel Celeron مشغل R D
		- AMD Athlon 64
- AMD Sempron
- ذاآرة وسيطة داخلية (يختلف الحجم باختلاف الطراز)

#### ا**لذاكر** ة

- Two Double Data Rate 2 (DDR2) Dual Inline Memory Modules (DIMMs) دعم•
	- النظام لبرامج 512 KB Flash Memory •

#### **المشغلات الداخلية**

- مشغل قريصات بحجم ٣٫٥ بوصة، slim، MB 1.44
- Serial Advanced Technology Attachment (SATA) الداخلي الثابت القرص مشغل•
	- وحدة التشغيل الضوئية (بعض الطرازات)

**النظام الفرعي للمرئيات** موصل موفق بيانيات 16x Express PCI بلوحة النظام

#### **النظام الفرعي للصوتيات**

- High-definition ADI 1986 Audio Codec •
- موصلات للميكروفون وسماعات الرأس في اللوحة الأمامية
- موصلات الخط الداخل والخط الخارج وموصلات الميكروفون باللوحة الخلفية
	- سماعات داخلية أحادية (بعض الطرازات(

#### **امكانية الاتصال**

- وحدة تحكم 10/100 Mbps Integrated Ethernet التي تدعم خاصية ®Wake on LAN (بعض الطرازات)
	- وحدة تحكم Ethernet Integrated Mbps 10/100/1000) بعض الطرازات)
		- (الطرازات بعض (PCI V.90 Data/Fax مودم•

#### **خصائص ادارة النظام**

- Dynamic Host Configuration Protocol (DHCP)و Remote Program Load (RPL)
	- Wake on LAN •
- للمودم Serial Port Ring Detect الخاصية هذه تسمى ،Setup Utility برنامج في (Wake on Ring الخارجي)
	- الادارة عن بعد
	- بدء تشغيل (on-Power (آلي
	- SMو System Management (SM) BIOS برامج•
	- امكانية تخزين نتائج اختبار الجهاز(POST (Test-Self On-Power

#### **خصائص المدخلات/المخرجات**

- 25- pin, Extended Capabilities Port (ECP)/ Extended Parallel Port (EPP)
	- موصل Pin9-على التوالي
	- ستة موصلات USB pin4-) اثنين باللوحة الأمامية وأربعة باللوحة الخلفية)
		- موصل فأرة قياسي
		- موصل لوحة مفاتيح قياسي
			- موصل Ethernet
- موصل وحدة عرض VGA
- موصلات صوتية (ارجع الى النظام الفرعي Audio(

#### **التوسع**

- أربع خانات للمشغلات
- اثنان من موصلات موفق PCI القياسية
	- PCI Express x1 موفق موصل•
- موصل موفق بيانيات 16x Express PCI) بعض الطرازات)

#### **الطاقة**

- مغذي طاقة بقوة ٢٥٠ واط مع مفتاح لاختيار الجهد الكهربائي يدويا (بعض الطرازات)
- مغذي طاقة بقوة ٢٨٠ واط مع مفتاح لاختيار الجهد الكهربائي يدويا (بعض الطرازات)
- مغذي طاقة بقوة ٣١٠ واط مع مفتاح لاختيار الجهد الكهربائي يدويا (بعض الموديلات)
	- تحويل آلي لتردد المدخلات ٦٠/٥٠ هرتز
	- Advanced Configuration & Power Interface (ACPI) دعم•

#### **خصائص السرية**

- لوحة المفاتيح ذات قاريء بصمات (بعض الطرازات، استخدم برنامج Center Productivity ThinkVantage للحصول على مزيد من المعلومات)
	- آلمات سرية المستخدم وموجه النظام للتوصل الى BIOS
	- دعم اضافة قفل آابل متكامل (قفل Kensington (لحماية الغطاء
		- دعم اضافة قفل Padlock لتأمين غطاء الحاسب
			- التحكم بتسلسل بدء التشغيل
	- بدء التشغيل بدون وحدة تشغيل القريصات أو لوحة المفاتيح أو الفأرة
		- نمط بدء غير مراقب
		- تحكم بمدخلات/مخرجات القريصات والقرص الثابت
		- تحكم بمدخلات/مخرجات المنافذ على التوالي وعلى التوازي
			- ملف مواصفات السرية وفقا للجهاز

#### **البرامج التي تم ترآيبها مسبقا**

قد يتم اتاحة الحاسب مع وجود برامج تم تركيبها مسبقا. اذا كان الحال كذلك، فهذه البرامج تتضمن نظام التشغيل وبرامج تشغيل الجهاز لدعم الخصائص المتاحة من جهة التصنيع وبعض البرامج الأخرى التي يتم دعمها.

**أنظمة التشغيل التي تم ترآيبها مسبقا** (تختلف باختلاف نوع الطراز)

**ملاحظة:** لن تكون أنظمة التشغيل هذه متاحة بكل البلاد أو المناطق.

- Microsoft Windows XP Home •
- Microsoft Windows XP Professional
	- Microsoft Windows Vista $^{\mathsf{m}}$

**١ أنظمة التشغيل المرخصة أو التي تم اختبارها بالنسبة للتوافق**

- Microsoft Windows 2000
	- $L$ inux $^{\circ}$  •

١ ـ كل أنظمة التشغيل المعروضة هنا يتم ترخيصها واختبارها بالنسبة للتوافق عند اتاحة دليل المستخدم هذا. قد يتم تعريف أنظمة تشغيل اضافية بواسطة Lenovo باعتبار ها أنظمة متوافقة مع الحاسب الخاص بك. تعد التصحيحات والاضافات الموجودة في هذا الكشف عرضة للتغيير. لتحديد ما اذا كان نظام التشغيل تم ترخيصه أو اختباره بالنسبة للتوافق، ارجع للموقع الخاص بمورد نظام التشغيل على شبكة الانترنت

### **المحددات**

يوضح هذا الجزء المحددات الفعلية للحاسب الخاص بك.

#### **الأبعاد**

- الارتفاع: ٤٠٠ مم (١٥٫٧ بوصة)
	- العرض: ١٧٥ مم (٦٫٩ بوصة)
	- العمق: ٤٣٢ مم (١٧٫٠ بوصة)

#### **الوزن**

- الحد الأدنى للتوصيف: ٨٫١٧ آيلوجرام (١٨ رطل)
- الحد الأقصى للتوصيف: ١٠٫٢١ آيلوجرام (٢٢٫٥ رطل)

#### **بيئة التشغيل**

- درجة حرارة الهواء:
- o تتراوح درجة حرارة النظام أثناء التشغيل ما بين ١٠ الى ٣٥ درجة مئوية (من ٥٠ الى ٩٥ فهرنهايت) أما عندما يكون النظام غير فعال فتتراوح درجة الحرارة ما بين ١٠ و٦٠ درجة مئوية (من ٥٠ الى ١٤٠ فهرنهايت)
	- o الارتفاع الأقصى: ٩١٤ م (٣٠٠٠ قدم)

**ملاحظة:** يعد أقصى ارتفاع الأقصى، ١٤ م (٣٠٠٠ قدم)، هو الحد الأقصى للارتفاع الذي يتم تطبيق درجات حرارة الهواء المحددة به. بالارتفاع الأعلى، يكون الحد الأقصى لدرجات حرارة الهواء أقل مما هو محدد.

- الرطوبة:
- o تتراوح نسبة رطوبة النظام أثناء التشغيل ما بين ١٠ و%٨٠
- o أما عندما يكون النظام غير فعال فتتراوح ما بين ١٠ و%٩٠

#### **المدخلات الكهربائية**

- الجهد الكهربائي للمدخلات: o المدى المنخفض:
- ! الحد الأدنى: ١٠٠ فولت تيار متردد
- ! الحد الأقصى: ١٢٧ فولت تيار متردد
	- ! تكرار المدخلات: ٦٠/٥٠ هرتز
- ! محدد محول الجهد الكهربائي: ١١٥ فولت تيار متردد
	- o المدى العالي :
	- ! الحد الأدنى: ٢٠٠ فولت تيار متردد
	- ! الحد الأقصى: ٢٤٠ فولت تيار متردد
		- ! تكرار المدخلات: ٦٠/٥٠ هرتز
- ! محدد محول الجهد الكهربائي: ٢٣٠ فولت تيار متردد
	- المدخلات بالكيلوفولت-أمبير (تقريبا):
- o الحد الأدنى من المواصفات آما هو محدد: ٠٫١٠ آيلوفولت أمبير
	- o أعلى مواصفات: ٠٫٣١ آيلوفولت أمبير

## **الاختيارات المتاحة**

فيما يلي بعض الاختيارات المتاحة:

- الاختيارات الخارجية
- o أجهزة المنافذ على التوازي، مثل وحدات الطباعة ووحدات التشغيل الخارجية
	- o أجهزة المنافذ على التوالي، مثل المودم الخارجي والكاميرات الرقمية
		- o الأجهزة الصوتية، مثل السماعات الخارجية لنظام الصوت
	- o أجهزة USB، مثل وحدات الطباعة وعصا التوجيه والماسحات الضوئية
		- o جهاز الأمان، مثل قفل اللوحة
			- o وحدات العرض
				- الداخلية الاختيارات
	- Dual Inline Memory Modules (DIMMs) تسمى ،النظام ذاآرة o
		- PCI موفقات o
		- PCI Express x1 موفق o
		- (الطرازات بعض (PCI Express x16 موفق o
			- o مشغلات داخلية، مثل:
		- ! المشغلات الضوئية، مثل وحدات تشغيل CD أو DVD
			- ! وحدة تشغيل القرص الثابت
- ! وحدات تشغيل القريصات والوحدات الأخرى وحدات تشغيل الوسائط التي يمكن ازالتها

للحصول على أحدث المعلومات عن الاختيارات المتاحة، ارجع الى موقع شرآة Lenovo على شبكة الانترنت على العنوان التالي com.lenovo.www://http أو اتصل بموزع المبيعات أو ممثل التسويق.

# **الأدوات المطلوبة**

لتركيب بعض الاختيارات في الحاسب الخاص بك، قد يكون ضروريا أن تستخدم نصل مستو أو مفك Phillips. وبالنسبة لبعض الاختيارات المعينة، فقد يتطلب الأمر ضرورة استخدام أدوات اضافية. ارجع الى التعليمات المتاحة مع الاختيار.

## **التعامل مع الأجهزة الحساسة استاتيكيا**

بالرغم من أن الكهرباء الاستاتيكية لا تمثل أي ضرر بالنسبة لك الا أنها تمثل ضررا بالغا على اختيارات ومكونات الحاسب.

عند اضافة اختيار، لا تقم بفتح الحاوية التي تحمي الاختيار حتى يطلب منك تنفيذ ذلك.

عند التعامل مع الاختيارات ومكونات الحاسب الأخرى، يجب مراعاة تلك الاجراءات الوقائية لتفادي أخطار الكهرباء:

- قم بتقليل حرآتك، حيث تؤدي زيادة الحرآة الى تكوين مجال آهربائي حولك.
- يجب دائما التعامل مع المكونات والأجزاء الأخرى من الحاسب الآلي بحرص شديد. يجب التعامل مع الموفقات ووحدات الذاكرة من الأطراف. لا تقم، مطلقا، بلمس أي دائرة كهربائية مكشوفة.
	- يجب منع الآخرين من لمس المكونات.
- عند ترآيب اختيار جديد، يجب أن تلامس الحاوية الحامية للاختيار أي سطح معدني بالحاسب لمدة ثانيتين على الأقل. حيث يؤدي ذلك الى تقليل الكهرباء الاستاتيكية في الحاوية وجسمك.
- قم، بعد ذلك، بازالة الاختيار وترآيبه مباشرة في الحاسب بدون وضعه أسفل. اذا لم تتمكن من تنفيذ ذلك، ضع الحاوية الحامية الخاصة بالاختيار على سطح مستو وناعم ثم ضع الاختيار عليها.
	- لا تضع الاختيار على غطاء الحاسب أو على أي سطح معدني آخر.

## **ترآيب الاختيارات الخارجية**

يعرض هذا الجزء العديد من الموصلات الخارجية الخاصة بالحاسب الآلي والتي يمكنك توصيل اختيارات خارجية لها، مثل وحدة الطباعة أو الماسح الضوئي أو السماعات الخارجية. بالنسبة لبعض الاختيارات الخارجية، يجب أن تقوم بترآيب برامج اضافية مع تركيب الوصلة الفعلية. عند اضافة اختيار خارجي، اتبع المعلومات التي توجد في هذا الجزء لتعريف الموصل المطلوب، ثم اتبع التعليمات المتاحة مع الاختيار لمساعدتك في تركيب الوصلة وتركيب أي برامج أو مشغلات أجهزة مطلوبة للاختيار.
**تحديد مكان الموصلات على واجهة الحاسب الآلي**

يعرض الشكل التوضيحي التالي أماآن الموصلات الموجودة على اللوحة الأمامية للحاسب الآلي.

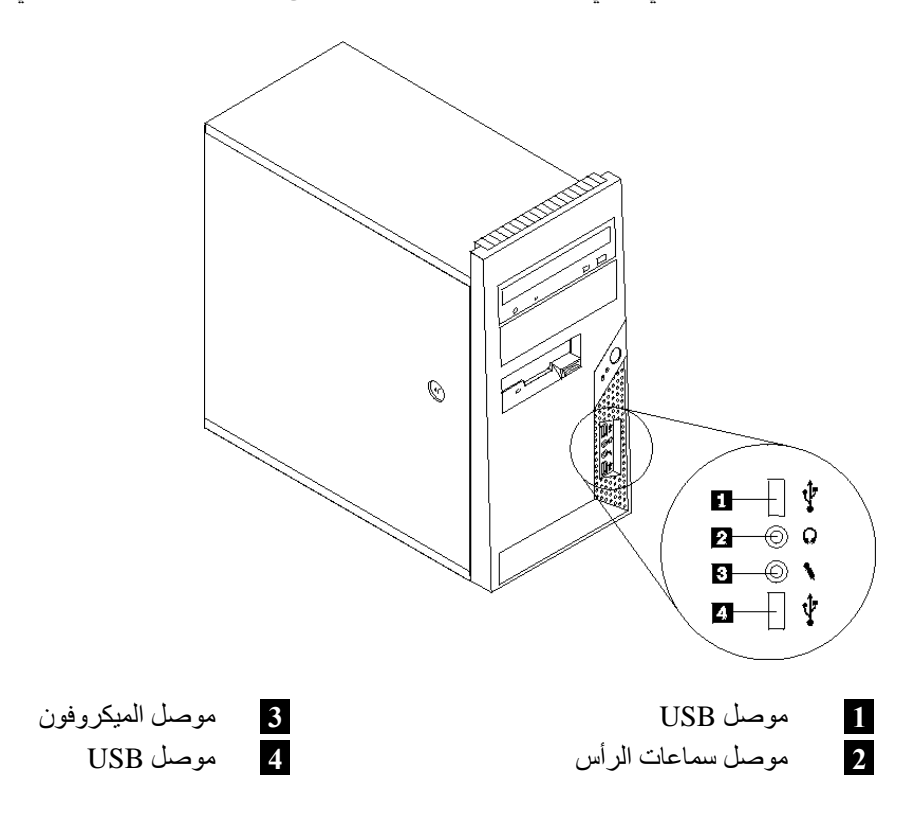

**تحديد مكان الموصلات على خلفية الحاسب الآلي**

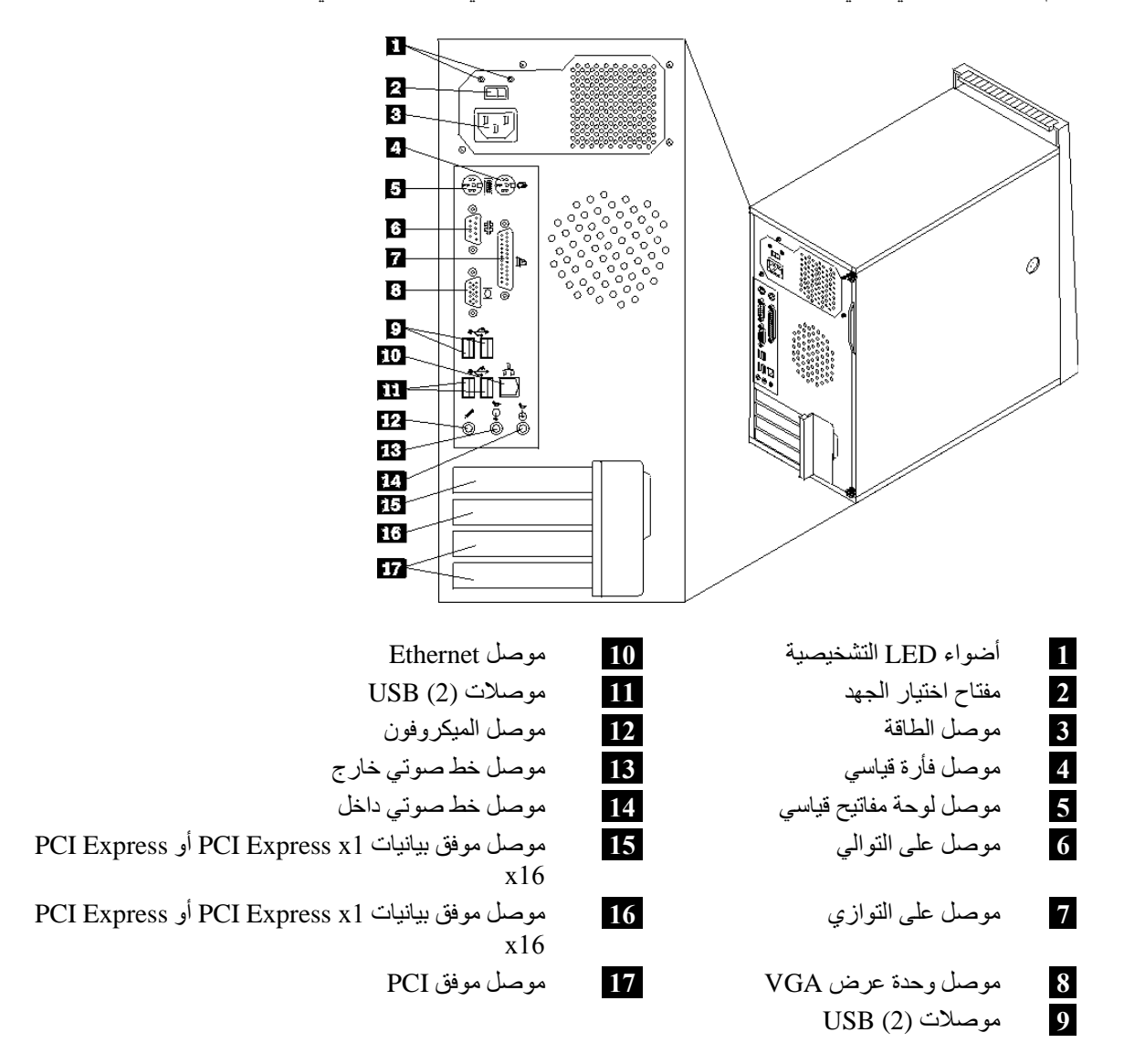

يقوم الشكل التوضيحي التالي بعرض أماآن الموصلات على الجزء الخلفي من الحاسب الآلي.

**ملاحظة:** تكون بعض الموصلات التي توجد في خلفية الحاسب ملونة بحيث تساعدك في تحديد مكان توصيل الكابلات بالحاسب الخاص بك.

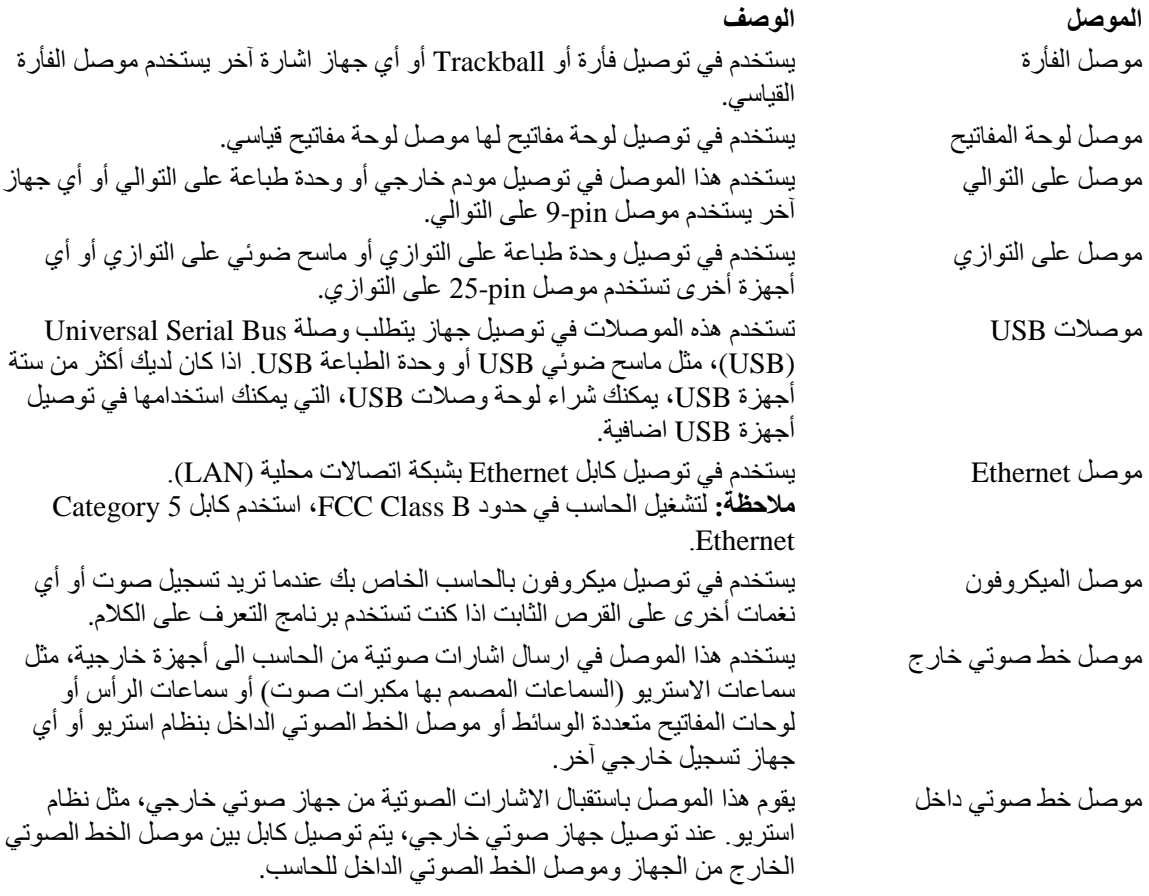

### **الحصول على مشغلات الأجهزة**

يمكنك الحصول على وحدات تشغيل الأجهزة لأنظمة التشغيل التي لم يتم تركيبها مسبقا من خلال الموقع /http://www.lenovo.com/support على شبكة الانترنت. يتم اتاحة التعليمات الخاصـة بالتركيب في ملفات .Device-Driver ملفات مع README

## **ازالة الغطاء**

#### **هام**

يجب قراءة "معلومات أمنية هامة" و"التعامل مع الأجهزة الحساسة استاتيكيا" قبل نزع غطاء الحاسب الآلي.

لنزع غطاء الحاسب الآلي:

- .١ قم بازالة أي وسط تخزين (قريص أو قرص مدمج أو شريط) من وحدات التشغيل، ثم قم باغلاق نظام التشغيل الخاص بك، وايقاف كل الأجهزة المتصلة به.
	- ٢ . قم بفصل كل أسلاك الكهرباء من المنافذ الكهربائية.
- ٣ \_ قم بفصل كل الكابلات التي تم توصيلها بالحاسب. ويتضمن ذلك أسلاك الكهرباء وكابلات المدخلات/المخرجات (O/I (وأي آابلات أخرى تم توصيلها بالحاسب الآلي.
	- .٤ قم بازالة أجهزة اقفال، مثل القفل الذي يحمي الغطاء.
	- .٥ اذا آان يتم استخدام مسامير لتأمين وحماية الغطاء، قم بازالتها.
	- .٦ اضغط على مفتاح فتح الغطاء على جانب الغطاء مع ترك الغطاء ينزلق للخلف لازالته.

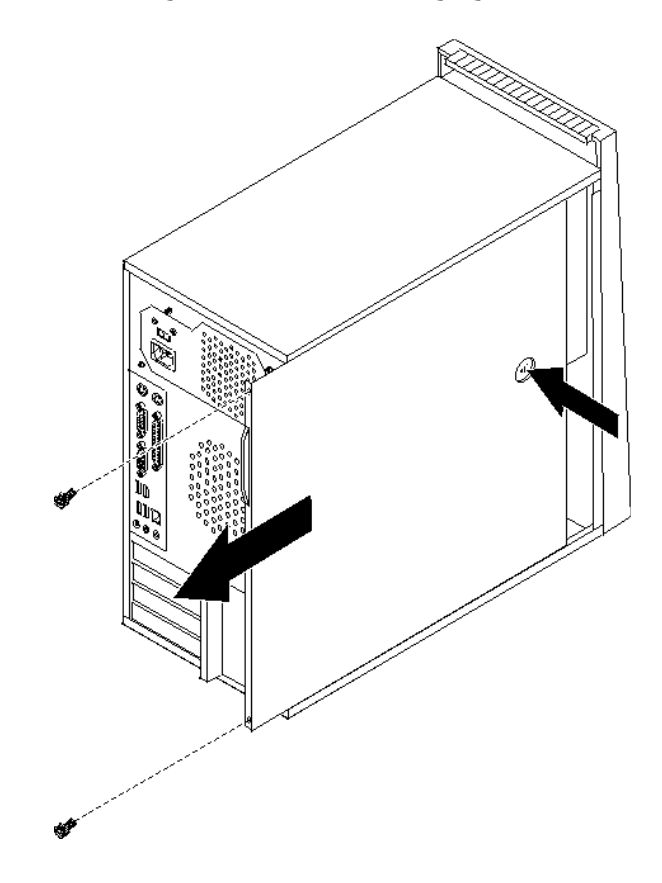

**تحديد مكان المكونات**

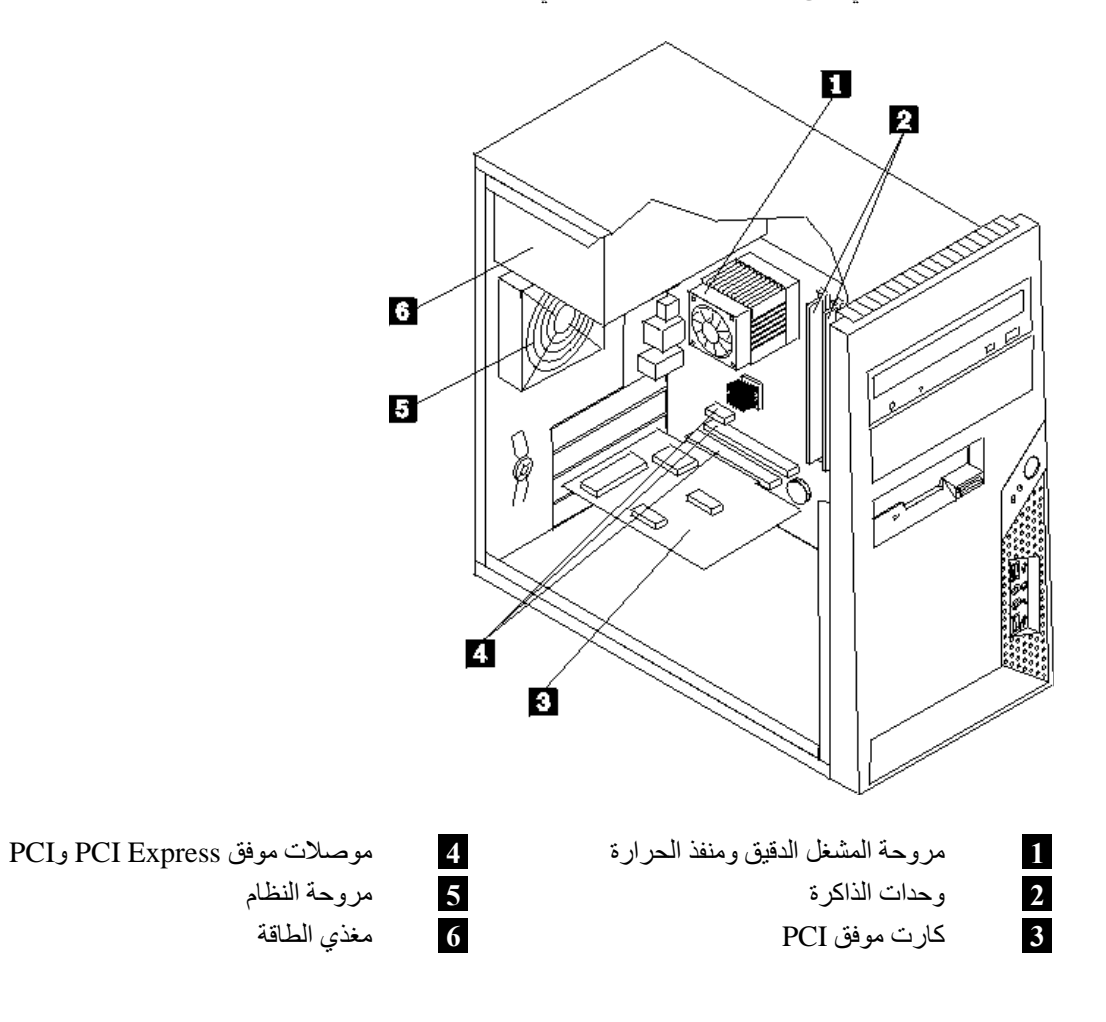

سيساعدك الشكل التالي على ايجاد المكونات المختلفة التي توجد بالحاسب الخاص بك.

# **تعريف الأجزاء على لوحة النظام**

تعد لوحة النظام (التي تسمى في بعض الأحيان *Planar* أو *Motherboard* (عبارة عن لوحة الدائرة الرئيسية في الحاسب الخاص بك. حيث تقدّم الوظائف الأساسية بالحاسب كما تقوم بدعم أجهزة متعددة تم تركيبها بجهة التصنيع أو سيتم تركيبها فيما بعد.

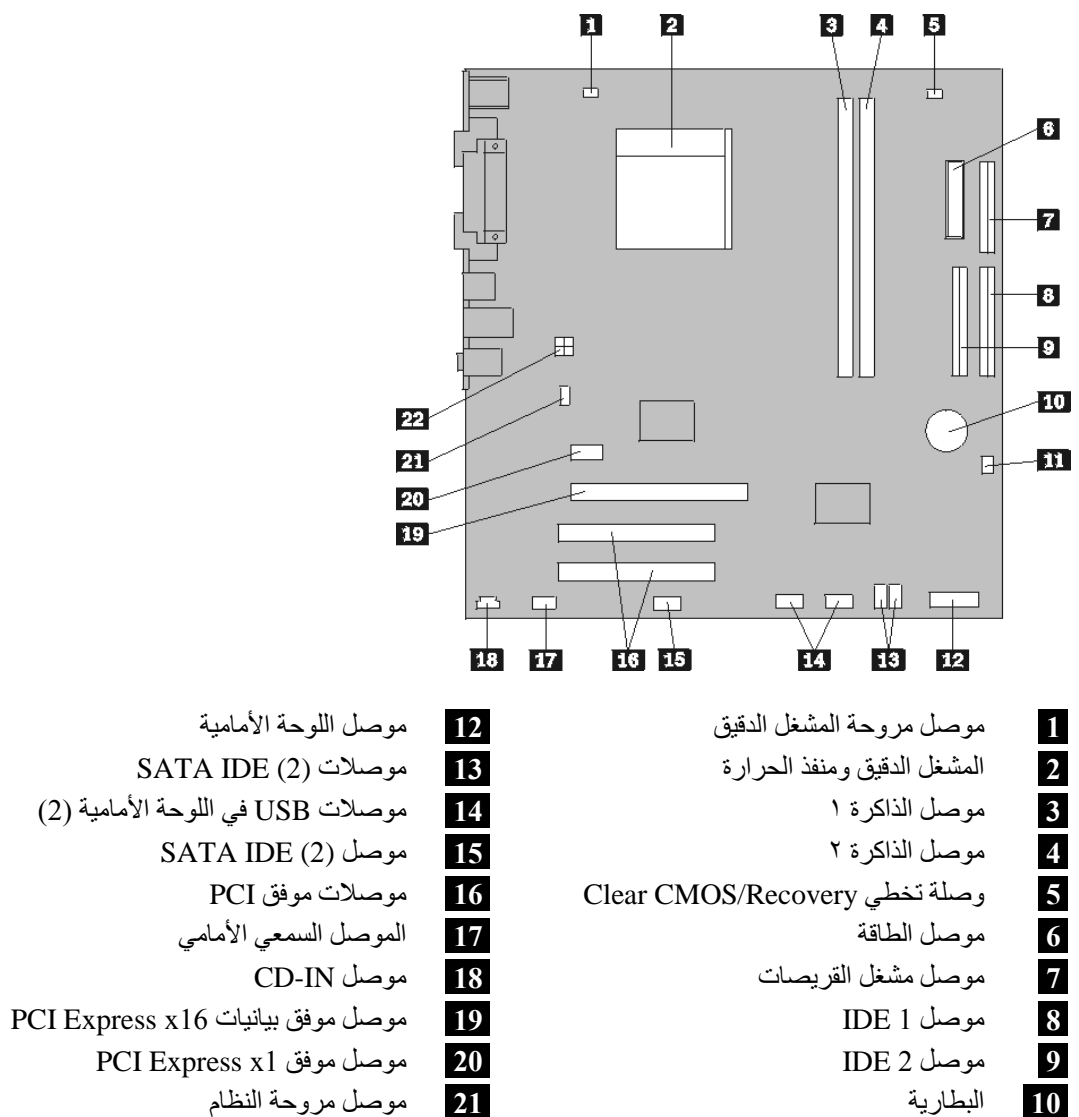

يقوم الشكل التوضيحي التالي بعرض أماآن الأجزاء على لوحة النظام (لبعض الطرازات).

**11** موصل مروحة الطاقة **22** موصل الطاقة 12v

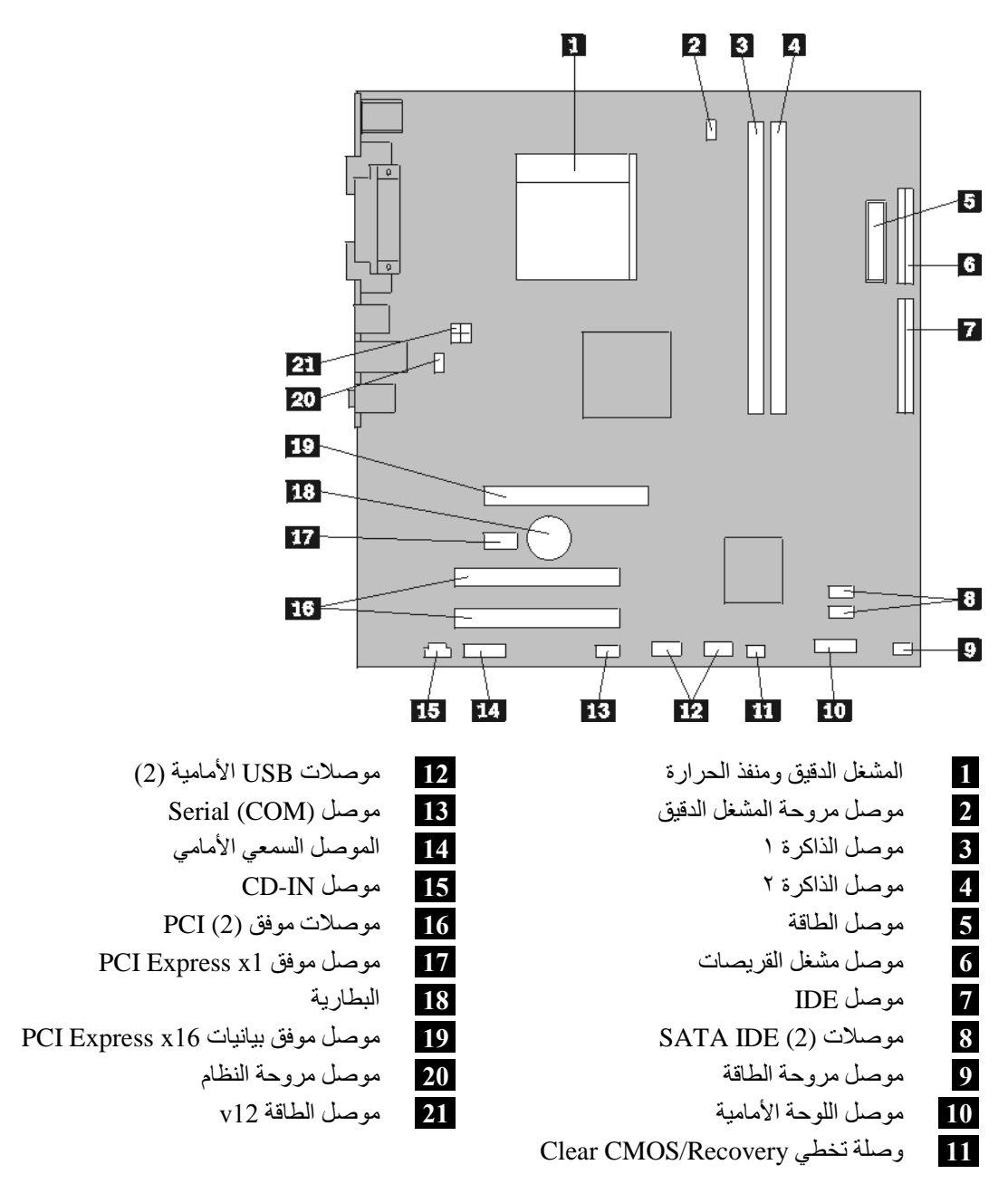

يقوم الشكل التوضيحي التالي بعرض أماآن الأجزاء على لوحة النظام (لبعض الطرازات).

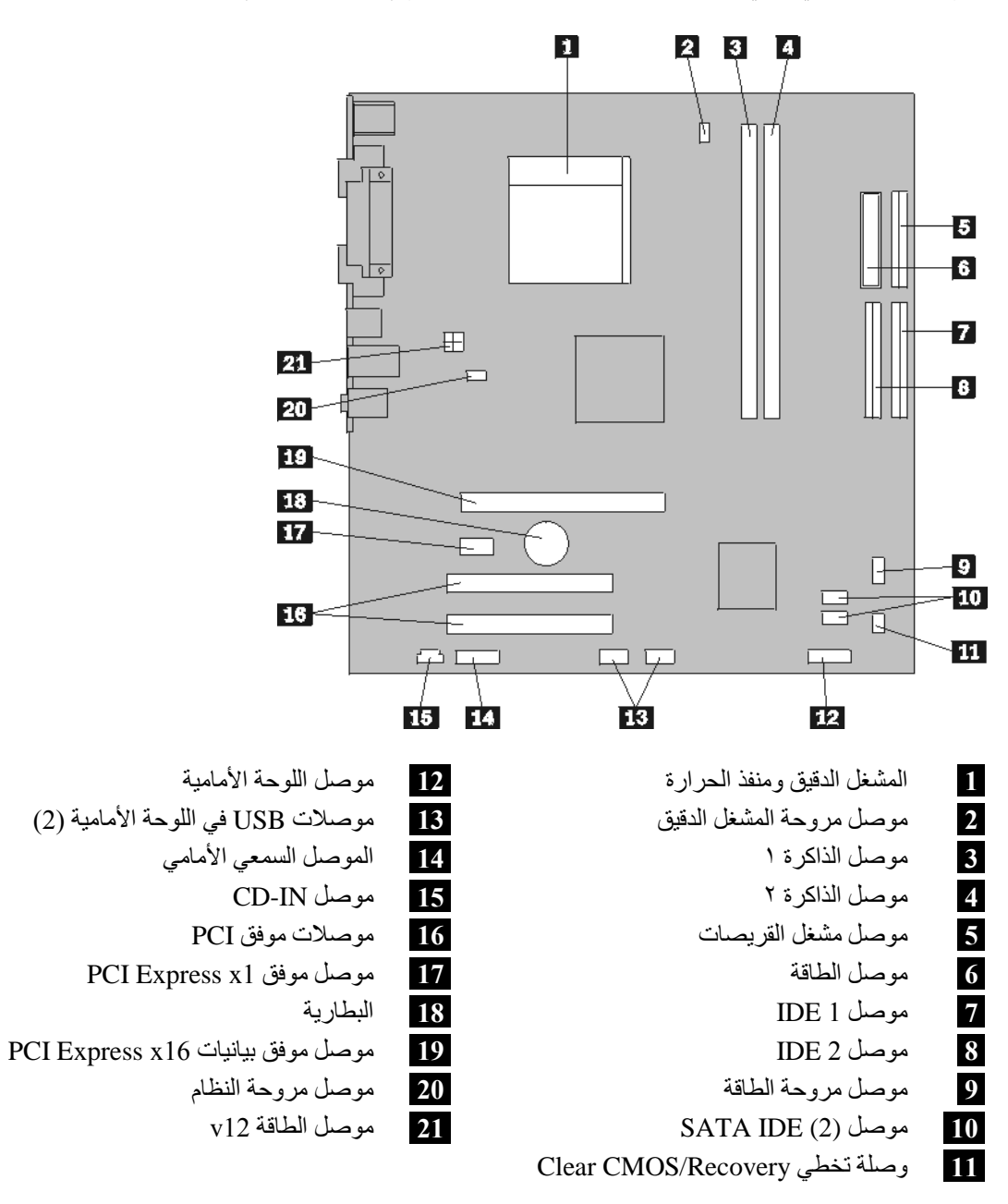

يقوم الشكل التوضيحي التالي بعرض أماآن الأجزاء على لوحة النظام (لبعض الطرازات).

## **ترآيب الذاآرة**

يكون للحاسب الآلي الخاص بك موصلين يمكن من خلالهم تركيب (DIMMs (DIMMs الذي Dual Inline Memory Modules (DIMMs يتيح ذاكرة نظام بحجم ٤٫٠ جيجابايت بحد أقصى.

عند تركيب وحدات الذاكرة، يتم اتباع القواعد التالية:

- 240-pin Double Data Rate 2 Synchronous Dynamic Random Access ،1.8V ذاآرة استخدام• .(DDR2 SDRAM)
- استخدم أي مجموعة من الأحجام ٢٥٦ ميجابايت أو ٥١٢ ميجابايت أو ١٫٠جيجابايت أو ٢٫٠ جيجابايت بحد أقصى ٨٫٠ جيجابايت.

لتركيب وحدة ذاكرة:

- .١ قم بازالة الغطاء. ارجع الى "ازالة الغطاء".
- ٢ . قم بتحديد مكان موصلات الذاكرة. ارجع الى "تعريف الأجزاء على لوحة النظام".
	- .٣ قم بفتح مسامير التثبيت.

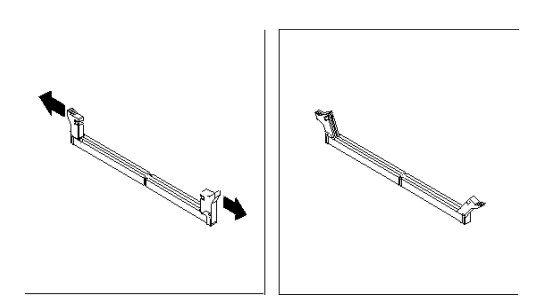

.٤ تأآد من محاذاة الثقب **1** الموجود على وحدة الذاآرة مع مفتاح الموصل **2** الموجود على لوحة النظام بطريقة صحيحة. ادفع وحدة الذاآرة لأسفل في الموصل حتى يتم اغلاق مسامير التثبيت.

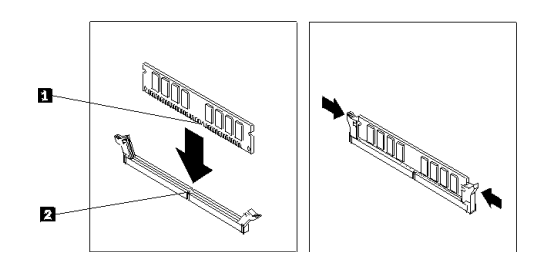

**ما يجب القيام به بعد ذلك:**

• للتعامل مع اختيار آخر، اذهب الى الجزء المناسب. • لاآمال عملية الترآيب، اذهب الى "اعادة وضع الغطاء وتوصيل الكابلات".

# <mark>تركيب موفقات</mark>

يتيح هذا الجزء معلومات وتعليمات تتعلق بتركيب وازالة الموفقات. يوجد على الحاسب الآلي الخاص بك موصلين من موصلات التكبير لموفقات PCI وموصل واحد لموفق 1x Express PCI.

لتركيب موفق:

- .١ قم بازالة الغطاء. ارجع الى "ازالة الغطاء".
- .٢ في خلفية الحاسب الآلي، اضغط على مفتاح الفتح **1** لفتح مقبض الموفق **2** ثم ازالة غطاء الخانة.

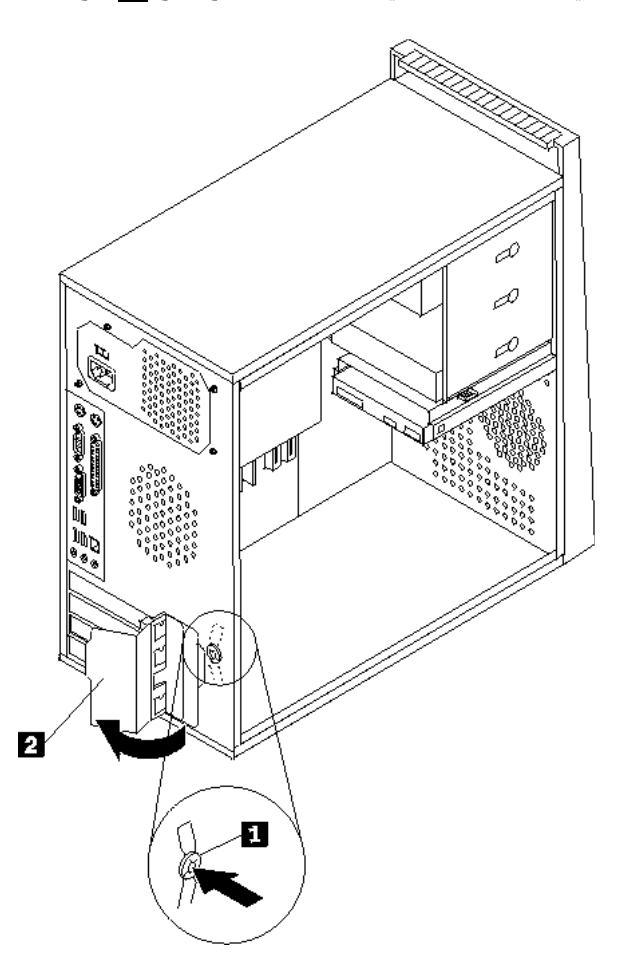

- .٣ قم بازالة الموفق من الحاوية الحامية الخاصة به.
- ٤ . قم بتركيب الموفق في الموصل المناسب له على لوحة النظام.

.٥ قم بلف مقبض الموفق بحيث يتم وضعه في مكان الاقفال وذلك لحماية الموفقات.

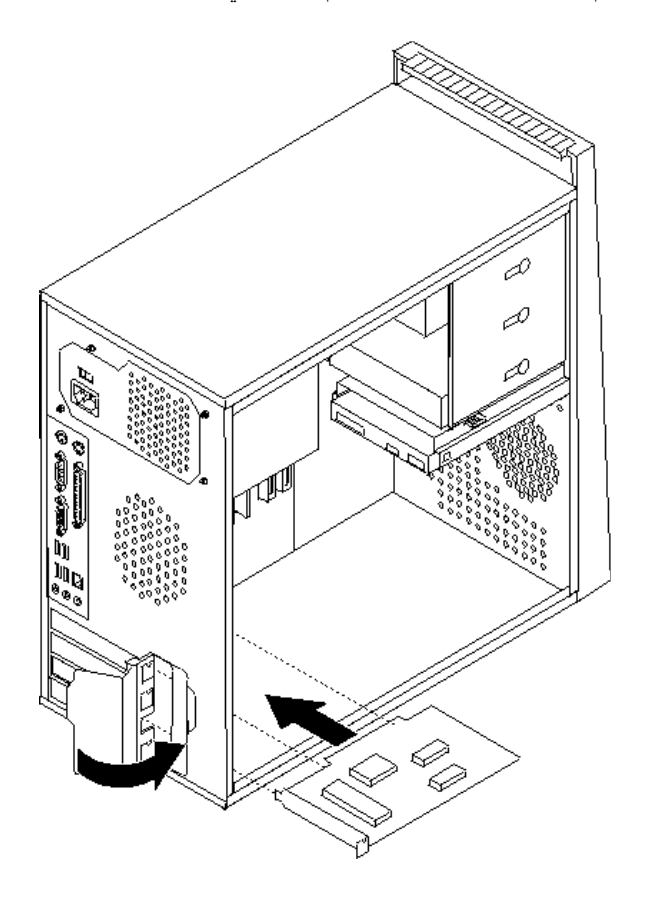

**ما يجب القيام به بعد ذلك**

- للتعامل مع اختيار آخر، اذهب الى الجزء المناسب.
- لاآمال عملية الترآيب، اذهب الى "اعادة وضع الغطاء وتوصيل الكابلات".

### **ترآيب المشغلات الداخلية**

يتيح هذا الجزء معلومات عن طريقة تركيب وازالة المشغلات الداخلية.

تعد المشغلات الداخلية عبارة عن أجهزة يستخدمها الحاسب الخاص بك لقراءة وتخزين البيانات. يمكنك اضافة مشغلات للحاسب الخاص بك لزيادة سعة التخزين ولاتاحة الامكانيات للحاسب بحيث يمكنه قراءة أنواع الوسائط الأخرى. ومن المشغلات المختلفة المتاحة للحاسب الخاص بك ما يلي:

- مشغل القرص الثابت ATA على التوالي
- مشغل القرص الثابت ATA على التوازي
- المشغلات الضوئية، مثل مشغلات CD أو DVD
	- وحدات تشغيل الوسائط التي يمكن ازالتها

**ملاحظة:** يتم الاشارة الى وحدات التشغيل هذه أيضا آمشغلات (IDE (Electronics Drive Integrated.

يتم تركيب المشغلات الداخلية في *خانات*. في هذا الكتاب، يتم الاشارة الى الخانات بالخانة ١ والخانة ٢ وهكذا.

عند تركيب مشغل داخلي، يجب معرفة أولا ما هو نوع وحجم المشغل الذي يمكنك تركيبه في كل خانة. أيضا، يجب أن يتم توصيل كابلات وحدة التشغيل الداخلية بطريقة صحيحة لوحدة التشغيل التي تم تركيبها.

**محددات المشغل**

يتم اتاحة المشغلات التالية التي يتم تركيبها بجهة التصنيع بالحاسب الخاص بك:

- المشغل الضوئي في الخانة ١ (بعض الطرازات)
- مشغل قريصات بحجم ٣٫٥ بوصة في الخانة ٣ (بعض الطرازات)
	- مشغل قرص ثابت بحجم ٣٫٥ بوصة في الخانة ٤

تحتوي أية خانة لم يتم تركيب أي مشغل بها على حائل ثابت ولوحة خانات تم تركيبها.

يعرض الشكل التالي أماآن الخانات الخاصة بالمشغلات.

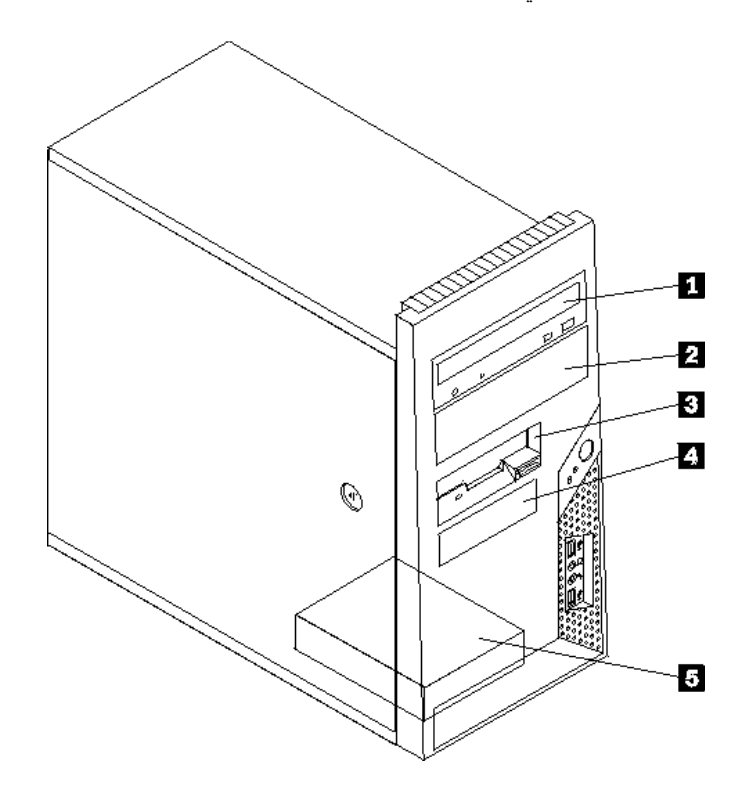

يوضح الكشف التالي أنواع وأحجام المشغلات التي يمكنك تركيبها في كل خانة :

**1** الخانة ١ - الحد الأقصى للارتفاع: ٤٣٫٠ مم (١٫٧ بوصة) • مشغل ضوئي مثل وحدة تشغيل CD أو DVD (يتم ترآيبه مسبقا في بعض الطرازات) • مشغل قرص ثابت بحجم ٥٫٢٥ بوصة • مشغل قرص ثابت بحجم ٣٫٥ بوصة (يتطلب ٥٫٢٥ من ،Universal Adapter Bracket الى ٣٫٥ بوصة)\* **2** الخانة ٢ - الحد الأقصى للارتفاع: ٤٣٫٠ مم (١٫٧ بوصة) • مشغل ضوئي مثل وحدة تشغيل CD أو DVD • مشغل وسائط يمكن ازالته بحجم ٥٫٢٥ بوصة • مشغل قرص ثابت بحجم ٣٫٥ بوصة (يتطلب ٥٫٢٥ من ،Universal Adapter Bracket الى ٣٫٥ بوصة)\* **3** الخانة ٣ - الحد الأقصى للارتفاع: ٢٥٫٨ مم (١٫٠ بوصة) مشغل قريصات بحجم ٣٫٥ بوصة (يتم ترآيبه مسبقا في بعض الطرازات) **4** الخانة ٤ - الحد الأقصى للارتفاع: ٢٥٫٨ مم (١٫٠ بوصة) مشغل قرص ثابت SATA بحجم ٣٫٥ بوصة (تم ترآيبه مسبقا) **5** الخانة ٥ - الحد الأقصى للارتفاع: ٢٥٫٨ مم (١٫٠ بوصة) مشغل قرص ثابت SATA بحجم ٣٫٥ بوصة

 \*يمكنك الحصول على Bracket Adapter Universal، ٥٫٢٥ الى ٣٫٥ بوصة من خلال موزع الحاسب المحلي أو من خلال الاتصال بمركز دعم العملاء.

#### **ترآيب مشغل في الخانة ١ أو الخانة ٢**

لتر كيب مشغل في الخانة ١ أو الخانة ٢، اتبع الخطوات التالية:

- .١ قم بازالة الغطاء. ارجع الى "ازالة الغطاء".
- .٢ قم بازالة الواجهة الأمامية من خلال فك الثلاث مقابض البلاستيكية الموجودة على الجانب الأيسر مع لف الواجهة للأمام. قم بحرص بوضع الواجهة على الجنب بدون فصل مفتاح التشغيل وكابل LED Assembly.

**ملاحظة:** لاحظ الوحدة الحامية الاضافية **1** المتصلة بجانب خانة وحدة التشغيل العلوية.

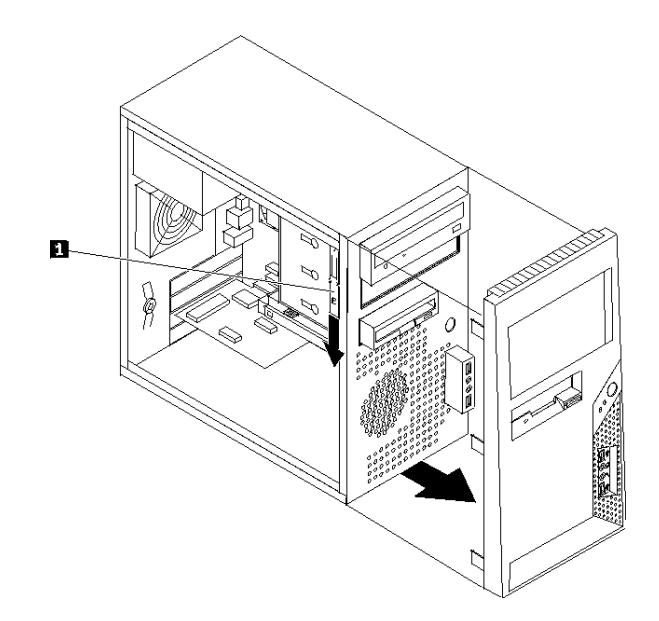

- .٣ قم بازالة الدرع الاستاتيكي المعدني من خانة وحدة التشغيل باستخدام أصابعك في جذبها للخارج.
- ٤ . اذا كنت تقوم بتركيب وحدّة تشغيل تتضمن وسط يمكن استخدامه، مثل وحدة تشغّيل صوئية، قم بازالة اللوحة البلاستيكية في الواجهة الأمامية للخانة ٢ من خلال الضغط على المشابك البلاستيكية التي تحمي اللوحة بداخل الواجهة الأمامية.
- .٥ اذا آنت تقوم بترآيب أي نوع آخر من وحدات التشغيل خلاف مشغل قرص ثابت ATA على التوالي، تأآد من أن المشغل الذي تقوم بتركيبه تم تحديده بطريقة صحيحة اما كجهاز رئيسي أو كجهاز تابع.

**ملاحظة:** لا يتطلب وضع مشغل قرص ثابت ATA على التوالي كجهاز رئيسي أو تابع.

اذا كنت تقوم بتركيب مشغل ضوئي أو مشغل قرص ثابت ATA على التوازي، قم بوضعه باعتباره جهاز رئيسي<sub>.</sub> ارجع الى المطبوعات الفنية المتاحة مع المشغل الخاص بك للحصول على مزيد من المعلومات عن وصلة التخطي الرئيسية/التابعة.

.٦ قم بازالة مقابض الحاوية من صندوق وحدة التشغيل العلوية بجعلها تنزلق الى أسفل.

.٧ بالنسبة لمشغل بحجم ٥٫٢٥ بوصة، قم بترآيب مقابض الحاوية على جانبي وحدة التشغيل.

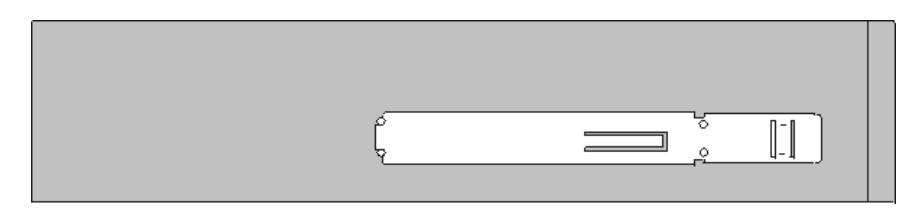

- .٨ بالنسبة لمشغل بحجم ٣٫٥ بوصة، يجب أن تستخدم Bracket Adapter Universal، من ٥٫٢٥ الى ٣٫٥ بوصة. يمكنك الحصول على Bracket Adapter Universal، من ٥٫٢٥ الى ٣٫٥ بوصة، من خلال موزع الحاسب المحلي أو من خلال الاتصال بمركز دعم العملاء. قم بتركيب مقابض الحاوية على جانبي مقابض موفق .Universal
	- .٩ قم بترآيب مشغل بحجم ٥٫٢٥ بوصة أو مقابض الموفق ومشغل بحجم ٣٫٥ بوصة في الخانة.

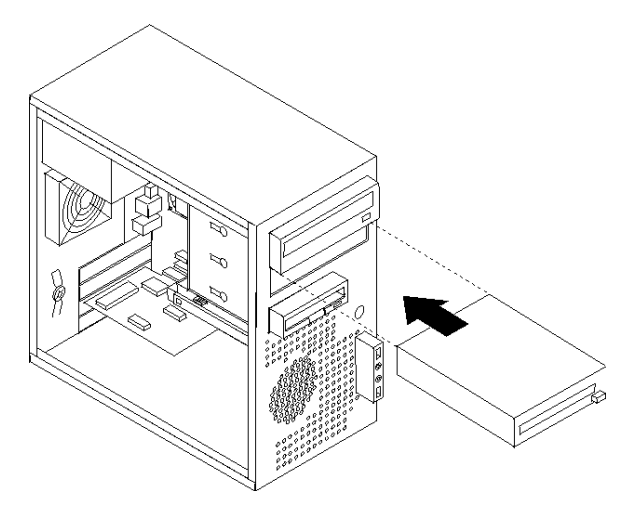

- .١٠ لاعادة ترآيب الواجهة الأمامية، قم بمحاذاة المقابض البلاستيكية على الجانب الأيمن من الواجهة الأمامية مع الثقوب المقابلة لها، ثم قم بامالتها للداخل حتى تدخل في موضعها على الجانب الأيسر.
	- .١١ استمر في توصيل وحدات التشغيل.

## **توصيل وحدات التشغيل**

تختلف خطوات توصيل وحدة التشغيل باختلاف نوع وحدة التشغيل نفسها. اتبع أي من الاجراءات التالية لتوصيل وحدة التشغيل الخاصة بك.

### **توصيل أول مشغل ضوئي**

- ١ \_ يتطلب المشغل ضرورة استخدام كابلين؛ كابل الطاقة الذي يتم توصيله بمغذي الطاقة وكابل الاشارة الذي يتم توصيله بلوحة النظام.
	- ٢ \_ حدد مكان كابل الاشارة الذي له ثلاث موصلات الذي يتم اتاحته مع الحاسب أو مع وحدة التشغيل الجديدة.
		- .٣ حدد مكان موصل IDE على لوحة النظام. ارجع الى "تعريف الأجزاء على لوحة النظام".
	- ٤ \_ قم بتوصيل احدى نهايات كابل الاشارة بقرص الّتشغيل، أما النهاية الأخرى فقم بتوصيلها بموصل IDE الموجود على لوحة النظام. لتقليل التشويش الالكتروني، استخدم الموصلات في نهاية الكابل فقط.
		- .٥ حدد مكان موصل الكهرباء الذي له أربعة أسلاك اضافية تسمى 4P ثم قم بتوصيله بوحدة التشغيل.

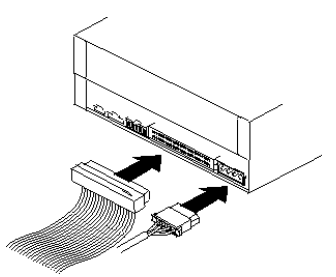

### **توصيل وحدة تشغيل ضوئية اضافية أو وحدة تشغيل قرص ثابت ATA على التوازي**

- ١ \_ حدد مكان الموصل الاضافي على كابل الاشارة المكون من ثلاث موصلات متصلة بموصل IDE على لوحة النظام. ارجع الى "تعريف الأجزاء على لوحة النظام".
	- ٢ . قم بتوصيل الموصل الاضافي الذي يوجد في كابل الاشارة بوحدة التشغيل الجديدة.
	- .٣ حدد مكان موصل الطاقة المكون من أربعة أسلاك اضافية وقم بتوصيله بقرص التشغيل.

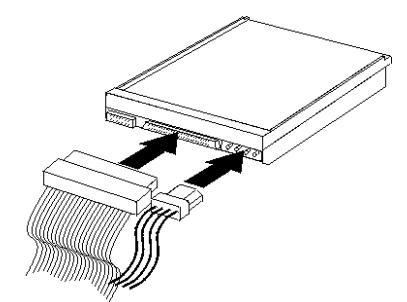

### **توصيل وحدة تشغيل قرص ثابت ATA على التوالي**

يمكن توصيل مشغل القرص الثابت على التوالي لأي موصل SATA متاح.

- ١ . حدد مكان كابل الاشارة الذي يتم اتاحته مع المشغل الجديد.
- .٢ حدد مكان موصل SATA متاح على لوحة النظام. ارجع الى "تعريف الأجزاء على لوحة النظام".
- .٣ قم بتوصيل احدى نهايات آابل الاشارة بوحدة التشغيل والطرف الأخر بموصل SATA المتاح على لوحة النظام.
	- .٤ حدد مكان أحد الموصلات الاضافية ذات الخمسة أسلاك وتوصيله لوحدة التشغيل.

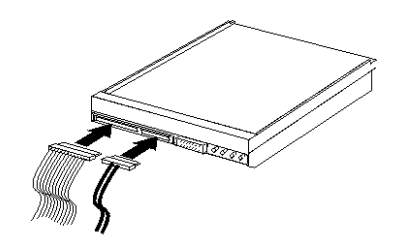

**ما يجب القيام به بعد ذلك**

- للتعامل مع اختيار آخر، اذهب الى الجزء المناسب.
- لاكمال عمّلية التركيب، اذهب الى "اعادة وضع الغطاء وتوصيل الكابلات".

**ترآيب خصائص الأمان**

للمساعدة في منع سرقة الأجهزة ومنع الاتصال غير المرخص به للحاسب الخاص بك، توجد عدة اختيارات متاحة لقفل الأمان. ستساعدك الأجزاء التالية في تعريف وترآيب أنواع الأقفال المختلفة التي يمكن أن تكون متاحة للحاسب الخاص بك. بالاضافة للاقفال الفعلية، يمكن منع الاستخدام غير المصرح به للحاسب الخاص بك بواسطة اقفال البرامج الذي يقوم باقفال لوحة المفاتيح حتى يتم ادخال كلمة سرية صحيحة.

تأكد من عدم تداخل أية أسلاك أمان تقوم بتركيبها مع أسلاك الحاسب الأخرى.

#### **قفل آابل متكامل**

يمكنك، باستخدام قفل الكابل المتكامل (الذي يتم الاشارة اليه في بعض الأحيان بقفل Lock Kensington(، حماية الحاسب الخاص بك بمكتب أو منضدة أو أي شيء غير ثابت بصفة دائمة. يتم ربط قفل الكابل بخانة الأمان الموجودة في خلفية الحاسب ويتم تشغيله بمفتاح. يقوم قفل الكابل أيضا باقفال المفاتيح المستخدمة لفتح غطاء الحاسب. وهو مثل نوع القفل المستخدم مع بعض الحاسبات المتنقلة. يمكنك طلب كابل حماية أخر مباشرة من Lenovo. اذهب الى موقع .*Kensington* عن وابحث http://www.lenovo.com/support/

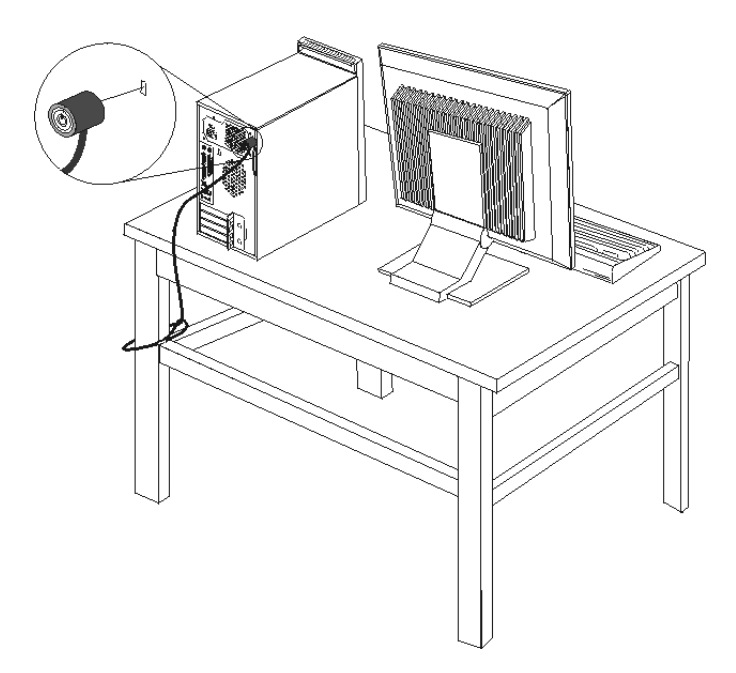

#### **قفل لوحة**

يتم تجهيز الحاسب الخاص بك بحلقة قفل لوحة حيث لا يمكن ازالة الغطاء اذا تم ترآيب قفل اللوحة.

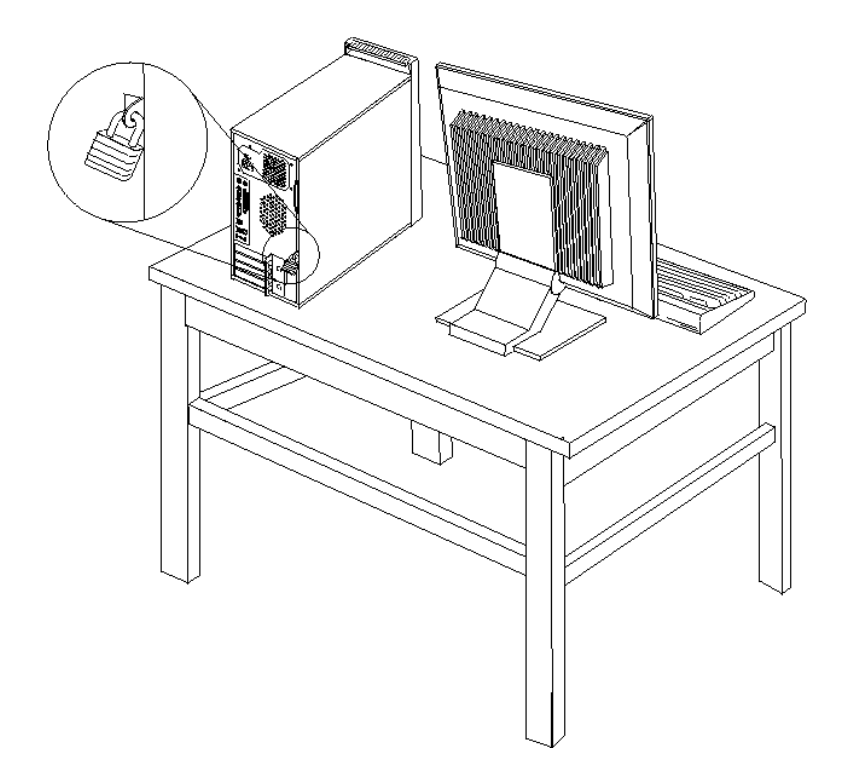

#### **حماية آلمة السرية**

لمنع الاستخدام غير المصرح به للحاسب الخاص بك، يمكنك استخدام برنامج Utility Setup لتحديد آلمات سرية. ارجع الى "استخدام آلمات السرية".

#### **ما يجب القيام به بعد ذلك**

- للتعامل مع اختيار آخر، اذهب الى الجزء المناسب.
- لاكمال عملية التركيب، اذهب الى "اعادة وضع الغطاء وتوصيل الكابلات".

# **تغيير البطارية**

يحتوي الحاسب الخاص بك على نوع ذاكرة خاص يقوم بحفظ التاريخ والوقت ومحددات الخصائص الضمنية، مثل تخصيص (توصيف) المنفذ المتوازي. تظل البطارية محتفظة بهذه المعلومات حتى عند ايقاف تشغيل الحاسب.

عادة، لا تتطلب البطارية اجراء أية عمليات شحن أو صيانة خلال عمرها؛ لكن، لا توجد بطارية تدوم الى الأبد. اذا حدث تلف بالبطارية، سيتم عندئذ فقد معلومات التاريخ والوقت والتوصيف (متضمنة آلمات السرية). سيتم عرض رسالة خطأ عند تشغيل الحاسب.

ارجع الى "ملاحظات عن بطارية الليثيوم" للحصول على مزيد من المعلومات عن استبدال والتخلص من البطارية.

لتغيير البطارية:

- ١ فم بايقاف تشغيل الحاسب وكل الأجهزة المتصلة به.
- .٢ قم بازالة غطاء الحاسب. ارجع الى "ازالة الغطاء".
- .٣ قم بتحديد مكان البطارية. ارجع الى "تعريف الأجزاء على لوحة النظام".
	- .٤ قم بازالة البطارية القديمة.

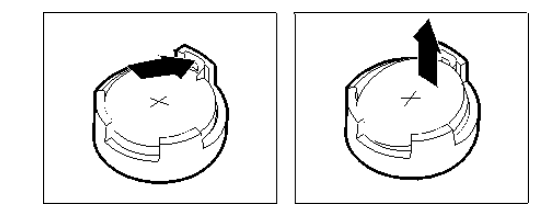

.٥ قم بترآيب البطارية الجديدة.

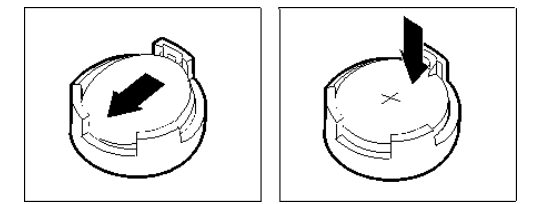

٦ قم باستبدال غطاء الحاسب، ووضع كابل الكهرباء. ارجع الى "اعادة وضع الغطاء وتوصيل الكابلات".

**ملاحظة:** عند تشغيل الحاسب لأول مرة بعد استبدال البطارية، قد يتم عرض رسالة خطأ. ويعد ذلك طبيعيا بعد استبدال البطارية.

- .٧ قم بتشغيل الحاسب وآل الأجهزة المتصلة به.
- .٨ استخدم برنامج Utility Setup لتحديد التاريخ والوقت وآلمة السرية. ارجع الى "استخدام Utility Setup".

# **ازالة آلمة سرية لا يمكن تذآرها أو تم فقدها (اخلاء CMOS(**

ينطبق هذا الجزء على كلمات السرية التي لا يمكن تذكرها أو تم فقدها. للحصول على مزيد من المعلومات عن كلمات السرية التي لا يمكن تذكرها أو تم فقدها، ارجع لبرنامج ThinkVantage Productivity Center الموجود على نظام التشغيل.

لازالة كلمة سرية تم نسيانها:

- ١ قم بايقاف تشغيل الحاسب وكل الأجهزة المتصلة به.
- .٢ قم بازالة غطاء الحاسب. ارجع الى "ازالة الغطاء".
- .٣ حدد مكان Jumper Recovery/CMOS Clear الموجود على لوحة النظام. ارجع الى "تعريف الأجزاء على لوحة النظام".
- .٤ قم بنقل المقبس من الموضع المعتاد (أطراف التوصيل ١ و ٢) لموضع التوصيف أو الصيانة (أطراف التوصيل ٢ و٣).
	- .٥ قم باستبدال غطاء الحاسب وتوصيل سلك الكهرباء. ارجع الى "اعادة وضع الغطاء وتوصيل الكابلات".
- ٦ \_ قم باعادة بدء الحاسب، أتركه لمدة عشر ثواني تقريبا. قم بايقاف تشغيل الحاسب من خلال الضغط على مفتاح التشغيل لمدة خمس ثواني تقريبا. سيتم ايقاف تشغيل الحاسب.
	- .٧ قم بتكرار الخطوات من ٢ الى .٤
	- .٨ قم بنقل وصلة التخطي مرة ثانية للموضع القياسي (أطراف التوصيل ١ و٢).

.٩ قم باستبدال غطاء الحاسب وتوصيل سلك الكهرباء. ارجع الى "اعادة وضع الغطاء وتوصيل الكابلات".

# **اعادة وضع الغطاء وتوصيل الكابلات**

بعد التعامل مع الاختيارات، يجب أن تقوم بترآيب أي أجزاء تم ازالتها ثم أعد وضع غطاء الحاسب واعادة توصيل الكابلات، بما في ذلك خطوط التليفون وأسلاك الكهرباء. ووفقا للاختيار الذي تم ترآيبه، قد تحتاج تأآيد المعلومات المعدلة في برنامج .Setup Utility

لاعادة وضع غطاء الحاسب وتوصيل الكابلات للحاسب الخاص بك:

- ١ . تأكد من اعادة تجميع كل المكونات بطريقة صحيحة وأنه لم يتم ترك أي أدوات أو مسامير داخل الحاسب الخاص بك.
	- ٢ قم بازالة أي كابلات قد تعوق عملية اعادة وضع غطاء الحاسب.
- .٣ ضع الغطاء على الهيكل بحيث تكون أدلة القضبان الموجودة أسفل الغطاء على القضبان ثم اضغط على الغطاء حتى يتم تثبيته في مكانه.

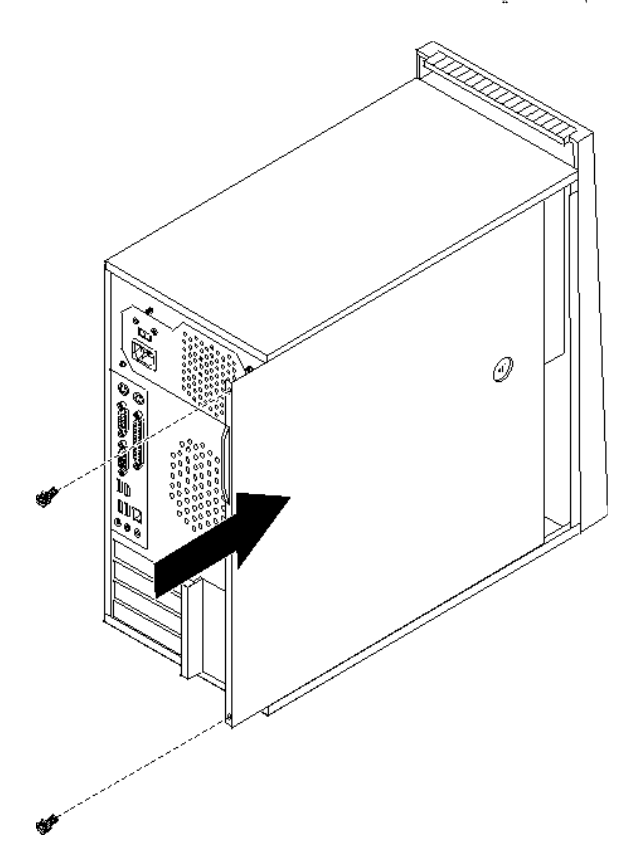

- ٤ . قم بتركيب أي مسامير كان قد تم ازالتها عند ازالة الغطاء.
	- ٥ <sub>.</sub> قم، عند الضرورة، بتركيب أي أجهزة حماية للغطاء.<br>٦ أعد توصيل الكابلات الخار جية وكابلات الكهر باء للح
- أعد توصيل الكابلات الخارجية وكابلات الكهرباء للحاسب. ارجع الى "تركيب الاختيارات الخارجية".
	- .٧ لتعديل التوصيف، ارجع الى "استخدام Utility Setup".

## **الفصل الرابع. استعادة برنامج**

توجد العديد من الطرق التي يمكن الاختيار من بينها عند محاولة استعادة برنامج في حالة حدوث مشكلة في برنامج أو الجهاز المتعلق به. تختلف بعض الأساليب باختلاف نوع نظام التشغيل الذي تستخدمه.

سيساعدك هذا الفصل في التكيف مع حلول المعالجة التي تتيحها Lenovo: كما أنه يشر ح لك كيفية وتحديد الوقت الذي يمكنك من خلاله استخدام أساليب الاستعادة التالية:

- تكوين واستخدام أقراص Recovery Product
	- تنفيذ النسخ الاحتياطية وعمليات الاستعادة
- استخدام مساحة عمل Recovery and Rescue
	- تكوين واستخدام وسائط الانقاذ
	- تكوين واستخدام قريص Repair Recovery
		- استرجاع أو تركيب وحدات تشغيل الجهاز
		- تحديد جهاز انقاذ في تسلسل بدء التشغيل
			- حل مشكلات الاسترداد

ارجع الى نظام مساعدة Help Access المتاح من خلال الحاسب للتعرف على مزيد من المعلومات عن برنامج الانقاذ والاستعادة المتاح بواسطة Lenovo. لمزيد من المعلومات عن كيفية الوصول الى نظام المساعدة المتاح من خلال الحاسب، ارجع الى "Access Help".

## **تكوين واستخدام أقراص Recovery Product**

اذا آان الحاسب الخاص بك مجهز بوحدة تشغيل CD أو DVD لها امكانيات التسجيل، يمكنك تكوين مجموعة من أقراص Product Recovery التي تتيح لك امكانية استعادة محتويات القرص الثابت بنفس الحالة التي كان عليها الحاسب عند استلامه من المصنع. وتفيد أقراص Recovery Product عند تحويل الحاسب الى منطقة أخرى، أو بيع الحاسب أو اعادة تصنيع الحاسب أو كحل آخر وضع الحاسب في حالة تشغيل بعد فشل كل طرق المعالجة الأخرى. وكأسلوب وقائي، يعد في غاية الأهمية أن تقوم بتكوين مجموعة من أقراص Recovery Product في أسرع وقت ممكن.

**ملاحظة:** تختلف عمليات الاستعادة التي يمكنك تنفيذها باستخدام أقراص Recovery Product باختلاف أنظمة التشغيل التي تم تكوينها. ويتيح لك ترخيص Windows Microsoft امكانية تكوين مجموعة واحدة فقط من أقراص Product Recovery، ولذلك فيعد من المهم أن تقوم بتخزين الأقراص في مكان آمن بعد الانتهاء من اعدادهم.

#### **لتكوين أقراص تشغيل Recovery Product، قم بتنفيذ ما يلي:**

- .١ من نظام تشغيل Windows، اضغط زر الفأرة عند الاختيار Start ثم **Programs All** ثم **ThinkVantage** ثم .**Create Recovery Media** الاختيار
	- ٢ \_ في جزء أقراص الاستعادة (Recovery Discs)، حدد C**reate a set of Recovery Discs now** .
		- .٣ اتبع التعليمات التي تظهر على الشاشة.

يقوم الكشف التالي بشر ح كيفية استخدام أقراص Product Recovery على أنظمة التشغيل المختلفة:

- XP Windows: استخدم أقراص Recovery Product لاستعادة الحاسب الخاص بك لمحتويات المصنع الأصلية، قم بتنفيذ عملية استعادة محددات المصنع الأصلية، أو قم بتنفيذ عمليات الانقاذ أو الاستعادة الأخرى مثل انقاذ الملفات المتفردة.
	- Vista Windows: استخدم أقراص Recovery Product لاستعادة الحاسب الخاص بك لمحتويات المصنع الأصلية فقط.

عند استخدام أقراص Product Recovery على Windows XP، يتم اتاحة اختيار لك لدخول مساحة عمل Rescue and Recovery بالاضافة الى الاختيار من مجموعة متنوعة من عمليات الاستعادة .عند استخدام أقراص Recovery Product على Vista Windows، سيطلب عندئذ منك ادخال أقراص Recovery Product الخاصة بك ويتم ارشادك من خلال العملية الخاصة باستعادة محتويات المصنع الأصلية فقط.

#### **لاستخدام أقراص Recovery Product على XP Windows، قم بما يلي:**

**انتباه:** عند استعادة محتويات المصنع من أقراص Recovery Product، سيتم حذف آل الملفات الموجودة حاليا على القرص الثابت واستبدالهم بالمحتويات الأصلية الخاصة بالمصنع. أثناء تنفيذ عملية الاستعادة، سيتم منحك فرصه لحفظ واحد أو أآثر من الملفات الموجودة حاليا على القرص الثابت الخاص بك على وسط تخزين آخر قبل ازالة أي بيانات.

- .١ قم باخال أقراص بدء تشغيل Recovery and Rescue في وحدة تشغيل CD أو DVD الخاصة بك.
	- .٢ أعد بدء الحاسب الخاص بك.
	- .٣ بعد فترة قصيرة، سيتم فتح مساحة عمل Recovery and Rescue.

**ملاحظة:** اذا فشلت عملية فتح مساحة عمل Recovery and Rescue، فقد لا يتم بدء تشغيل الجهاز (وحدة تشغيل CD أو DVD ( بطريقة صحيحة في تسلسل بدء BIOS الخاص بك. لمزيد من المعلومات، ارجع الى "تحديد جهاز انقاذ في تسلسل بدء التشغيل".

- ٤ . اذا قمت باعداد كلمة سرية أساسية، قم عندئذ بادخالها بمجرد طلبها.
- **.Restore your System** اضغط ،Rescue and Recovery قائمة في .٥
- .٦ اتبع التعليمات الموجودة على الشاشة. ثم أدخل قرص Recovery Product المناسب عند طلب ذلك.

**ملاحظة:** بعد اعادة القرص الثابت لحالته التي كان عليها عند استلامه من المصنع، فقد يكون ضروريا اعادة تركيب بعض البرامج أو المشغلات. لمزيد من التفاصيل، ارجع الى "استخدام مساحة عمل Recovery and Rescue".

#### **لاستخدام أقراص Recovery Product على Vista Windows، قم بما يلي:**

**انتباه:** عند استعادة محتويات المصنع من أقراص تشغيل Recovery Product، سيتم عندئذ حذف آل الملفات الموجودة حاليا على القرص الثابت وسيحل محلها المحتويات الأصلية التي تم الحصول عليها من المصنع.

- .١ أدخل قرص Recovery Start في مشغل CD أو DVD.
	- .٢ أعد بدء الحاسب الخاص بك.
- .٣ اتبع التعليمات الموجودة على الشاشة. أدخل قرص Recovery Product المناسب عند طلب ذلك.

**ملاحظة:** بعد اعادة القرص الثابت لحالته التي كان عليها عند استلامه من المصنع، فقد تحتاج الى اعادة تركيب بعض البرامج أو المشغلات. لمزيد من التفاصيل، ارجع الى "استخدام مساحة عمل Recovery and Rescue".

# **تنفيذ النسخ الاحتياطية وعمليات الاستعادة**

يتيح لك برنامج Recovery and Rescue امكانية عمل نسخة احتياطية من محتويات القرص الثابت الخاص بك بالكامل، ويتضمن ذلك نظام التشغيل وملفات البيانات وبرامج التطبيقات والمحددات الشخصية. يمكنك الاشارة الى ما اذا آان برنامج الانقاذ والاستعادة يقوم بتخزين النسخ الاحتياطية أم لا:

- في المساحة المحمية من القرص الثابت الخاص بك
- في القرص الثابت الثاني المرآب على الحاسب الخاص بك
	- في القرص الثابت الخارجي USB المتصل
		- في قرص شبكة الاتصالات

• في مشغلات CD أو DVD القابلة للتسجيل (تعتبر وحدة تشغيل CD أو DVD القابلة للتسجيل مطلوبة لهذا الاختيار)

بعد الانتهاء من عمل نسخة احتياطية من القرص الثابت الخاص بك، يمكنك، عندئذ، استعادة محتويات القرص الثابت بالكامل أو استعادة ملف محدد فقط أو استعادة نظام تشغيل Windows والتطبيقات فقط.

**لتكوين نسخة احتياطية باستخدام برنامج Recovery and Rescue، قم بتنفيذ ما يلي:**

- .١ من نظام تشغيل Windows، افتح قائمة Start ثم حدد **Programs All** ثم اضغط على **ThinkVantage** ثم .Rescue and Recovery برنامج فتح سيتم .**Rescue and Recovery** الاختيار
- .٢ من نافذة Recovery and Rescue الرئيسية، اضغط على **drive hard your Backup** لتحديد اختيارات عملية النسخة الاحتياطية.
	- .٣ اتبع التعليمات الموجودة على الشاشة.

**لتنفيذ عملية استعادة باستخدام برنامج Recovery and Rescue، قم بتنفيذ ما يلي:**

- .١ من نظام تشغيل Windows، افتح قائمة Start ثم **Programs All**، ثم اضغط على **ThinkVantage** ثم .Rescue and Recovery برنامج فتح عندئذ سيتم .**Rescue and Recovery** الاختيار
	- **Restore your System from a** شارة على اضغط ،الرئيسية Rescue and Recovery نافذة من .٢ .**Backup**
		- .٣ اتبع التعليمات الموجودة على الشاشة.

للحصول على معلومات عن تنفيذ عملية الاستعادة من مساحة عمل Recovery and Rescue، ارجع الى "استخدام مساحة ."Rescue and Recovery عمل

### **استخدام مساحة عمل Recovery and Rescue**

توجد مساحة عمل Recovery and Rescue في منطقة محمية مختفية من القرص الثابت الخاصة بك تعمل على حدى بعيدا عن نظام تشغيل Windows. وهذا يسمح لك بتنفيذ عملية معالجة حتى اذا آان لا يمكن بدء نظام التشغيل Windows. يمكنك تنفيذ عمليات المعالجة التالية من مساحة عمل Recovery and Rescue:

- **انقاذ ملفات من القرص الثابت الخاص بك أو من نسخة احتياطية:** تسمح لك مساحة عمل and Rescue Recovery بايجاد الملفات على القرص الثابت الخاص بك ونقلهم الى قرص شبكة الاتصالات أو أي وحدة تشغيل قريصات أو قرص ثابت بوصلة USB. يكون هذا الحل متاحا حتى اذا لم تقم بعمل نسخة احتياطية للملفات الخاصة بك أو اذا تم عمل تغييرات منذ آخر عملية أخذ نسخة احتياطية. يمكنك أيضا انقاذ ملفات مفردة من نسخة Rescue Recovery and الاحتياطية الموجودة على القرص الثابت المحلي الخاص بك أو جهاز USB أو قرص شبكة الاتصالات.
- **استرداد القرص الصلب من نسخة Recovery and Rescue احتياطية:** ما أن تقوم بعمل نسخة احتياطية باستخدام برنامج Recovery and Rescue، حتى يصبح بامكانك أداء عمليات الاسترداد من مساحة عمل Rescue Recovery and، حتى لو لم تكن تستطيع بدء نظام تشغيل Windows.
- **اعادة القرص الثابت الخاص بك الى المحتويات الواردة من المصنع:** تسمح لك مساحة عمل and Rescue Recovery باستعادة المحتويات الكاملة الخاصة بالقرص الثابت الخاص بك واعادتهم الى نفس الحالة الأصلية التي كانوا عليها عند ورودهام من المصنع. اذا كانت لديك أقسام متعددة على القرص الثابت الخاص بك، فسيكون لديك اختيار باعادة المحتويات الواردة من المصنع على القرص :C ويتم ترك الأقسام الأخرى آما هي. وبما أن مساحة عمل Recovery and Rescue تعمل على حدى بعيدا عن نظام تشغيل Windows، يمكنك استعادة محتويات جهة التصنيع حتى وان لم تتمكن من بدء نظام تشغيل Windows.

**انتباه:** اذا قمت باستعادة القرص الثابت من النسخة الاحتياطية من Recovery and Rescue أو باعادة القرص الثابت الى محتويات جهة التصنيع، فسيتم حذف كل الملفات الموجودة على القرص الثابت الأولي (عادة ما يكون C) أثناء عملية الاستعادة<sub>.</sub>

ويمكنك، ان أمكن، عمل نسخ من الملفات المهمة. اذا لم تتمكن من بدء نظام تشغيل Windows، يمكنك استخدام خاصية Files Rescue في مساحة عمل Recovery and Rescue لنسخ الملفات من القرص الثابت الخاص بك الى أوساط تخزين أخرى.

#### **لبدء مساحة عمل Recovery and Rescue، قم بتنفيذ ما يلي:**

- .١ قم بايقاف تشغيل الحاسب الخاص بك.
	- .٢ أعد بدء الحاسب الخاص بك.
- .٣ اضغط مع التكرار ثم أترك مفتاح 11F.
- .٤ عند سماعك صوت صفير أو مشاهدتك لشاشة الدخول في النظام، توقف عندئذ عن الضغط على مفتاح 11F.
- .٥ اذا آان قد تم تحديد آلمة سرية لـRecovery and Rescue، أدخل آلمة السرية الخاصة بك عند طلب ذلك. سيتم فتح مساحة عمل Recovery and Rescue بعد فترة قصيرة.

**ملاحظة:** اذا لم يتم فتح مساحة عمل Recovery and Rescue، ارجع الى "حل مشكلات الاسترداد".

- .١ قم بتنفيذ واحد مما يلي :
- o لانقاذ ملفات من القرص الثابت الخاص بك أو من النسخة الاحتياطية، اضغط على **Files Rescue**؛ ثم اتبع التعليمات الموضحة على الشاشة.
- o لاستعادة القرص الثابت الخاص بك من النسخة الاحتياطية الى Recovery and Rescue أو لاستعادة القرص الثابت الخاص بك الى المحتويات الواردة من جهة التصنيع، اضغط **system your Restore**؛ ثم اتبع التعليمات الموضحة على الشاشة.
- o للتعرف على مزيد من المعلومات عن خصائص مساحة عمل Recovery and Rescue، اضغط على .**Help**

#### **ملاحظات:**

- ١ ٍ بعد اعادة القرص الثابت الى المحتويات الأصلية للمصنع، فقد تحتاج الى ضرورة اعادة تركيب بعض البرامج أو المشغلات لبعض الأجهزة. ارجع الى "استرجاع أو تركيب وحدات تشغيل الجهاز".
- ٢ . يتم، لبعض الحاسبات، تركيب Microsoft Office أو Microsoft Works عليها مسبقا. اذا كنت تريد استعادة أو اعادة ترآيب تطبيقات Office Microsoft أو Works Microsoft، يجب أن تقوم باستخدام *Office Microsoft CD* أو *CD Works Microsoft* . يتم تزويد هذه الأقراص مع الحاسبات التي يتم ترآيب Office Microsoft أو Works Microsoft مسبقا عليها.

### **تكوين واستخدام وسائط الانقاذ**

تتبح لك وسائط الانقاذ، مثل قرص مدمج أو مشغل قرص ثابت USB، امكانية الاسترجاع من حالات الفشل التي تمنعك من الوصول الى مساحة عمل Recovery and Rescue على القرص الثابت الخاص بك.

**ملاحظة:** تختلف عمليات الاستعادة التي يمكنك تنفيذها باستخدام وسط الانقاذ باختلاف نظام التشغيل المستخدم. يمكن بدء قرص الانقاذ من أي نوع من وحدات تشغيل CD أو DVD. يتضمن أيضا وسط الانقاذ البرنامج التشخيصي -PC Doctor، الذي يتيح لك تشغيل التشخيصات من وسط الانقاذ.

#### **لتكوين وسط الانقاذ، قم بما يلي:**

- .١ افتح قائمة Start من على نظام تشغيل Windows وحدد **Programs All** ثم اضغط على **ThinkVantage**، .**Create Recovery Media** ثم
- .٢ في مساحة **وسائط الانقاذ**، حدد نوع وسط الانقاذ المطلوب تكوينه. يمكنك تكوين وسط انقاذ باستخدام CD أو وحدة تشغيل USB الثابتة أو وحدة التشغيل القرص الثابت الثانية.

- .٣ اضغط **OK**.
- .٤ اتبع التعليمات التي تظهر على الشاشة.

يوضح الكشف التالي كيفية استخدام وسط الانقاذ على أنظمة التشغيل المختلفة:

- XP Windows: استخدم وسط الانقاذ لاعادة الحاسب الخاص بك للمحتويات التي آان عليها وقت وروده من المصنع، قم بتنفيذ عملية استعادة المحتويات الأصلية أو قم بتنفيذ عمليات الانقاذ أو الاستعادة الأخرى مثل انقاذ الملفات المتفردة.
- Vista Windows: استخدم وسط الانقاذ لتنفيذ آل عمليات الاستعادة فيما عدا القدرة على استعادة محتويات المصنع الأصلية.

#### **لاستخدام وسط الانقاذ، قم بما يلي:**

- اذا آان وسط الانقاذ الخاص بك موجود على CD أو DVD، أدخل قرص الانقاذ ثم أعد بدء الحاسب الآلي مرة أخرى.
- اذا آان وسط الانقاذ الخاص بك موجود على قرص USB الثابت، قم بتوصيل قرص USB الثابت الخاص بك بأحد موصلات USB على الحاسب الخاص بك، ثم أعد تشغيل الحاسب الخاص بك.
	- اذا آنت تستخدم وحدة تشغيل ثابتة داخلية ثانية، قم بتحديد تسلسل البدء ليبدأ من وحدة التشغيل هذه.

عند بدء وسط الانقاذ، سيتم فتح مساحة عمل Recovery and Rescue. يتم اتاحة مساعدة عن آل من الخصائص من خلال مساحة العمل Recovery and Rescue. اذا فشلت عملية بدء وسط الانقاذ، فقد يكون ذلك نتيجة عدم تحديد جهاز الانقاذ الخاص بك (وحدة تشغيل CD أو DVD أو جهاز USB (بطريقة صحيحة في تسلسل بدء BIOS الخاص بك. لمزيد من المعلومات، ارجع الى "تحديد جهاز انقاذ في تسلسل بدء التشغيل".

# **تكوين واستخدام قريص Repair Recovery**

اذا لم تتمكن من الوصول الى مساحة عمل Recovery and Rescue أو بيئة تشغيل Windows، يمكنك استخدام قريص Repair Recovery لاصلاح مساحة عمل Recovery and Rescue أو اصلاح ملف يلزم لادخال بيئة تشغيل Windows. من الهام تكوين قريص Repair Recovery في أقرب وقت ممكن ثم الاحتفاظ به في مكان آمن.

#### **لتكوين قريص Repair Recovery ، قم بتنفيذ ما يلي:**

- .١ بدء الحاسب الخاص بك ونظام التشغيل.
- .٢ باستخدام برنامج تصفح الانترنت، يمكنك الذهاب الى عنوان الانترنت التالي:

http://www.lenovo.com/think/support/site.wss/document.do?lndocid=MIGR-54483

- .٣ أدخل قريص في مشغل قريصات A. سيتم محو أي معلومات أو بيانات موجودة على القريص وسوف يتم تنسيق القريص بالطريقة الملائمة.
	- .٤ اضغط مرتين باستخدام الفأرة عند اسم الملف المناسب. سيتم تكوين القريص.
		- .٥ قم بازالة القريص وتسميته قريص Repair Recovery.

#### **لاستخدام قريص Repair Recovery، قم بتنفيذ ما يلي:**

- .١ قم باغلاق نظام التشغيل وايقاف الحاسب الآلي.
- .٢ ضع قريص Repair Recovery في وحدة تشغيل القريصات A.
	- .٣ قم بتشغيل الحاسب واتبع التعليمات الموجودة على الشاشة.

**ملاحظة:** اذا انتهت عملية الاصلاح بدون أي أخطاء، ستتمكن من الوصول الى مساحة عمل Recovery and Rescue بتكرار الضغط على ثم ترك مفتاح 11F أثناء قيامك باعادة بدء الحاسب الخاص بك. عند سماعك صوت صفير أو مشاهدتك لشاشة الدخول في النظام، توقف عن الضغط على F11. ستتمكن كذلك من الوصول الى بيئة تشغيل Windows بعد انتهاء عملية الاصلاح.

اذا تم عرض رسالة خطأ أثناء عملية الاصلاح تشير الى أنه لا يمكن اتمام عملية الاصلاح، فقد تكون لديك مشكلة في القسم الذي يحتوي على مساحة عمل Recovery and Rescue. يمكنك عندئذ استخدام وسط الانقاذ للوصول الى مساحة عمل Recovery and Rescue. للحصول على معلومات عن آيفية تكوين واستخدام وسط الاسترجاع، ارجع الى "تكوين واستخدام وسائط الانقاذ".

### **استعادة أو ترآيب وحدات تشغيل الجهاز**

لكي تتمكن من استعادة أو تركيب برامج مشغلات الأجهزة، يجب تركيب نظام التشغيل الخاص بك على الحاسب الخاص بك. تأكد من توافر القريص الخاص بالمطبوعات الفنية والبرامج للجهاز .

توجد وحدات تشغيل الأجهزة الخاصة بالأجهزة التي تم تركيبها في المصنع على القرص الثابت للحاسب الآلي (عادة ما تكون وحدة التشغيل C) في حافظة SWTOOLS\drivers. وتوجد مشغلات الأجهزة الأخرى على وسط التخزين الخاص بالبرامج المرفقة مع الأجهزة كل على حدى.

تكون أحدث المشغلات التي تم تركيبها من المصنع متاحة على موقع /http://www.lenovo.com/support من خلال شبكة الانترنت.

#### **لاعادة ترآيب وحدة تشغيل خاصة بجهاز تم ترآيبه بواسطة المصنع، قم بما يلي:**

- .١ قم ببدء الحاسب الخاص بك ونظام التشغيل.
- .٢ يمكنك استخدام Explorer Windows أو Computer My لعرض تسلسل الأدلة على القرص الثابت الخاص بك.
	- .٣ قم بفتح الدليل SWTOOLS\:C.
	- .٤ قم بفتح حافظة DRIVERS. يوجد بداخل حافظة DRIVERS عدة حافظات فرعية يتم تسميتها وفقا للأجهزة المتعددة التي تم تركيبها على الحاسب الخاص بك (على سبيل المثال، AUDIO أو VIDEO).
		- .٥ قم بفتح الحافظة الفرعية المناسبة.
		- .٦ اتبع أحد الأساليب التالية لاعادة ترآيب وحدة تشغيل الجهاز:
	- o في الدليل الفرعي للجهاز، ابحث عن الملف TXT.README أو أي ملف آخر له اللاحقة TXT.. قد يتم تسمية هذا الملف باسم نظام التشغيل، على سبيل المثال TXT98.WIN. يحتوي ملف النص على معلومات عن كيفية اعادة تركيب وحدة تشغيل الجهاز.
- o اذا آانت الحافظة الفرعية للجهاز تحتوي على ملف له اللاحقةINF،. يمكنك استخدام برنامج New Add Hardware) الموجود في Panel Control Windows (لاعادة ترآيب وحدة تشغيل الجهاز. لا يمكن اعادة تركيب كل مشغلات الأجهزة باستخدام هذا البرنامج. في برنامج Add New Hardware ، عند طلب مشغل الجهاز الذي تريد ترآيبه، اضغط على **Disk Have** و**Browse**. ثم حدد ملف وحدة تشغيل الجهاز المناسب من الحافظة الفرعية للأجهزة.
- o في الحافظة الفرعية للأجهزة، ابحث عن الملف EXE.SETUP. اضغط مرتين عند **EXE.SETUP** ثم اتبع التعليمات الموضحة على الشاشة.

# **تحديد جهاز انقاذ في تسلسل بدء التشغيل**

قبل بدء برنامج Recovery and Rescue من CD أو DVD أو وحدة تشغيل قرص ثابت USB أو أي جهاز خارجي، يجب أن تقوم أولا بتغيير تسلسل البدء في Utility Setup.

لمشاهدة أو تغيير تسلسل بدء التشغيل، قم بما يلي:

- ١ والحاسب مغلق، كرر الضغط على ثم ترك مفتاح [F] أثناء بدء تشغيل الحاسب.
	- .٢ عند ظهور شاشة البدء أو عند سماع سلسلة من الصفارات، أترك مفتاح 1F.
- .٣ اذا ظهرت رسالة حث لمطالبتك بكلمة السرية، أدخل آلمة السرية الحالية الخاصة بك.
	- .٤ من قائمة Utility Setup الرئيسية، استخدم مفتاح السهم الأيمن لتحديد **Startup**.
		- .٥ قم بترتيب تسلسل بدء التشغيل بالطريقة التي تفي باحتياجاتك.
- .٦ اضغط على Esc مرتين للذهاب الى قائمة الخروج Utility Setup.
- .٧ استخدم مفتاح السهم لأسفل لتحديد **Utility Setup the exit and Save**، ثم اضغط Enter.
	- .٨ عندما تظهر نافذة Confirmation Setup، اضغط على Enter.
		- .٩ سيتم اعادة بدء تشغيل الحاسب.

**ملاحظة:** اذا آنت تستخدم أي جهاز خارجي، يجب أن تقوم أولا بايقاف تشغيل الحاسب الآلي وذلك قبل توصيل الجهاز الخارجي.

لمزيد من المعلومات عن Utility Setup، ارجع الى "استخدام Utility Setup".

#### **حل مشكلات الاسترداد**

اذا لم تتمكن من الاتصال بمساحة عمل Recovery and Rescue أو بيئة تشغيل Windows، يمكنك :

- استخدام وسط الانقاذ الخاص بك (سواء آان CD أو DVD أو قرص ثابت USB (لبدء مساحة عمل and Rescue Recovery. ارجع الى "تكوين واستخدام وسائط الانقاذ" للتعرف على التفاصيل.
	- يمكنك استخدام قريص Repair Recovery لاصلاح مساحة عمل Recovery and Rescue أو اصلاح ملف يلزم مطلوب استخدامه للدخول في وسط تشغيل Windows. ارجع الى "تكوين واستخدام قريص Recovery Repair "للتعرف على التفاصيل.
- استخدم مجموعة من اقراص Product Recovery اذا كنت تريد اعادة القرص الثابت الى المحتويات الأصلية التي آان عليها عند وروده من جهة التصنيع. ارجع الى "تكوين واستخدام أقراص Recovery Product".

يعد ضروريا تكوين مجموعة من أقراص Repair Recovery ووسط الانقاذ ومجموعة من أقراص Recovery Product بأسرع ما يمكن وحفظها في مكان آمن احتياطيا.

اذا آان لا يمكنك الوصول الى مساحة عمل الانقاذ والاستعادة أو وسط تشغيل Windows من خلال وسط الانقاذ أو مجموعة من أقراص CDs Recovery Product، فقد لا يكون لديك جهاز انقاذ أو وحدة تشغيل أقراص مدمجة CD أو وحدة تشغيل DVD أو وحدة تشغيل قرص ثابت USB تم تعريفها باعتبارها جهاز يتم بدئه في تسلسل بدء BIOS. لمزيد من المعلومات، ارجع الى "تحديد جهاز انقاذ في تسلسل بدء التشغيل".

# **الفصل الخامس. استخدام Utility Setup**

يتم تخزين برنامج Utility Setup في EEPROM) ذاآرة للقراءة فقط يمكن برمجتها ومحوها الكترونيا) بالحاسب الخاص بك. يتم استخدام برنامج Utility Setup لمشاهدة وتغيير محددات توصيف الحاسب، بصرف النظر عن نظام التشغيل الذي تقوم باستخدامه. لكن، يمكن أن تقوم محددات نظام التشغيل باستبدال أية محددات مشابهة في برنامج Utility Setup.

# **بدء برنامج Utility Setup**

لبدء برنامج Utility Setup، قم بما يلي:

- .١ اذا آان قد تم بالفعل تشغيل الحاسب الخاص بك عند بدء هذا الاجراء، قم باغلاق نظام التشغيل وايقاف تشغيل الحاسب.
	- .٢ اضغط على 1F مع ترآه بصورة مكررة أثناء تشغيل الحاسب الخاص بك.

**ملاحظات:**

- أ. اذا آنت تقوم باستخدام لوحة المفاتيح USB ولم يتم عرض برنامج Utility Setup باستخدام هذه الطريقة، آرر الضغط على ورفع اصبعك من على المفتاح 1F وذلك خلاف طريقة الاستمرار في الضغط عليه عند تشغيل الحاسب .
- ب. اذا تم تحديد كلمة سرية المستخدم أو كلمة سرية موجه النظام، لن يتم عرض قائمة برنامج Setup Utility حتى تقوم بادخال كلمة السرية الخاصة بك. ارجع الى استخدام كلمات السرية للحصول على مزيد من المعلومات .

قد يتم بدء Utility Setup بصورة آلية عندما يكتشف POST ازالة أجهزة أو ترآيب أجهزة جديدة في الحاسب الخاص بك.

#### **مشاهدة وتغيير المحددات**

تعرض قائمة برنامج Utility Setup البنود التي تقوم بتعريف الموضوعات الخاصة بتوصيف النظام.

عند التعامل مع قائمة برنامج Utility Setup، يجب أن تقوم باستخدام لوحة المفاتيح. سيتم عرض المفاتيح التي يتم استخدامها لتنفيذ المهام المختلفة أسفل آل شاشة.

### **استخدام آلمات السرية**

من خلال استخدام برنامج Setup Utility، يمكنك تحديد كلمات سرية لمنع الأشخاص غير المرخص لهم من الوصول للبيانات والحاسب الخاص بك. يتم اتاحة أنواع كلمات السرية التالية:

- آلمة سرية المستخدم
- آلمة سرية موجه النظام

لا يجب تحديد أية آلمات سرية لاستخدام الحاسب الخاص بك. لكن، اذا قمت بتحديد أية آلمات سرية، قم بقراءة الأجزاء التالية.

#### **الاعتبارات الخاصة بكلمة السرية**

قد تتكون آلمة السرية من مجموعة حروف تصل الى اثنى عشر حرفا بحد أقصى (z-a و٩-٠) ورموز. لأسباب تتعلق بالأمان، يكون من المفضل استخدام كلمة سرية مركبة بحيث لا يمكن حلها بسهولة. يمكن اتباع القواعد التالية لتكوين كلمات سرية لا يسهل حلها:

- أن تحتوي على ثمانية حروف على الأقل
- أن تحتوي على حرف أبجدي واحد وحرف رقمي واحد ورمز واحد على الأقل
	- أن تحتوي على أحد الرموز التالية على الأقل [] ' ; ` / . , :
		- يمكنك أيضا استخدام المسافة
- لا يتم الالتزام بحالة الحروف في برنامج Utility Setup ومشغل القرص الثابت
	- يجب ألا تكون عبارة عن اسم المستخدم
	- يجب ألا تكون عبارة عن آلمة معتادة أو اسم معتاد
	- يجب أن تكون مختلفة تماما عن آلمة السرية السابقة

#### **آلمة سرية المستخدم**

عند تحديد كلمة سرية المستخدم، سيطلب من المستخدم ادخال كلمة سرية صحيحة في كل مرة يتم فيها تشغيل الحاسب الآلي. لا يمكن استخدام الحاسب حتى يتم ادخال كلمة سرية صحيحة من لوحة المفاتيح.

#### **آلمة سرية موجه النظام**

سيؤدي تحديد كلمة سرية موجه النظام الى منع الأشخاص غير المرخص لهم من تغيير محددات التوصيف. اذا كنت مسئو لا عن الاحتفاظ بالمحددات الخاصة بعدة حاسبات، يجب أن تقوم بتحديد كلمة سرية موجه النظام.

بعد قيامك بتحديد كلمة سرية موجه النظام، سيتم عرض مجال كلمة السرية في كل مرة تقوم فيها بمحاولة الوصول لبرنامج .Setup Utility

اذا تم تحديد كل من كلمة سرية المستخدم وكلمة سرية موجه النظام، يمكنك ادخال أي منها. لكن، لتغيير محددات التوصيف، يجب أن تقوم باستخدام كلمة سرية موجه النظام.

### **تحديد وتغيير وحذف آلمة السرية**

لتحديد أو تغيير أو حذف كلمة السرية، قم بما يلي:

- **ملاحظة:** يمكن أن تكون آلمة السرية عبارة عن أي مجموعة حروف حتى ١٢ (Z -A و z-a و٩-٠). لمزيد من المعلومات، ارجع الى "الاعتبارات الخاصة بكلمة السرية".
	- .١ بدء برنامج Utility Setup) ارجع الى "استخدام Utility Setup(".
		- .٢ من قائمة برنامج Utility Setup، حدد **السرية**.
	- .٣ اختر **تحديد آلمات السرية**. قم بقراءة المعلومات المعروضة بالجانب الأيمن من الشاشة.

### **Security Profile by Device استخدام**

يتم استخدام Device by Profile Security لاتاحة أو الغاء اتاحة خاصية وصول المستخدم الى الأجهزة التالية:

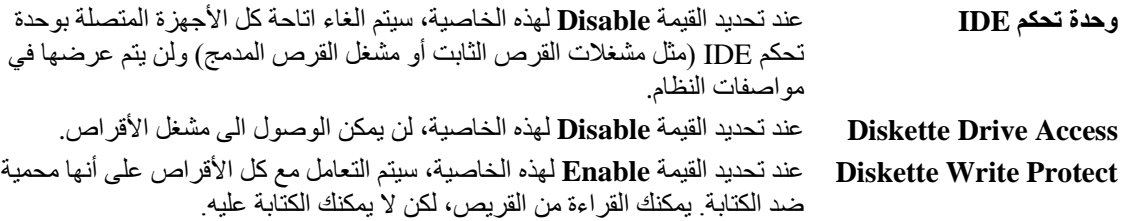

لتحديد Device by Profile Security، قم بما يلي:

- .١ ابدأ برنامج Utility Setup) ارجع الى "بدء برنامج Utility Setup(".
	- .٢ من قائمة برنامج Utility Setup، حدد **السرية**.
		- .**Security Profile by Device** حدد .٣
	- .٤ حدد الأجهزة والمحددات المطلوبة ثم اضغط Enter.
- **Save and exit the Setup** أو **Save Settings** ثم **Exit** وحدد Setup Utility برنامج قائمة الى ارجع .٥ .**Utility**

م**لاحظة:** اذا لم تريد حفظ المحددات، حدد **Exit the Setup Utility without saving**.

#### **تحديد جهاز بدء التشغيل**

اذا لم يقم الحاسب الخاص بك ببدء التشغيل (التحميل الأولي) من جهاز مثل القرص المدمج أو القريص أو القرص الثابت آما هو متوقع، اتبع أي من الاجراءات التالية لتحديد جهاز بدء التشغيل.

#### **تحديد جهاز بدء تشغيل مؤقت**

اتبع هذا الاجراء لبدء التشغيل من أي جهاز تحميل أولي.

**ملاحظة:** لا تعد آل الأقراص المدمجة والقريصات والأقراص الثابتة أقراص يمكن البدء بها (يمكن تحميلها أولا).

- .١ قم بايقاف تشغيل الحاسب الخاص بك.
- .٢ اضغط على المفتاح 12F ثم قم بتشغيل الحاسب. عند ظهورMenu Device Startup ، قم بترك المفتاح 12F.

**ملاحظة:** اذا آنت تقوم باستخدام لوحة المفاتيح USB ولم يتم عرض Menu Device Startup باستخدام هذه الطريقة، آرر الضغط على ورفع اصبعك من على المفتاح 12F وذلك خلاف طريقة الاستمرار في الضغط عليه عند تشغيل الحاسب.

.٣ حدد جهاز بدء التشغيل المطلوب من Menu Device Startup ثم اضغط Enter للبدء.

**ملاحظة:** لن يؤدي تحديد جهاز بدء التشغيل من Menu Device Startup الى تغيير تسلسل بدء التشغيل بصفة دائمة.

#### **تغيير تسلسل جهاز بدء التشغيل**

لمشاهدة أو تغيير تسلسل جهاز بدء التشغيل الذي تم توصيفه بصفة دائمة، قم بما يلي:

- ا. بدء برنامج Setup Utility (ارجع الى "بدء برنامج Setup Utility").
	- .٢ حدد **Startup**.
- .٣ حدد **Sequence Startup**. ارجع الى المعلومات المعروضة بالجانب الأيمن من الشاشة.
- Error Startupو Automatic Startup Sequenceو Primary Startup Sequence أجهزة حدد .٤ .Sequence
- .**Save and exit the Setup Utility** أو **Save Settings** ثم Setup Utility قائمة من **Exit** حدد .٥

اذا آان قد تم تغيير هذه المحددات وآنت تريد العودة الى المحددات المفترضة، حدد **Settings Default Load** في قائمة .Exit

### **المحددات المتقدمة**

في بعض طرازات الحاسب الآلي، تتضمن المحددات المتقدمة محددات لاتاحة/الغاء اتاحة HyperThreading. تعمل هذه الخاصية مع أنظمة تشغيل HyperThreading مثل XP Windows Microsoft فقط. سيتم اتاحة المحددات المفترضة الى HyperThreading. لكن، اذا قمت بتحديد **Set Defaults** وكنت تستخدم نظام تشغيل خلاف Windows XP، فقد ينخفض عندئذ مستوى أداء الحاسب الخاص بك. لذلك، يجب أن تقوم دائما بتحديد القيمة Disabled لـHyperThreading ما لم تكن متأكدا من دعم نظام التشغيل الخاص بك لـHyperThreading.

# **الخروج من برنامج Utility Setup**

عند الانتهاء من مشاهدة أو تغيير المحددات، اضغط على Esc للعودة الى قائمة برنامج Utility Setup) قد يتطلب الأمر ضرورة الضغط على Esc عدة مرات). اذا أردت حفظ المحددات الجديدة، حدد **Settings Save** أو **the exit and Save Utility Setup**. خلاف ذلك، لن يتم حفظ التغييرات الخاصة بك.

## **الفصل السادس. تعديل برامج النظام**

يحتوي هذا الفصل على معلومات عن طرق تعديل BIOS/POST وآيفية الاسترجاع عند عدم النجاح في تعديل .POST/BIOS

### **استخدام برامج النظام**

تعد برامج النظام هي المستوى الأساسي للبرامج التي تم تحميلها على الحاسب الخاص بك. فهي تتضمن خاصية الاختبار الذاتي للتشغيل (POST (وآود النظام الأساسي للمدخلات/المخرجات (BIOS (وبرنامج Utility Setup. يعد POST عبارة عن مجموعة من الاختبارات والاجراءات التي يتم تنفيذها عند تشغيل الحاسب الخاص بك في آل مرة. ويعد BIOS هو مستوى البرامج التي تقوم بترجمة التعليمات من مستويات البرامج الأخرى الى اشارات الكترونية يمكن أن تتعرف عليها أجهزة الحاسب. يمكنك استخدام برنامج Utility Setup لمشاهدة وتغيير المواصفات ولاعداد الحاسب الخاص بك.

تحتوي لوحة نظام الحاسب الخاص بك على وحدة برامج تسمى ذاآرة للقراءة فقط يمكن برمجتها ومحوها الكترونيا (EEPROM، التي يشار اليها آذلك بالذاآرة غير المتلاشية). يمكنك أيضا تعديل POST وBIOS وبرنامج Utility Setup بسهولة من خلال بدء تشغيل الحاسب باستخدام قريص التعديل أو من خلال تشغيل برنامج تعديل خاص من نظام التشغيل الخاص بك.

قد تقوم Lenovo باجراء بعض التغييرات والتحسينات على BIOS/POST. عند اصدار التعديلات، فانها تكون متاحة باعتبارها ملفات يمكن تحميلها من شبكة الانترنت من موقع شرآة Lenovo التالي: com.lenovo.www://http. ستكون التعليمات التي توضح طرق استخدام تعديلاتBIOS/POST متاحة في ملف txt. الذي يتم تضمينه مع ملفات التعديل. بالنسبة لمعظم الطرازات، يمكنك تحميل برنامج التعديل لتكوين قريص تعديل-برامج-النظام (تحديث) أو برنامج تعديل يمكن تشغيله من نظام التشغيل.

**ملاحظة:** يمكنك تحميل نسخة من القرص المدمج الذي يقوم ببدء العمل ذاتيا (والذي يسمى أيضا نسخة iso. (من البرنامج التشخيصي من الموقع com.lenovo.www://http وذلك لدعم الأنظمة بدون مشغل للقريصات.

# **تعديل (تحديث) BIOS من قريص**

لتعديل (تحديث) BIOS من قريص، قم بما يلي:

- .١ أدخل قريص تعديل (تحديث) برامج النظام في مشغل القريصات. تتوافر تعديلات برامج النظام في الموقع .الانترنت شبكة على http://www.lenovo.com/support
- ٢ \_ قم بايقاف تشغيل الحاسب. اذا كان الحاسب محل تشغيل بالفعل، يجب أن تقوم بايقاف تشغيله ثم تشغيله مرة أخرى. ستبدأ عملية التعديل.
	- .٣ اتبع التعليمات الموجودة على الشاشة لاتمام عملية التعديل.
# **الفصل السابع. التشخيص وعلاج أوجه الخلل**

يصف هذا الفصل بعض البرامج الأساسية الخاصة بتشخيص وعلاج الأخطاء. اذا لم يرد وصف مشكلة الحاسب الخاص بك التي تواجهك هنا، ارجع الى "الحصول على المعلومات والمساعدة والخدمة" لمزيد من المعلومات عن مصادر معلومات تصحيح الأخطاء.

# **تصحيح الأخطاء الأساسية**

الجدول التالي يقدم معلومات لمساعدتك في علاج مشكلة الحاسب الخاص بك.

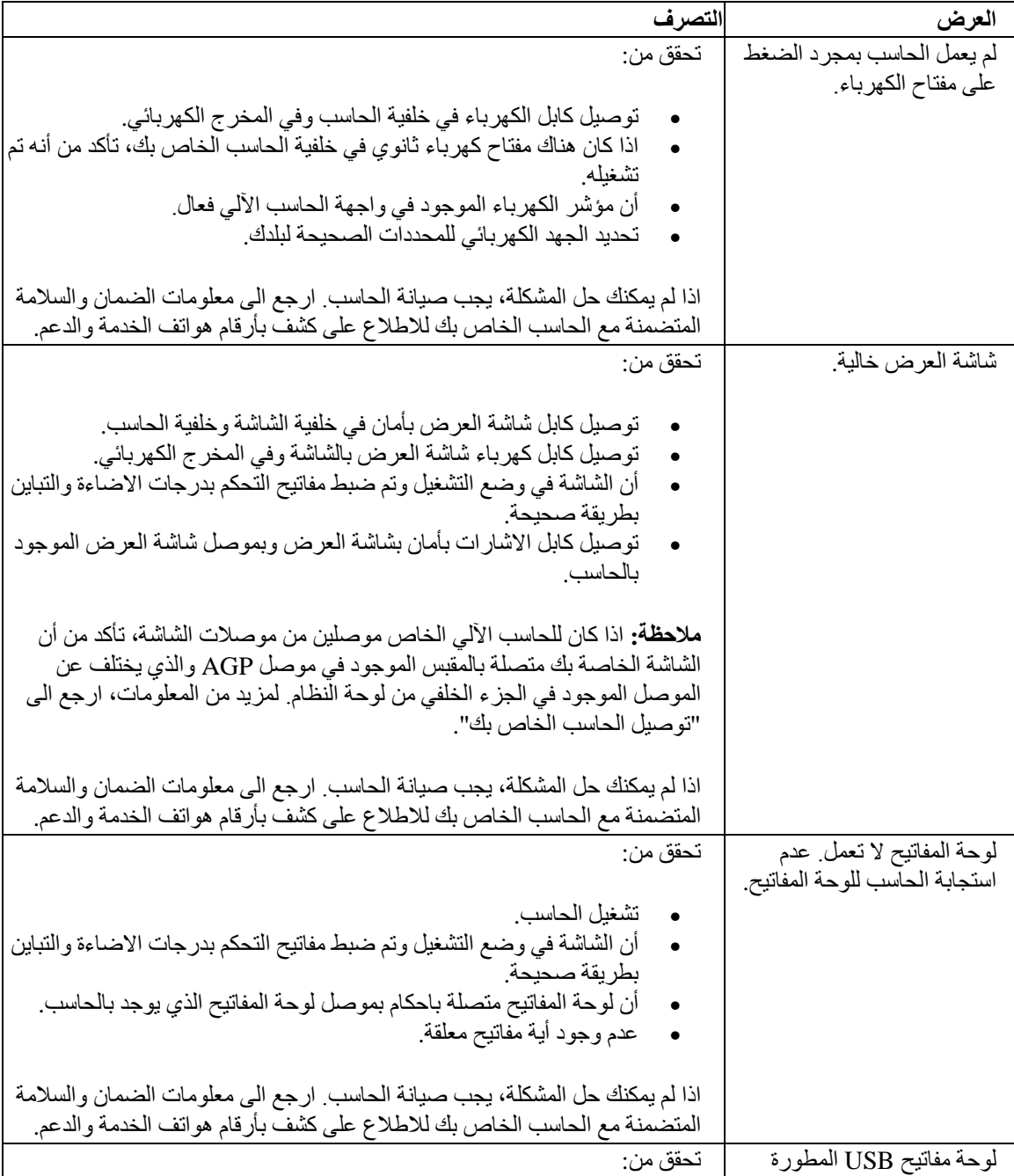

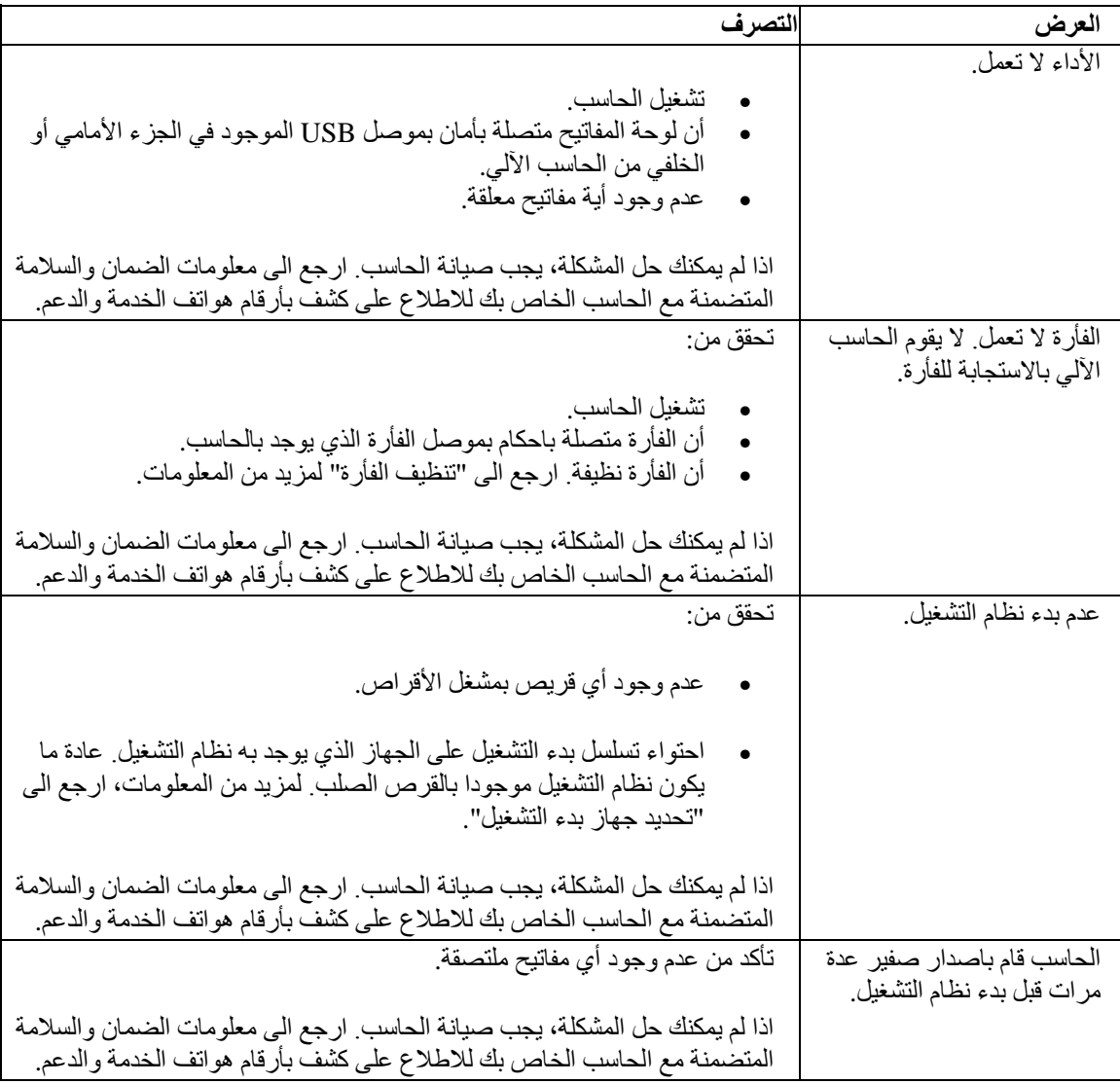

# **البرامج التشخيصية**

يتم استخدام البرامج التشخيصية في اختبار مكونات الحاسب الآلي الخاص بك والابلاغ عن المحددات التي يتم التحكم فيها بواسطة نظام التشغيل والتي يمكن أن تسبب عطلا بالأجهزة. يوجد برنامجان تشخيصيان يتم تركيبهما مسبقا على الحاسب الخاص بك لمساعدتك في تشخيص المشكلات:

- Windows for Doctor-PC) يستخدم عند تشخيص المشكلات اثناء تشغيل نظام تشغيل Windows(
- Doctor-PC بالنسبة لـDOS أو Doctor-PC بالنسبة لـPE Windows، طبقا لنوع الجهاز الخاص بك والموديل (المستخدم عند رفض نظام تشغيل Windows الخاص بك البدء)

#### **ملاحظات:**

- .١ يمكنك تحميل أحدث نسخة من البرامج التشخيصية Windows for Doctor-PC وDOS for Doctor-PC من /support/com.lenovo.www://http. أدخل نوع الآلة الخاص بك في المجال **Path Quick Use** ثم اضغط زر الفأرة عند الاختيار **Go** للبحث عن الملفات التي يمكن تحميلها والخاصة بالحاسب الآلي الخاص بك.
- .٢ اذا تعذر عليك عزل وحل المشكلة بنفسك بعدما تقوم بتشغيل Windows for Doctor-PC وطبقا للجهاز الخاص بك والموديل، PC-Doctor for DOS أو PC-Doctor for Windows PE، قم بحفظ وطباعة ملفات السجلات التي تم تكوينها بواسطة البرنامجين التشخيصيين. ستحتاج الى ملفات السجل عندما تتحدث الى أحد ممثلي الدعم الفني لشركة Lenovo. (ملف السجل الذي يتم تكوينه بواسطة PC-Doctor for Windows يتم حفظه بصورة آلية في .(C:\PCDR\DETAILED.TXT

## **PC-Doctor for Windows**

يعد Windows for Doctor-PC عبارة عن برنامج تشخيصي يعمل من خلال نظام تشغيل Windows. يتيح لك برنامج Windows for Doctor-PC التشخيصي امكانية مشاهدة الأعراض والحلول التي تتعلق بمشكلات الحاسب، والوصول الى مركز تصحيح الأخطاء التابع لشركة Lenovo وتعديل وحدات تشغيل النظام، ومراجعة معلومات النظام.

لتشغيل Windows for Doctor-PC، افتح قائمة Start من نظام تشغيل Windows، وقم بتحديد **Programs All**، ثم قم على الموجودة التعليمات اتبع .**PC-Doctor for Windows** على واضغط ،**PC-Doctor for Windows** بتحديد الشاشة. لمزيد من المعلومات عن تشغيل البرنامج التشخيصي، ارجع الى نظام مساعدة Windows for Doctor-PC.

اذا كنت لا تزال تشك في وجود مشكلة بعد تشغيل PC-Doctor for Windows بنجاح، قم بتشغيل PC-Doctor for DOS أو PE Windows for Doctor-PC لمساعدتك في تشخيص مشكلة الحاسب الخاص بك.

## **PC-Doctor for DOS**

طبقا لنوع الجهاز الخاص بك والموديل، اما أن يكون لديك DOS for Doctor-PC أو PE Windows for Doctor-PC على حاسب Lenovo الخاص بك. يعد برنامجDOS for Doctor-PC عبارة عن جزء من مساحة عمل and Rescue Recovery ويعمل على حدى بعيدا عن نظام تشغيل Windows. استخدم DOS for Doctor-PC، اذا تعذر عليك بدء نظام تشغيل Windows أو اذا فشل Windows for Doctor-PC في عزل مشكلة محتملة. يمكنك تشغيل for Doctor-PC DOS من نسخة القرص المدمج التشخيصي أو قريصات تشخيصية تقوم بتكوينها. آذلك، يمكنك تشغيل for Doctor-PC .Rescue and Recovery عمل مساحة من DOS

**ملاحظة:** يعد ضروريا تكوين نسخة تشخيصية من قرص مدمج أو قريصات تشخيصية وذلك في حالة تعذر عليك تشغيل -PC .Rescue and Recovery عمل مساحة من Doctor for DOS

### **تكوين نسخة تشخيصية من قرص مدمج**

لتكوين نسخة تشخيصية من قرص مدمج، قم بتحميل نسخة القرص المدمج القابلة للتحميل بحيث تعمل تلقائيا (تسمى نسخة iso. (للبرنامج التشخيصي من على الموقع /support/com.lenovo.www://http. بعد تحميل النسخة، يمكنك تكوين قرص مدمج باستخدام أي برنامج يستخدم في عمل نسخ من الأقراص المدمجة.

اذا لم يكن بالحاسب الخاص بك مشغل أقراص به امكانية عمل نسخ من الأقراص المدمجة أو اذا لم تكن تمتلك خاصية الاتصال بشبكة الانترنت، ارجع الى "تكوين قريصات تشخيصية".

#### **تكوين قريصات تشخيصية**

لتكوين قريصات تشخيصية، قم بتحميل برنامج DOS for Doctor-PC التشخيصي من على /support/com.lenovo.www://http على قريصين خاليين تم تنسيقهما.

اذا لم يكن لديك امكانية الاتصال بشبكة الانترنت، قم بتكوين القريصات التشخيصية من خلال اتباع الاجراء التالي:

**ملاحظة:** ستحتاج الى مشغل قريصات بالحاسب الخاص بك أو مشغل قريصات USB بحيث يمكنك تنفيذ هذا الاجراء:

- .١ قم باغلاق نظام التشغيل وايقاف الحاسب.
- .٢ اذا آنت تستخدم مشغل قريصات USB، قم بتوصيله بالحاسب.
- .٣ آرر الضغط على ثم أترك مفتاح 11F أثناء تشغيل الحاسب الخاص بك.
- .٤ عند سماعك صوت صفير أو مشاهدتك لشاشة الدخول في النظام، توقف عندئذ عن الضغط على مفتاح 11F. سيتم عندئذ فتح مساحة عمل Recovery and Rescue.

**ملاحظة:** بالنسبة لبعض الطرازات، اضغط على مفتاح Esc للدخول في مساحة عمل Recovery and Rescue.

- .**Create Diagnostic Disks** الاختيار حدد ،Rescue and Recovery عمل مساحة من .٥
	- .٦ اتبع التعليمات الموجودة على الشاشة.
- .٧ عند الطلب، أدخل قرص خالي تم تنسيقه في مشغل القريصات ثم اتبع التعليمات التي تظهر على الشاشة.
	- .٨ عند اتمام العملية، قم بازالة القريص واضغط **Quit**.
- .٩ أدخل قريص أخر خالي تم تنسيقه في مشغل القريصات واستمر في اتباع التعليمات الظاهرة على الشاشة.
	- .١٠ عند اتمام العملية، قم بازالة القريص واضغط **Quit**.

**تشغيل البرامج التشخيصية من قرص مدمج أو قريصات**

لتشغيل البرامج التشخيصية من نسخة تشخيصية لقرص مدمج أو القريصات التشخيصية التي قمت بتكوينها، اتبع الاجراء التالي:

- ١ . تأكد من ايقاف تشغيل الحاسب.
- اذا كنت تقوم بتشغيل البرامج التشخيصية من قريصات باستخدام مشغل قريصات USB، قم بتوصيل جهاز USB.
	- .٣ أدخل القرص المدمج في المشغل الضوئي أو أول قريص تشخيصي في مشغل القريصات.
		- .٤ قم باعادة بدء الحاسب.

**ملاحظة:** اذا لم يبدأ البرنامج التشخيصي، فقد لا يكون قد تم تحديد المشغل الضوئي أو مشغل القريصات على أنه الجهاز المطلوب البدء به. ارجع الى "تحديد جهاز بدء التشغيل" للحصول على تعليمات عن كيفية تغيير جهاز بدء التشغيل.

.٥ عند فتح البرنامج التشخيصي، اتبع التعليمات الظاهرة على الشاشة.

**ملاحظة:** اذا آنت تقوم بتشغيل البرامج التشخيصية من قريص، عند الطلب، أخرج القريص الأول وأدخل القريص الثاني.

- .٦ عند انتهاء البرنامج، قم بازالة القرص المدمج أو القريص من المشغل.
- .٧ حدد الاختبار التشخيصي الذي تريد تشغيله. اضغط على مفتاح 1F لمزيد من المساعدة.

### **تشغيل البرامج التشخيصية من مساحة عمل Recovery and Rescue**

في حالة عدم قيامك بتكوين نسخة تشخيصية من قرص مدمج أو قريصات تشخيصية، يمكنك،عندئذ، تشغيل برنامج -PC DOS for Doctor التشخيصي من مساحة عمل Recovery and Rescue. لتشغيل البرامج التشخيصية من مساحة عمل Recovery and Rescue، اتبع الاجراء التالي:

- .١ قم باغلاق نظام التشغيل وايقاف الحاسب.
- .٢ آرر الضغط على ثم أترك مفتاح 11F أثناء تشغيل الحاسب الخاص بك.
- .٣ عند سماعك صوت صفير أو مشاهدتك لشاشة الدخول في النظام، توقف عن الضغط على مفتاح 11F. سيتم عندئذ فتح مساحة عمل Recovery and Rescue.

**ملاحظة:** بالنسبة لبعض الطرازات، اضغط على مفتاح Esc للدخول في مساحة عمل Recovery and Rescue.

- .**Diagnose Hardware** حدد ،Rescue and Recovery عمل مساحة من .٤
	- .٥ اتبع التعليمات الموجودة على الشاشة. سيتم اعادة بدء الحاسب الخاص بك.
- .٦ عند اعادة بدء الحاسب الآلي، يتم، آليا، فتح البرنامج التشخيصي. حدد الاختبار التشخيصي الذي ترغب في تشغيله. اضغط على مفتاح 1F لمزيد من المساعدة.

## **PC-Doctor for Windows PE**

طبقا لنوع الجهاز الخاص بك والموديل، اما أن يكون لديك DOS for Doctor-PC أو PE Windows for Doctor-PC على حاسب Lenovo الخاص بك. يعد برنامجPE Windows for Doctor-PC عبارة عن جزء من مساحة عمل الانقاذ والاستعادة. استخدم PE Windows for Doctor-PC اذا تعذر عليك بدء نظام تشغيل Windows أو اذا فشل -PC Windows for Doctor في عزل مشكلة محتملة.

#### **تشغيل البرامج التشخيصية من مساحة عمل Recovery and Rescue**

يمكنك تشغيل البرنامج التشخيصي PE Windows for Doctor-PC من مساحة عمل Recovery and Rescue. لتشغيل البرامج التشخيصية من مساحة عمل Recovery and Rescue، اتبع الاجراء التالي:

- .١ قم باغلاق نظام التشغيل وايقاف الحاسب .
- .٢ آرر الضغط على ثم أترك مفتاح 11F أثناء تشغيل الحاسب الخاص بك.
- .٣ عند سماعك صوت صفير أو مشاهدتك لشاشة الدخول في النظام، توقف عندئذ عن الضغط على مفتاح 11F. سيتم عندئذ فتح مساحة عمل Recovery and Rescue.
	- .٤ من مساحة عمل Recovery and Rescue، قم بتحديد **Hardware Diagnose**.
- .٥ يتم، آليا، فتح البرنامج التشخيصي. حدد الاختبار التشخيصي الذي ترغب في تشغيله. اضغط على مفتاح 1F لمزيد من المساعدة.
	- .٦ اتبع التعليمات الموجودة على الشاشة.

**ملاحظة:** يتضمن وسط الانقاذ PE Windows for Doctor-PC. لمزيد من المعلومات عن وسط الانقاذ، ارجع الى "تكوين واستخدام وسائط الانقاذ".

# **تنظيف الفأرة**

يقدم هذا الجزء تعليمات عن كيفية تنظيف الفأرة. سيختلف الاجراء باختلاف الفأرة التي تمتلكها سواء كانت ضوئية أو غير ضوئية.

#### **الفأرة الضوئية**

تستخدم الفأرة الضوئية كل من Light-Emitting Diode (LED) وجهاز استشعار ضوئي لتحريك المؤشر. اذا لم يتحرك المؤشر على الشاشة بسهولة مع الفأرة الضوئية، فقد يكون ضروريا أن يتم عندئذ تنظيف الفأرة. اتبع الاجراء التالي لتنظيف الفأرة الضوئية:

- .١ قم بايقاف تشغيل الحاسب الخاص بك.
	- ٢ . قم بفصل كابل الفأر ة عن الحاسب.
- .٣ اقلب الفأرة على ظهرها لفحص العدسة.
- ج. في حالة وجود تلطيخ بالعدسة، قم بتنظيف المنطقة برفق بممسحة قطنية مرشحة.
- ح. في حالة وجود بعض البقايا في العدسة، قم بنفخ البقايا برفق بعيدا عن المنطقة.
- ٤ . قم بفحص السطح الذي تستخدم الفأرة عليه. اذا كان لديك نموذج أو صورة معقدة جدا أسفل الفأرة قد يكون من الصعب أن يقوم (Digital Signal Processor (DSP بتحديد التغيير ات في موضع الفأرة.
	- .٥ أعد توصيل آابل الفأرة بالحاسب.
	- .٦ أعد تشغيل الحاسب الخاص بك.

#### **الفأرة غير الضوئية**

تستخدم الفأرة غير الضوئية كرة في تحريك المؤشر . اذا لم يتحرك المؤشر على الشاشة بسهولة مع الفأرة، يجب أن تقوم بتنظيف الفأرة. اتبع الاجراء التالي لتنظيف الفأرة غير الضوئية:

**ملاحظة:** قد تختلف الصورة التوضيحية التالية اختلافا بسيطا عن الفأرة الخاصة بك.

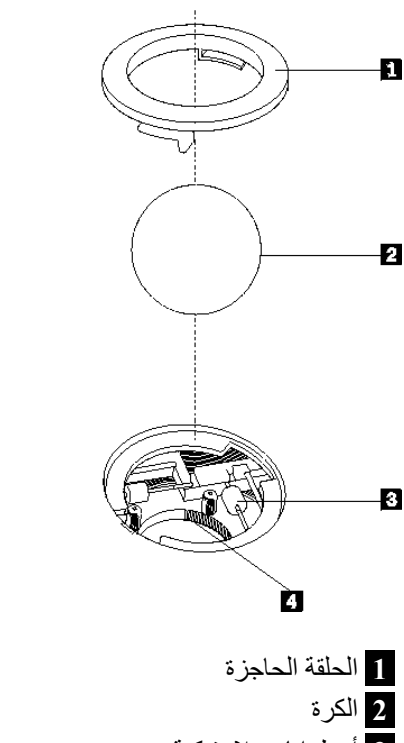

**3** أسطوانات بلاستيكية **4** المكان المخصص للكرة

لتنظيف فأرة ذات كرة، اتبع التعليمات الواردة أدناه:

- .١ قم بايقاف تشغيل الحاسب الخاص بك.
	- ٢ . قم بفصل كابل الفأر ة عن الحاسب.
- .٣ اقلب الفأرة على ظهرها. قم بلف الحلقة الحاجزة **1** الى مكان الفتح لازالة الكرة.
- .٤ ضع يدك على الحلقة الحاجزة والكرة **2** ، ثم قم بتلف الفأرة، والجانب الأيمن لأعلي، بحيث تسقط الحلقة الحاجزة والكرة في يدك.
	- .٥ قم بغسل الكرة في ماء صابوني دافئ ثم تجفيفها بقطعة قماش نظيفة.
		- .٦ قم بالنفخ في موضع حجز الكرة **4** لازالة أي غبار ونسيج آتاني.
- .٧ يجب التأآد من عدم تراآم أتربة على الاسطوانات البلاستيكية **3** التي توجد داخل المكان المخصص للكرة. عادة ما تسبب ——<br>تظهر هذه الأتربة المتراكمة كشريط في منتصف الأسطوانات.
- ٨ في حالة وجود أتربة على الأسطوانات، قم بتنظيفها بقطعة قطن تم نقعها في كحول الآيزوبروبيل (للتلميع والتنظيف). قم بلف الأسطوانات باصبعك والاستمرار في مسحها حتى يتم ازالة الأتربة. تأكد من أن هذه الأسطوانات مازالت موجودة في قنواتها بعد القيام بتنظيفها.
	- .٩ قم بازالة أية ألياف تتبقى نتيجة استخدام قطعة القماش.
	- .١٠ أعد الكرة والحلقة الحاجزة في مكانها. أدر الحلقة الحاجزة الى وضع الاقفال.
		- ١١. أعد توصيل كابل الفأرة بالحاسب.
		- .١٢ أعد تشغيل الحاسب الخاص بك.

# **الفصل الثامن. الحصول على المعلومات والمساعدة والخدمة**

اذا كنت تريد الحصول على المساعدة أو الخدمة أو الدعم الفني أو كنت تريد فقط مزيد من المعلومات عن المنتجات التي يتم تصنيعها من قبل شركة Lenovo، ستجد مجموعة كبيرة من المصادر متاحة من شركة Lenovo لمساعدتك.

# **مصادر المعلومات**

يعرض هذا الجزء معلومات عن كيفية الوصول للمصادر التي تتعلق باحتياجاتك من حيث استخدام الحاسب.

#### **حافظة الكتب المتاحة من خلال الحاسب**

تتيح حافظة الكتب المتاحة من خلال الحاسب مجموعة من المطبوعات التي تساعدك في اعداد الحاسب الخاص بك. حافظة الكتب المتاحة من خلال الحاسب يكون قد تم ترآيبها مسبقا على الحاسب الخاص بك ولا تتطلب ضرورة اتصالك بالانترنت لمشاهدة المطبوعات<sub>.</sub> بالاضافة الى *دليل المستخدم* الذي تقرأه، يتوافر *دليل تغيير الأجهزة* كذلك في حافظة الكتب المتاحة من خلال الحاسب.

يقدم *دليل تغيير الأجهزة* تعليمات مفصلة عن طرق لتغيير الوحدات التي يمكن استبدالها بواسطة المستخدم (CRUs) في الحاسب الخاص بك. تعد CRUs عبارة عن أجزاء يمكن تحديثها في الحاسب أو استبدالها بواسطة العميل.

لمشاهدة أحد المطبوعات، افتح قائمة البدء Start ثم حدد **Programs All** ثم قم باختيار **Books Online**، واضغط **Books Online**. اضغط مرتين عند المطبوعات المناسبة للحاسب الخاص بك. تكون تلك المطبوعات متاحة أيضا على موقع Lenovo المتاح على شبكة الانترنت على com.lenovo.www://http.

#### **ملاحظات:**

- .١ يكون لتلك المطبوعات النسق (PDF (Format Document Portable، والذي يتطلب ضرورة ترآيب برنامج Reader Acrobat Adobe. اذا لم يتم ترآيب Reader Acrobat Adobe على الحاسب الخاص بك، ستظهر رسالة عند محاولة مشاهدة ملف PDF وسيتم ارشادك خلال عملية تركيب Adobe Acrobat Reader.
	- ٢ تكون المنشورات التي تم تركيبها من قبل على الحاسب الخاص بك متاحة بلغات أخرى على موقع الدعم لشركة .http://www.lenovo.com/support/ على Lenovo
- .٣ اذا آنت ترغب في ترآيب نسخة لغة أخرى من Reader Acrobat Adobe تختلف عن ما هو متاح على الحاسب، اذهب الى موقع Adobe المتاح على شبكة ويب على com.adobe.www://http وقم بتحميل النسخة التي ترغب في استخدامها.

## **ThinkVantage Productivity Center**

يتيح لك برنامج Center Productivity ThinkVantage مجموعة من مصادر المعلومات والأدوات التي تم تصميمها خصيصا لتسهيل العمل على الحاسب وجعله أكثر أمانا أثناء محاولة تقليل التكاليف وزيادة الانتاجية. يساعدك برنامج Center Productivity ThinkVantage في اعداد وتفهم وتحسين مستوى أداء الحاسب الخاص بك.

يتيح برنامج Center Productivity ThinkVantage معلومات عن الحاسب الخاص بك وسهولة الاتصال بتقنيات مختلفة، مثل:

- Rescue and Recovery برنامج•
	- Productivity Center
	- Client Security Solution
		- Factory Recovery
			- تحديثات النظام

Service and Support

**ملاحظة:** تكون تقنيات Technologies ThinkVantage متاحة على حاسبات Lenovo المحددة فقط.

للاتصال ببرنامج Center Productivity ThinkVantage، افتح قائمة Start ثم حدد **Programs All**، ثم قم باختيار .**Productivity Center** على واضغط ،**ThinkVantage**

### **Access Help**

يتيح نظام المساعدة Help Access المتاح على الشاشة معلومات عن بدء التشغيل وطرق تنفيذ المهام الأساسية وتعديل المحددات للتفضيلات الشخصية الخاصة بك بالاضافة الى حماية البيانات والتكبير والتحديث وتحديد المشكلات.

لفتح Help Access، افتح قائمة Start، ثم حدد **Programs All**، ثم قم باختيار **ThinkVantage**، واضغط **Access Help**. بعد فتح Help Access، استخدم الجزء اليسار من الشاشة لتحديد اختيار من الجدولة Contents أو Index أو استخدم الجدولة Search للبحث عن كلمة أو عبار ة معينة.

#### **السلامة والضمان**

تحتوي معلومات السلامة والضمان المتضمنة مع الحاسب الآلي الخاص بك على معلومات عن السلامة والضمان والاشعارات والوحدات التي يمكن استبدالها بواسطة العميل (CRUs(. لمزيد من المعلومات عن CRUs، ارجع الى "الخدمة والتحديثات".

#### **www.lenovo.com**

يتيح موقع Lenovo المتاح على شبكة الانترنت (com.lenovo.www (مدى واسع من المعلومات والخدمات بحيث تساعدك في شراء وتحديث وصيانة الحاسب الخاص بك. يمكنك التوصل لأحدث المعلومات الخاصة بالحاسب من خلال موقع Lenovo على شبكة الانترنت. يمكنك من خلال الموقع com.lenovo.www المتاح على شبكة ويب:

- التجول لشراء الحاسبات الشخصية والنقالة والشاشات ووحدات الارسال والتحديثات والكماليات الخاصة بالحاسب الخاص بك، بالاضافة الى بعض العروض الخاصة.
- شراء خدمات اضافية، مثل دعم الأجهزة وأنظمة التشغيل وبرامج التطبيق ومواصفات ومحددات شبكة الاتصالات، وعمليات التركيب العادية.
	- شراء التحديثات وخدمات اصلاح الأجهزة.
	- تحميل أحدث وحدات التشغيل للجهاز وتحديثات البرامج لموديل الحاسب الخاص بك.
		- استخدام الكتيبات والأدلة الخاصة بمنتجات الحاسب الآلي.
			- الاطلاع على بيان Lenovo للضمانات المحدودة.
	- الاطلاع على معلومات عن تحديد المشكلات والدعم الخاصة بموديل الحاسب ومنتجات الدعم الأخرى.
		- ايجاد رقم هاتف خدمة أو دعم للبلد الخاصة بك أو المنطقة.
			- ايجاد مانح خدمة في المنطقة القريبة منك.

#### **المساعدة والخدمة**

اذا آنت بحاجة للحصول على مساعدة وخدمة للحاسب الخاص بك، ستجد مجموعة متنوعة من المصادر المتوافرة لمساعدتك.

#### **استخدام المطبوعات الفنية والبرامج التشخيصية**

يمكنك حل العديد من مشاآل الحاسب بدون الحصول على مساعدة أو دعم خارجي. اذا واجهتك مشكلة في الحاسب الخاص بك، ارجع الى "تصحيح الأخطاء الأساسية". للاطلاع على معلومات حول المصادر الاضافية التي تساعدك في حل المشكلة الموجودة بالحاسب، ارجع الى "مصادر المعلومات". اذا توقعت حدوث مشكلة في البرامج، ارجع الى المطبوعات الفنية، والتي تتضمن ملفات README والمساعدة المتاحة من خلال الانترنت، التي يتم الحصول عليها مع نظام التشغيل أو برنامج التطبيق.

يتم، مع غالبية الحاسبات الآلية، ارفاق مجموعة من البرامج التشخيصية التي يمكنك استخدامها لمساعدتك في تحديد مشاآل الجهاز. للاطلاع على التعليمات الخاصة باستخدام البرامج التشخيصية، ارجع الى "البرامج التشخيصية".

قد يتم اخطارك، من خلال معلومات تصحيح الأخطاء أو البرامج التشخيصية، بضرورة وجود مشغلات أجهزة اضافية أو تم تعديلها أو برامج أخرى. تقوم Lenovo بصيانة الصفحات الموجودة على الانترنت بحيث يمكنك الحصول على أحدث معلومات فنية وتحميل أحدث التعديلات ومشغلات الأجهزة. لاستخدام هذه الصفحات، اذهب الى الموقع .التعليمات اتبع ثم http://www.lenovo.com/support/

#### **طلب الخدمة**

اذا كنت قد حاولت تصحيح المشكلة بنفسك وكنت لا تزال في حاجة للحصول على المساعدة، أثناء فترة الضمان يمكنك الحصول على مساعدة ومعلومات من خلال التليفون من مركز دعم العملاء. ستكون الخدمات التالية متاحة أثناء فترة الضمان:

- **تحديد المشكلة** يوجد موظفين مدربين لمساعدتك في تحديد ما اذا آانت هناك أي مشاآل في الأجهزة ثم تحديد التصرف المطلوب اتخاذه لتصحيح المشكلة.
- **اصلاح الجهاز** اذا آان السبب في هذه المشكلة هو الجهاز الذي لا يزال يخضع لفترة الضمان، يكون عندئذ فنيي الخدمة المدربين متاحين بحيث يمكنهم توفير مستوى الخدمة الذي يمكن تطبيقه.
- **ادارة التغييرات الهندسية** في بعض الأوقات، قد يتطلب اجراء بعض التغييرات بعد شراء المنتج. ستقوم شرآة Lenovo أو الموزع المعتمد لها، باتاحة تلك التغييرات الهندسية المحددة والتي يمكن تطبيقها على الجهاز الخاص بك.

**ملاحظة:** لن تكون البنود التالية مشمولة:

- استبدال أو استخدام الأجزاء التي لم يتم تصنيعها من أجل أو من قبل شرآة Lenovo أو أجزاء Lenovo التي لا يسري عليها الضمان
	- تمييز مصادر مشكلات البرامج
	- توصيف BIOS آجزء من ترآيب أو تعديل
	- اجراء عمليات تغيير أو تعديل أو تطوير وحدات تشغيل الأجهزة
		- ترآيب وصيانة أنظمة تشغيل شبكات الاتصالات (NOS (
			- ترآيب وصيانة برامج التطبيقات

ارجع الى معلومات السلامة والضمان المتضمنة مع الحاسب الخاص بك للاطلاع على شرح كامل يتعلق بشروط الضمان تأكد من الاحتفاظ باثبات الشراء (فاتورة الشراء) للحصول على خدمة الضمان.

للاطلاع على كشف بأرقام هواتف الخدمة والدعم للبلد أو المنطقة، اذهب الى /http://www.lenovo.com/support واضغط على **List Phone Support** أو ارجع الى معلومات السلامة والضمان المتضمنة مع الحاسب.

**ملاحظة:** يمكن تغيير أرقام التليفونات بدون أي اشعار سابق. اذا لم يكن الرقم الخاص ببلدك أو المنطقة واردا في الكشف، عليك بالاتصال بموزع مبيعات Lenovo أو ممثل تسويق Lenovo.

اذا كان ذلك متاحا، يجب التواجد بالقرب من الحاسب عندما تقوم بالاتصال واعداد المعلومات التالية:

- نوع وطراز الآلة
- الرقم المسلسل الخاص بمنتجات الجهاز
	- وصف للمشكلة
	- نص أي رسائل خطأ

• معلومات توصيف الأجهزة والبرامج

#### **استخدام خدمات أخرى**

في حالة سفرك مصطحبا الحاسب الخاص بك أو في حالة استخدامه في بلد يتم فيه بيع نفس نوع آلة Desktop أو Notebook، فقد يكون الحاسب الخاص بك مؤهلا للحصول على خدمة الضمان الدولية، التي تتيح لك امكانية الحصول على خدمات الضمان خلال فترة الضمان. سيتم عندئذ تقديم الخدمة من قبل موردي الخدمة المصرح لهم القيام بخدمة الضمان.

تختلف طرق واجراءات الخدمة وفقا لكل بلد، ولن تكون بعض الخدمات متاحة في آل البلاد. يتم تقديم خدمة الضمان الدولية وفقا لطريقة الخدمة المتعارف عليها والمقدمة في تلك البلد (مثل تقديم الخدمة في مركز الخدمة أو خدمة النقل أو الخدمة في الموقع). قد لا تستطيع مراكز الخدمة في بلاد معينة صيانة كل الطرازات الخاصة بنوع جهاز معين. في حين أنه في بعض البلاد الأخرى قد يتم تطبيق تكاليف وقيود على وقت الخدمة.

لمعر فة ما اذا كان الحاسب الآلي الخاص بك يخضع لخدمات الضمان الدولية أم لا ولمشاهدة كشف بالدول التي يتم توفير تلك الخدمات فيها، اذهب الى الموقع /support/com.lenovo.www://http، ثم حدد الاختيار **Warranty** واتبع التعليمات التي ستظهر على الشاشة.

للحصول على المساعدة الفنية فيما يخص الترآيب، أو الأسئلة التي تخص مجموعة الخدمات المقدمة لمنتج Microsoft Windows الذي يتم تركيبه مسبقا، ارجع الى موقع خدمات دعم منتجات Microsoft على شبكة الانترنت على العنوان التالي /http://support.microsoft.com/directory أو يمكنك الاتصال بمركز دعم العملاء. قد تفرض بعض الرسوم.

#### **شراء مزيد من الخدمات**

يمكنك، خلال وبعد فترة الضمان، شراء خدمات اضافية، مثل دعم الأجهزة وأنظمة التشغيل والبرامج التطبيقية وتوصيف واعداد شبكة الاتصالات، بالاضافة الى الحصول على خدمات اصلاح الأجهزة أو تطوير ها؛ وتنفيذ عمليات التركيب وذلك وفقا لمتطلبات المستخدم. قد يختلف تواجد الخدمة واسم الخدمة وفقا للبلد أو الاقليم. لمزيد من المعلومات عن هذه الخدمات، اذهب الى موقع شركة Lenovo على شبكة الانترنت على العنوان التالي http://www.lenovo.com.

# **الملحق أ. أوامر المودم اليدوية**

يعرض الجزء التالي الأوامر الخاصة ببرمجة المودم الخاص بك يدويا.

يقوم المودم بالموافقة على الأوامر عندما يكون له النمط Mode Command. ويصبح للمودم الخاص بك النمط Mode Command أثناء قيامك بالاتصال برقم أو أثناء محاولة ترآيب وصلة. يمكن ارسال الأوامر الى المودم الخاص بك من خلال أي حاسب شخصي يقوم بتشغيل برامج الاتصال أو أي أجهزة طرفية أخرى.

يجب أن تبدأ آل الأوامر التي يتم ارسالها الى المودم بالأمر **AT** وتنتهي بالأمر **ENTER**. يمكن ادخال آل الأوامر اما باستخدام حروف علوية أو سفلية وليس باستخدام الاثنين معا. لتسهيل عملية قراءة سطر الأمر، يمكن ادخال مسافات بين الأوامر. اذا قمت بحذف معامل من أحد الأوامر التي تتطلب وجود معامل، يكون ذلك مثل تحديد معامل له القيمة .**0**

مثال:

#### **ATH [ENTER]**

**ملاحظة:** في الجداول التالية، يتم طباعة آل المحددات المفترضة بخط نص **عريض**.

# **أوامر AT الأساسية**

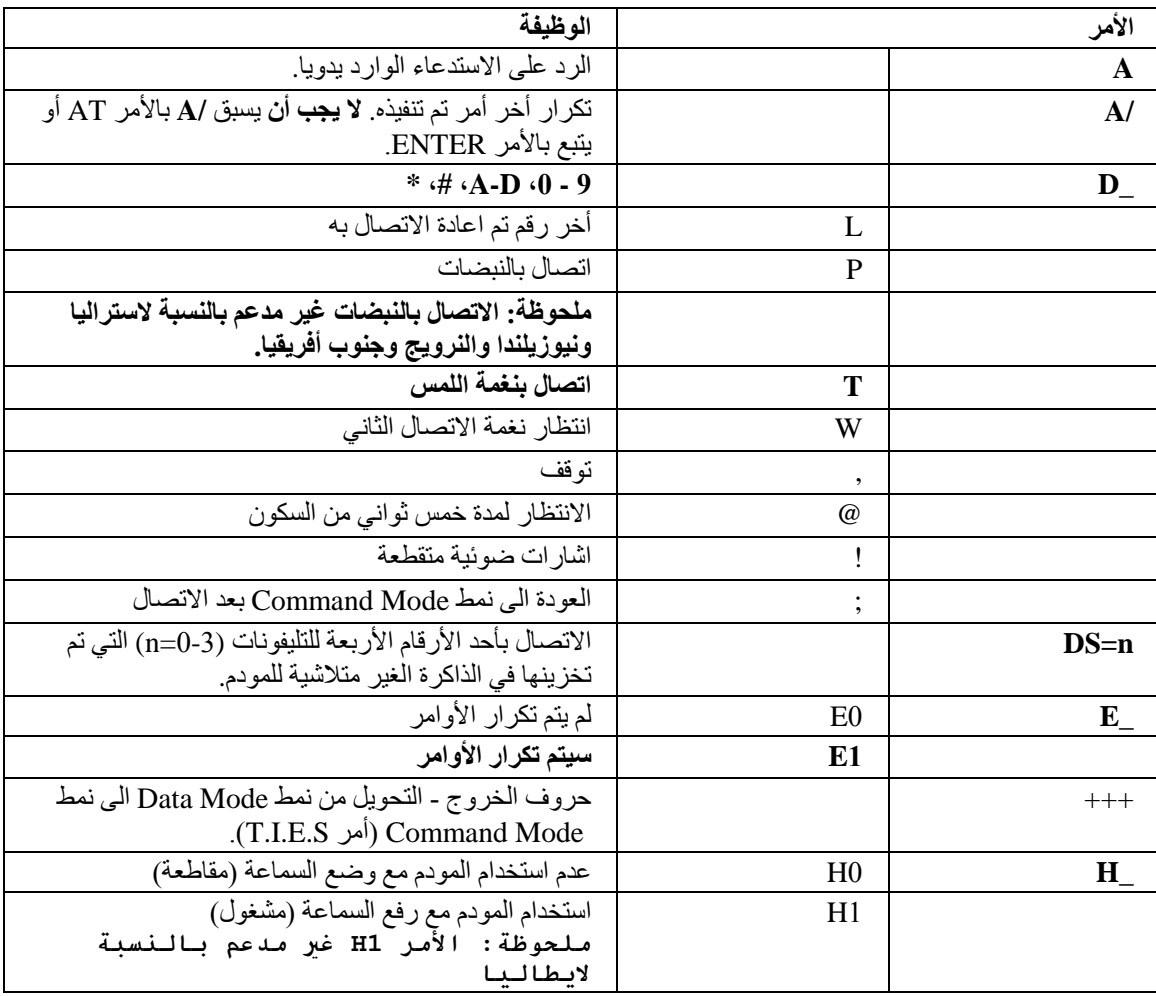

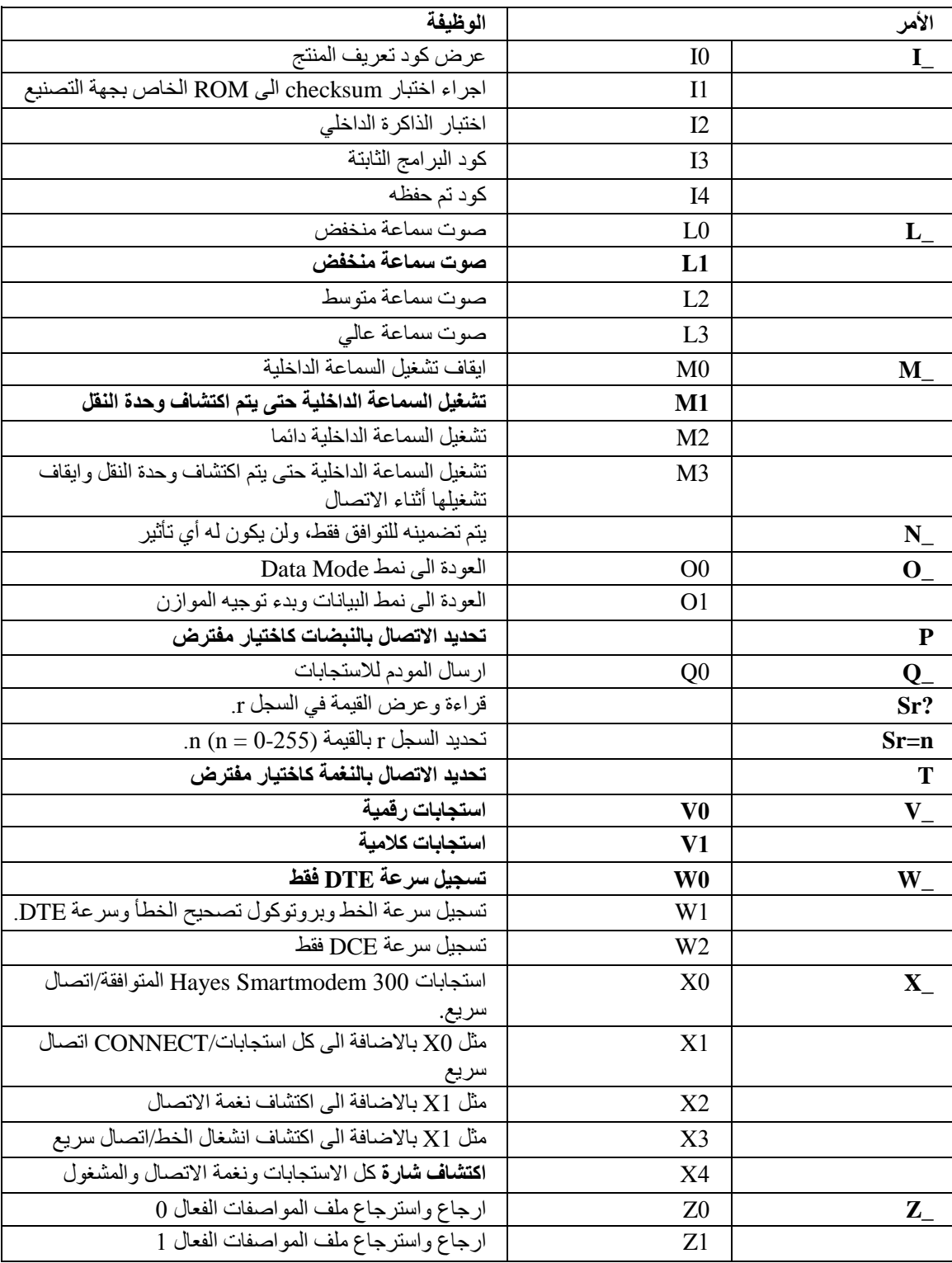

# **أوامر AT الممتدة**

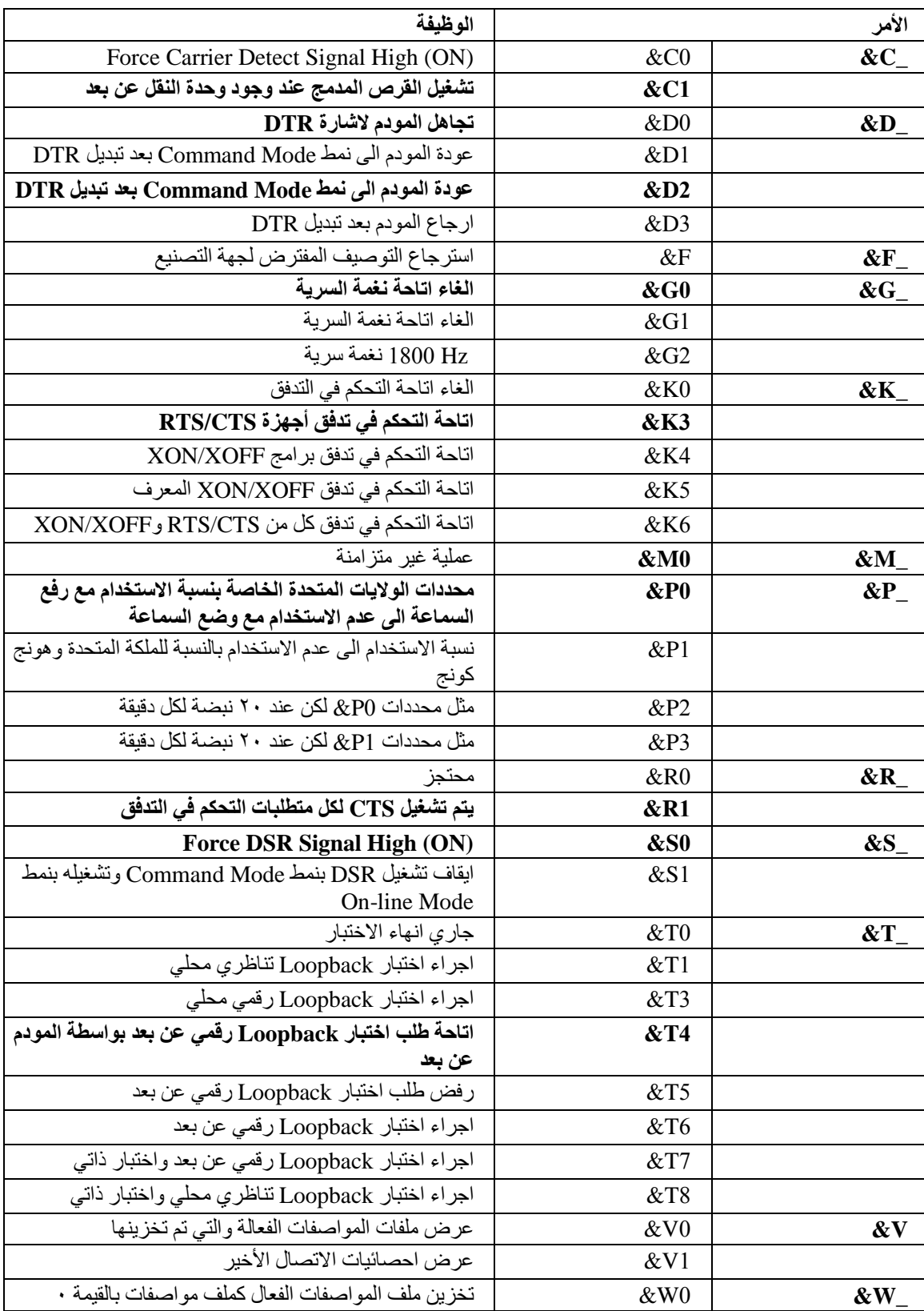

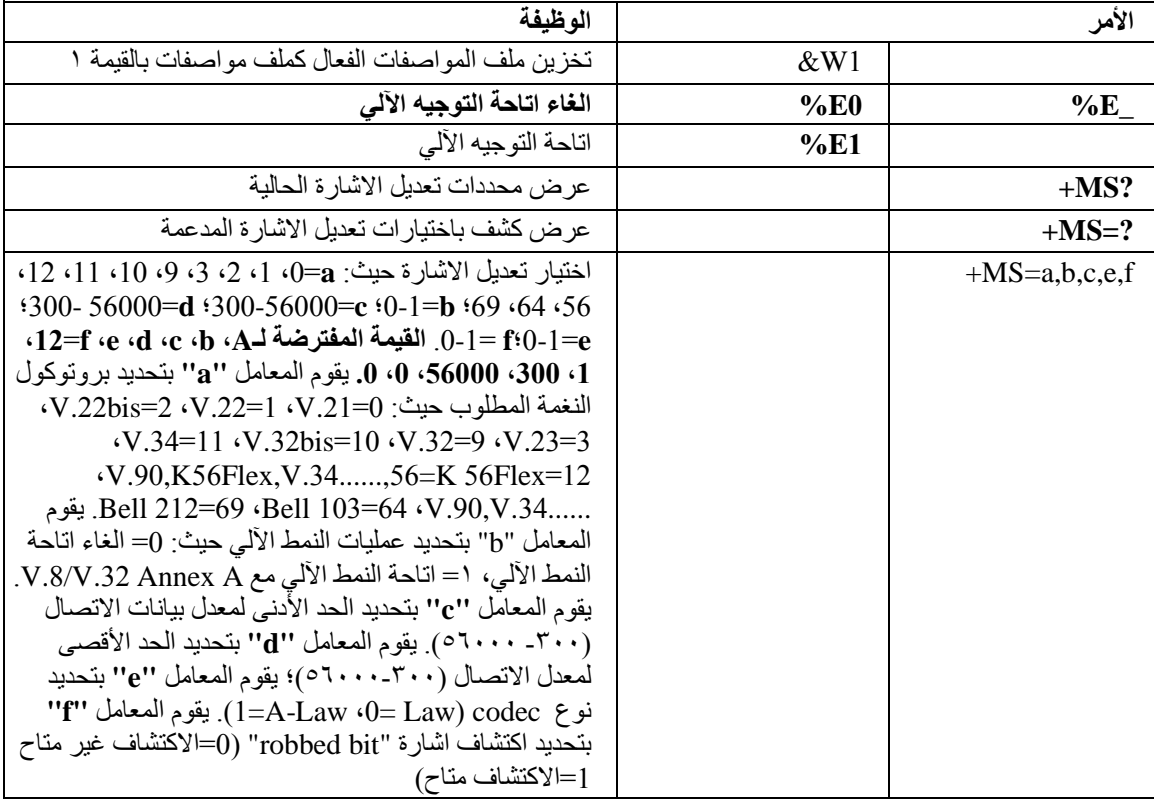

# **MNP/V.42/V.42bis/V.44 أوامر**

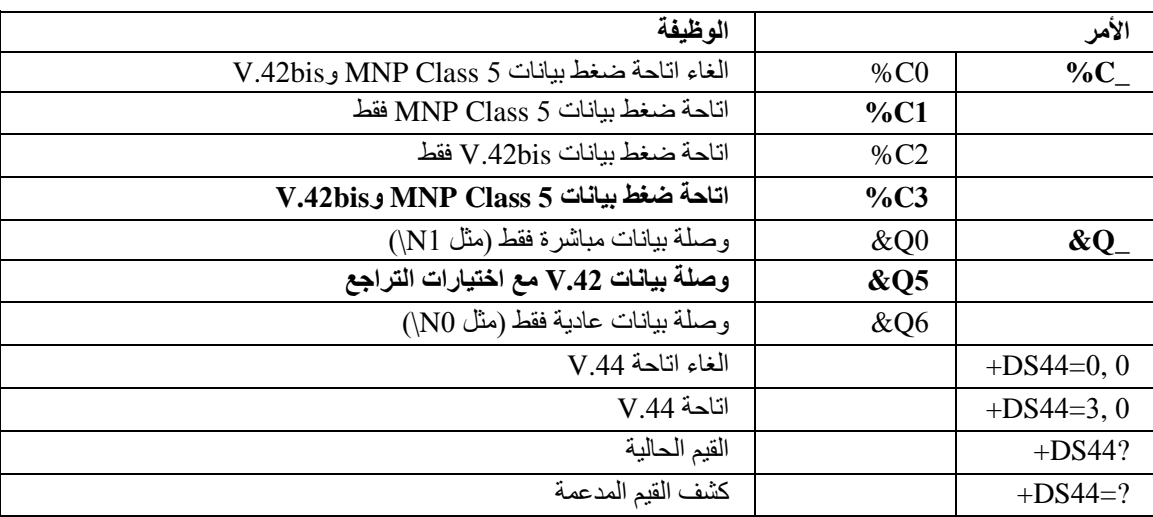

# **Fax Class 1أوامر**

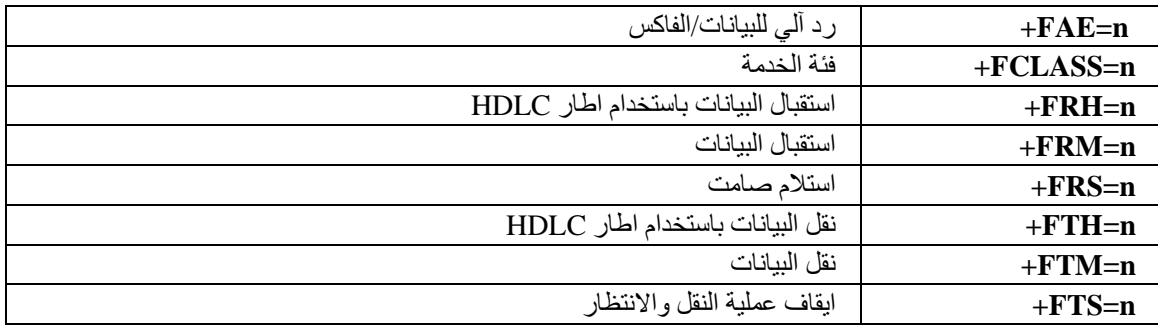

# **Fax Class 2أوامر**

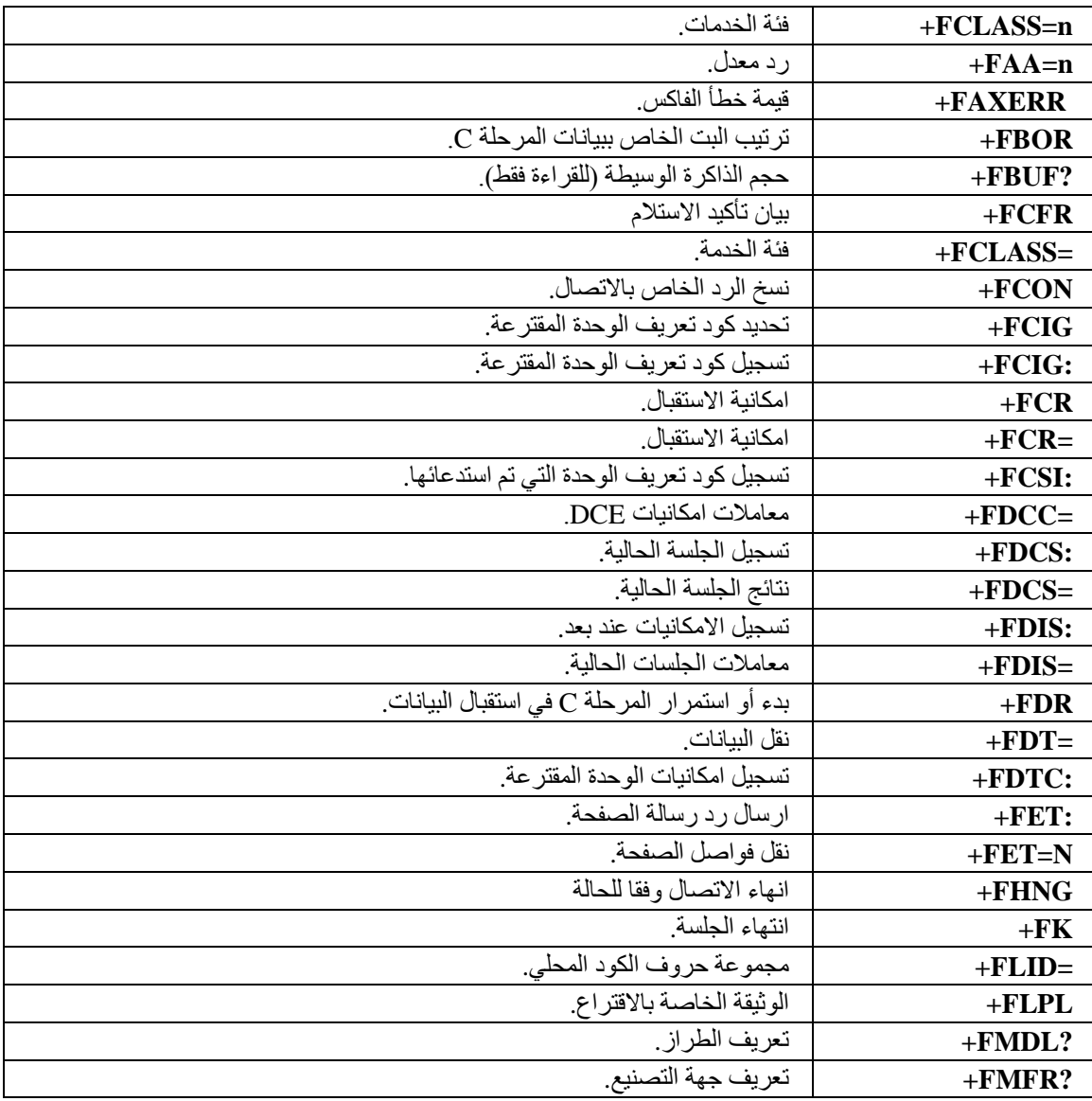

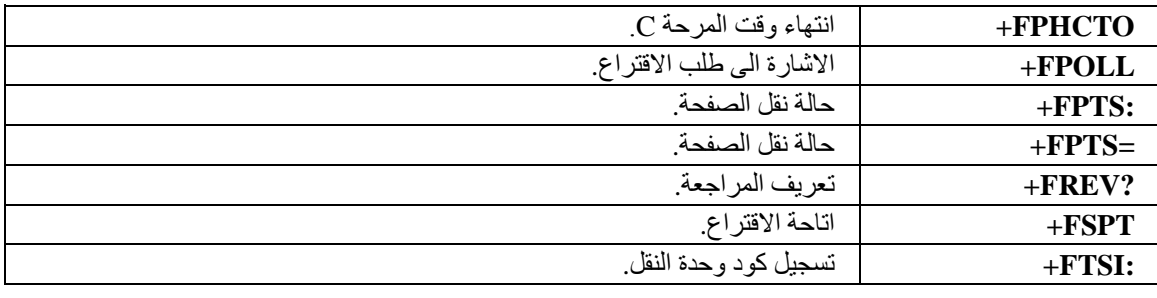

# **أوامر الصوت**

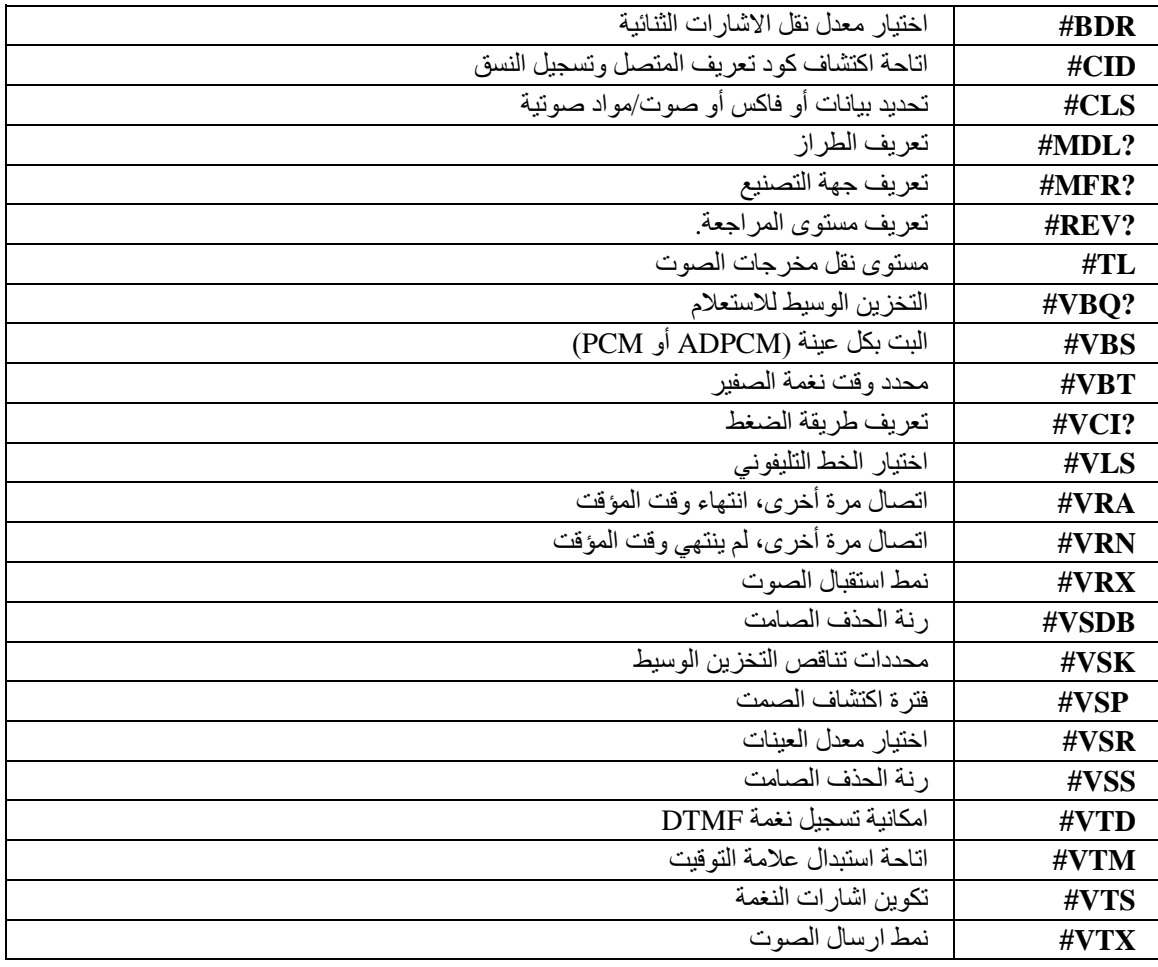

### **ملحوظة للمستخدمين في سويسرا:**

اذا لم يتم ايقاف تشغيل Taxsignal لخط تليفون Swisscom الخاص بك، قد يحدث عطل في المودم. يمكن أن يتم تصحيح العطل باستخدام مرشح بالمحددات التالية:

> Telekom PTT SCR-BE Taximpulssperrfilter-12kHz PTT Art. 444.112.7 Bakom 93.0291.Z.N

### **الملحق ب. الملاحظات**

قد لا تتيح شركة Lenovo المنتجات أو الخدمات أو الخصائص الموضحة في هذه الوثيقة في كل البلاد. استشر ممثل خدمة Lenovo المحلي للحصول على معلومات عن المنتجات والخدمات المتاحة حاليا في المنطقة الخاصة بك. آما أن الاشارة الى منتجات أو برامج أو خدمات Lenovo لا يعني أنه لابد من استخدام منتجات أو برامج أو خدمات Lenovo. يمكن استخدام أي منتج أو برنامج أو خدمة معادلة وظيفيا بشرط ألا تتعارض مع أي حق من حقوق الملكية الفكرية الخاصة بشرآة Lenovo. من ناحية أخرى، يكون المستخدم مسئولا عن تقييم والتحقق من عمليات تشغيل أي منتج أو برنامج أو خدمة أخرى.

قد يكون لدى شركة Lenovo براءات اختراع لتطبيقات مسجلة أو لم يتم تسجيلها بعد تغطي الموضوع الخاص بهذه الوثيقة. لا يمنحك اقتناء هذه الوثيقة أي ترخيص لتلك التطبيقات. يمكنك ارسال أي استفسار عن التر اخيص كتابة الى:

> *Lenovo (United States), Inc. 500 Park Offices Drive, Hwy. 54 Research Triangle Park, NC 27709 U.S.A. Attention: Lenovo Director of Licensing*

تقوم LTD GROUP LENOVO بتقديم هذه الوثيقة "آما هي" بدون أي ضمانات من أي نوع، صريحة أو ضمنية، متضمنة ولكن غير قاصرة على، الضمانات الموضحة الخاصة بعدم الانتهاك أو القابلية للشراء للملائمة لغرض معين. لا تسمح بعض السلطات القضائية بالتنازل الصريح أو الضمني عن حقوق الضمان في بعض المعاملات، لذلك، قد لا ينطبق هذا البيان عليك.

قد تتضمن هذه المعلومات أخطاء فنية أو مطبعية. يتم اجراء تغييرات دوريا على المعلومات المتضمنة هنا، وستظهر هذه التغييرات في الطبعات الجديدة من هذا الكتاب .يمكن أن تقوم شرآة Lenovo باجراء تحسينات و/أو تعديلات على المنتجات و/أو البرامج الموضحة في هذا الكتاب في أي وقت بدون سابق انذار.

المنتجات الموضحة في هذه الوثيقة لا يقصد استخدامها في تطبيقات الاعداد أو تطبيقات الدعم الأخرى حيث يمكن أن ينتج عن قصور الأداء تعرض الأشخاص للاصابة أو الموت. لا تقوم المعلومات المتضمنة في هذه الوثيقة بالتأثير على أو تغيير ضمانات أو محددات منتج Lenovo. لا يعد أي شيء في هذه الوثيقة ترخيص صريح أو ضمني أو تعويض تحت حقوق الملكية الفكرية لشركة Lenovo أو الطرف الثالث. كل المعلومات المتضمنة في هذه الوثيقة تم الحصول عليها في بيئات تشغيل معينة ويتم عرضها كتوضيح. قد تختلف النتائج التي يتم الحصول عليها في بيئات التشغيل الأخرى.

قد تستخدم شركة Lenovo أو تقوم بتوزيع أي معلومات يقوم المستخدم باتاحتها بأي طريقة تراها مناسبة بدون الالتزام بأي تعهد للمستخدم.

تعتبر أي اشارة في هذا الكتاب لمواقع خلاف مواقع شرآة Lenovo للعلم فقط، ولا تشير بأي حال من الأحوال لدعم هذه المواقع. لا تعتبر المواد التي توجد في هذه المواقع جزء من المواد الخاصة بمنتج Lenovo هذا، ويتم استخدام هذه المواقع على مسئوليتك الخاصة.

تم الحصول على بيانات الأداء المحددة هنا في بيئة تشغيل يتم التحكم فيها. لذلك، قد تختلف النتائج التي يتم الحصول عليها في بيئات التشغيل الأخرى. قد تكون بعض القياسات تمت بأنظمة تحت التطوير ولا يوجد أي ضمان أن هذه القياسات ستكون مماثلة في الأنظمة المتاحة بصفة عامة. بالاضافة لذلك، قد يتم تقدير بعض القياسات من خلال الاستنتاجات. قد تختلف النتائج الفعلية. يجب على مستخدمي هذه الوثيقة التأآد من البيانات المناسبة لبيئة التشغيل الخاصة بهم.

### **الملاحظات الخاصة بمخرجات التليفزيون**

تنطبق الملاحظات التالية على الموديلات التي تحتوي على خاصية مخرجات التليفزيون التي يتم ترآيبها بجهة التصنيع.

يقوم هذا المنتج بدمج تقنية حماية حقوق النشر التي تم حمايتها بواسطة المطالبات القضائية لبعض براءات اختراع الولايات المتحدة وحقوق الملكية الفكرية الأخرى المملوكة بواسطة شركة Macrovision Corporation ومالكي الحقوق الأخرى. يجب أن يكون استخدام تقنية حماية حقوق النشر هذه تم ترخيصه بواسطة Corporation Macrovision، وخاص بالاستخدام المنزلي واستخدامات المشاهدة المحدودة الأخرى الا اذا تم الترخيص بخلاف ذلك بواسطة Corporation Macrovision. غير مسموح بفك التجميع أو عكس الترتيب.

# **علامات تجارية**

تعد المصطلحات التالية عبارة عن علامات تجارية لشركة Lenovo في الولايات المتحدة أو البلاد الأخرى أو كلاهما:

Lenovo Rescue and Recovery **ThinkCentre** ThinkVantage

يعد Wake on LAN عبارة عن علامة تجارية لشركة International Business Machines في الولايات المتحدة أو البلاد الأخرى أو كلاهما.

تعد كل من Microsoft وWindows Vista وWindows Vista عبارة عن علامات تجارية لشركة Microsoft Corporation في الولايات المتحدة أو البلاد الأخرى أو كلاهما.

تعد كل من Intel وCeleron وPentium عبارة عن علامات تجارية لشركة Intel في الولايات المتحدة أو البلاد الأخرى أو آلاهما.

تعد Linux علامة تجارية لشركة Linus Torvalds في الولايات المتحدة أو البلاد الأخرى أو كلاهما.

قد تكون أسماء الشر كات أو المنتجات أو الخدمات الأخرى علامات تجارية أو علامات خدمة لآخرين.

Part Number: 41X5665

Printed in USA

41X5665

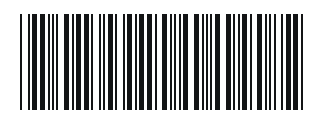